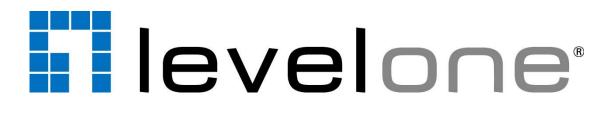

# NVR-1204/1209/1216

# Network Video Recorder, 4/9/16-Channel

System Administrator's Manual For Version 4.01.14

2014/08/18

# **Legal Notice**

## Disclaimer

- The information contained in this document is intended for general information purposes.
   Digital Data Communications GmbH Corporation shall not be liable for errors contained herein or for incidental or consequential damages arising from the furnishing, performance, or use of this manual.
- The information contained herein is subject to change without notice.
- The English version of this document is the official one for all purpose. All the translated versions are provided as a convenience. Any discrepancies or differences created in the translations of any other languages are not legally binding.

## Copyright

•Copyright Digital Data Communications GmbH Corporation All Rights Reserved.

Microsoft® and Windows® are registered trademarks of Microsoft Corporation.
 All other product or company names mentioned in this document may be trademarks or registered trademarks of their respective owners.

## **Regulatory Compliance Information**

#### **Federal Communications Commission Statement**

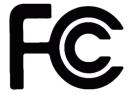

This equipment has been tested and found to comply with the limits for a Class B digital device, pursuant to Part 15 of the FCC Rules. These limits are designed to provide reasonable protection against harmful interference in a residential installation. This equipment generates,

uses and can radiate radio frequency energy and, if not installed and used in accordance with the instructions, may cause harmful interference to radio communications. However, there is no guarantee that interference will not occur in a particular installation. If this equipment does cause harmful interference to radio or television reception, which can be determined by turning the equipment off and on, the user is encouraged to try to correct the interference by one or more of the following measures:

- Reorient or relocate the receiving antenna.
- Increase the separation between the equipment and receiver.
- Connect the equipment into an outlet on a circuit different from that to which the receiver is connected.
- Consult the dealer or an experienced radio/TV technician for help.

**WARNING**: Changes or modifications to the equipment that are not expressly approved by the responsible party for compliance could void the user's authority to operate the equipment.

#### **European Community Compliance Statement**

This product has been tested and found to comply with the limits for Class B Information Technology Equipment according to European Standard EN 55022 and EN 55024. In a domestic environment, this product may cause radio interference in which cause the user be require to take adequate measures.

# **About This Manual**

## **Target Audience**

This manual is intended for **System Administrators** who are responsible for installing and setting up video surveillance system. The reader is expected to know the fundamentals of IP surveillance system integration and to own the administrative privileges to install and configure all the devices.

You may also visit <u>http://global.level1.com/</u> for updates and documents:

## **Technical Support**

If you have any questions during system installation, please feel free to contact our engineers via <a href="http://global.level1.com/support@level1.com">http://global.level1.com/support@level1.com</a>

# **Table of Contents**

## Legal Notice 2 1 **Disclaimer 2 Copyright 2 About This Manual** 2 4 Technical Support......4 Introduction 3 11 Product Overview ......11 NVR Server / Client Architecture ......11 Remote Client PC Requirements...... 12 Supported Video Format ...... 13 **Get Started** 4 14 What's in the Box......14

#### 

## 5 Installation

| Prepare the Devices |    |
|---------------------|----|
| Cameras             | 19 |
| Monitor             | 20 |
| USB Devices         | 20 |

## 19

| USB Storage Device              |    |
|---------------------------------|----|
| Hard Disks                      |    |
| Install the Hard Disks          |    |
| NVR-12XX                        | 21 |
| Network Connection Architecture |    |
| LAN 1 Port                      | 23 |
| Connection Setting Example 1    | 24 |
| LAN 2 Port                      | 24 |
| Connection Setting Example 2    | 25 |
| Connect the Devices             |    |
| NVR-110/120/130                 |    |
| Quick Setup                     |    |
| Step 1: Log in to NVR           | 27 |
| Step 2: Format the Hard Disks   | 27 |
| Step 3: Add Cameras             |    |
| Auto Add                        | 28 |
| Search Cameras                  | 29 |

# 6 Local Client Operation

| Log in to / out of NVR                                      | 31 |
|-------------------------------------------------------------|----|
| Log In                                                      | 31 |
| Change UI language                                          | 31 |
| Remember Login Information                                  | 31 |
| Set Auto Login                                              | 31 |
| Log Out                                                     | 31 |
| Live Page UI Overview                                       | 32 |
| Input Devices                                               | 33 |
| Onscreen Keyboard                                           | 33 |
| Mouse Settings                                              | 34 |
| Onscreen Keyboard Settings                                  | 34 |
| Set Cameras                                                 | 35 |
| Add Cameras                                                 | 36 |
| Copy Camera Settings                                        | 40 |
| Delete Cameras                                              | 41 |
| Change Camera Settings                                      | 42 |
| (A) Video Format and Transmission Properties                | 42 |
| (B) Fine-tune the Image: Brightness/Contrast/Saturation/Hue | 43 |
| (C) Motion Settings                                         | 44 |

31

| Configure PTZ Presets                          | . 45 |
|------------------------------------------------|------|
| Open PTZ Panel                                 | 45   |
| Manipulate PTZ Movements                       | 45   |
| Go to Preset Points                            | 46   |
| Edit PTZ Preset Tour                           | 47   |
| Device Information                             | . 48 |
| Network Settings                               | . 49 |
| IP Settings                                    | . 50 |
| Change Port Setting                            | . 51 |
| Enable DHCP Server                             | 52   |
| Enable DDNS Service                            | 53   |
| Date & Time                                    | . 54 |
| Setup Manually                                 | . 54 |
| Synchronize with Time Zone                     | . 54 |
| E-mail Settings                                | . 55 |
| Disk Management                                | . 57 |
| Storage Device Types                           | . 57 |
| Format Hard Disks                              | . 58 |
| Storage Settings - Set Recording Deletion Rule | . 58 |
| Check Disk Status                              | . 59 |
| Manage Abnormal Disks                          | . 60 |
| Schedule Recordings                            | . 61 |
| Event-Recording File Length                    | . 62 |
| Set the Recording Schedule                     | . 62 |
| Set the Event Schedule                         | . 62 |
| Copy Schedule                                  | . 63 |
| Event Management                               | . 64 |
| Event-Handling Schedule                        | . 64 |
| Set Event Rules                                | . 65 |
| Clear Event Rules                              | . 67 |
| Copy Event Rules                               | . 68 |
| Joystick 69                                    |      |
| System Log                                     | 70   |
| Export System Log                              | .71  |
| User Group Management                          | 72   |
| Add a Group                                    | . 72 |
| Edit / Delete a Group                          | . 73 |
| Add a User                                     | .73  |
| Edit / Delete a User                           | .74  |

| Upgrade Firmware             | 75 |
|------------------------------|----|
| Backup / Restore Settings    |    |
| Backup                       | 76 |
| Restore                      | 77 |
| Customize Live Screen Layout |    |
| Change Channel Position      | 78 |
| Change Layout                | 78 |
| Execute Sequence Patrol      |    |
| Save a Customized View       |    |
| Set a Default View           |    |
| Customize System Language    |    |
| Modify the Wording           |    |
| Restore the Wording          |    |
|                              |    |

83

# 7 Remote Client Operation

| Access NVR Server                                                                                                    | 83       |
|----------------------------------------------------------------------------------------------------|----------|
| Find NVR in Your Network                                                                                                    | 83       |
| Via UPnP Connection                                                                                                    |          |
| Via IP Utility                                                                                                    | 85       |
| Log In / Out of NVR                                                                                                    |          |
| Log In                                                                                                    | 86       |
| Enter Account & Password                                                                                                    | 86       |
| Change UI language                                                                                                    | 86       |
| Remember Login Information                                                                                                    | 86       |
| Log Out                                                                                                    | 86       |
| Accept ActiveX Controls Installation                                                                                                    |          |
| Setup Wizard                                                                                                    | 88       |
|                                                                                                    |          |
| Setup the System                                                                                                    | 89       |
| Setup the System                                                                                                    |          |
|                                                                                                    | 89       |
| Set System Name                                                                                                    | 89       |
| Set System Name<br>Set Date & Time                                                                                                    | 89<br>90 |
| Set System Name<br>Set Date & Time<br>Change Time Zone                                                                                                    |          |
| Set System Name<br>Set Date & Time<br>Change Time Zone<br>Change Date and Time                                                                                     |          |
| Set System Name<br>Set Date & Time<br>Change Time Zone<br>Change Date and Time<br>Set Daylight Saving                                                              |          |
| Set System Name<br>Set Date & Time<br>Change Time Zone<br>Change Date and Time<br>Set Daylight Saving<br>Set NTP Server                                            |          |
| Set System Name<br>Set Date & Time<br>Change Time Zone<br>Change Date and Time<br>Set Daylight Saving<br>Set NTP Server<br>Synchronize with Client Computer's Time |          |

| Enable DHCP Server                                          | 93  |
|-------------------------------------------------------------|-----|
| Set HTTP Port                                               | 94  |
| Enable DDNS Service                                         | 94  |
| Set E-mail Notification Service                             |     |
| Live Screen Event List Setting                              | 97  |
| Live Page UI Overview                                       |     |
| Set Cameras                                                 | 100 |
| Add Cameras                                                 | 100 |
| Copy Camera Settings                                        | 104 |
| Delete Cameras                                              | 105 |
| Change Camera Settings                                      | 105 |
| (A) Video Format and Transmission Properties                | 105 |
| (B) Motion Settings                                         | 106 |
| (C) Fine-tune the Image: Brightness/Contrast/Saturation/Hue | 107 |
| Configure PTZ Preset Points                                 | 109 |
| Configure PTZ Preset Tour                                   | 110 |
| Configure Fisheye Cameras                                   | 111 |
| Set Recording Schedule                                      | 114 |
| Event-Recording File Length                                 | 114 |
| Set the Recording Schedule                                  | 115 |
| Set the Event Handling Schedule                             | 116 |
| Copy Schedule                                               | 116 |
| Event Management                                            | 117 |
| Set Event Rules                                             | 117 |
| Set System Event rule                                       | 117 |
| Set Camera Event rule                                       | 118 |
| Response Types                                              | 120 |
| Copy Event Rules                                            | 122 |
| Clear Event Rules                                           | 123 |
| Disk Management                                             | 124 |
| Format Hard Disks                                           | 124 |
| Set Maximum Recording Days                                  | 125 |
| Check Disk Status                                           | 125 |
| Upgrade Firmware                                            | 126 |
| Backup / Restore Settings                                   | 127 |
| Backup                                                      | 127 |
| Restore                                                     | 128 |
| User Group Management                                       | 129 |
| Add a Group                                                 | 129 |

| Edit / Delete a Group        |  |
|------------------------------|--|
| Add a User                   |  |
| Account /Password Rules      |  |
| Edit / Delete a User         |  |
| Joystick132                  |  |
| System Log                   |  |
| Export System Log            |  |
| Customize Live Screen Layout |  |
| Add Camera Views to Channels |  |
| Remove Camera Views          |  |
| Execute Sequence Patrol      |  |
| Save a Customized View       |  |
| Set a Default View           |  |
|                              |  |

## Introduction

#### **Product Overview**

**NVR-12XX Series** (hereafter referred to as **NVR**) is a compact and reliable multi-channel standalone NVR. It features a stable embedded Linux operating system and capabilities of supporting mega-pixel resolution H.264 streaming, an HDMI output for local display, PTZ control, scheduled / event-triggered / event speed-up recording, event management, synchronized playback, time / event-based playback search and video bookmarks. Its smart Setup Wizard and intuitive user interface allow the system installer to enjoy effortless installation experience, while making it easy for new users to get acquainted with the operation by first-time use. Other than the local client, the remote PC client may access the NVR system simultaneously, and experience user-friendly web interface customized for browser-based operations.

## **NVR Server / Client Architecture**

In a video surveillance system architecture, **NVR** serves as service provider, aimed to run 24/7 non-stop a video management service for clients. An **NVR Client** makes requests for monitoring video streams or playing back recordings of **NVR**.

There are two types of **NVR** clients: **Local Client** and **Remote Client**. A client, connecting from whether a remote computer or from local, will be offered the same functionalities of NVR.

**Local Client**: In the local site, the client user directly operates **NVR** by connecting an HDMI monitor and a USB mouse to the physical **NVR**.

**Remote Client**: Over the TCP/IP network, the **Remote Client** communicates with **NVR** through HTTP Protocol. This client user will have to use a computer with Internet Explorer to access the **NVR** web interface, without the need of installing any client program beforehand. Logging in to **NVR** is as simple as visiting a website.

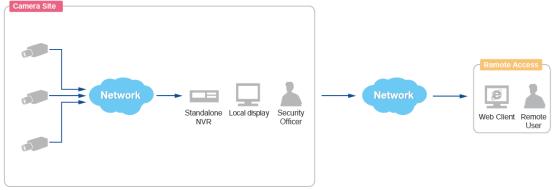

Remote User: Administrator / Supervisor / Manager / Security Officer

## **Remote Client PC Requirements**

As NVR itself is a self-contained unit, the table below provides basic guidelines only for selecting proper hardware for the <u>remote PC client</u>. If your live view display quality is not satisfactory, please consider computers with more advanced spec as the decoding of multiple channels requires good hardware for smooth performance (\*1).

| PC Spec (*2)       | Minimum Requirements                           |
|--------------------|------------------------------------------------|
| CPU Processor      | Intel Core 2 Quad 2.66 GHz                     |
| RAM                | 4GB (*3)                                       |
| Network            | Ethernet (1000 Base-T recommended)             |
| Operating System   | Windows 7 and Windows 8<br>(All versions) (*4) |
| Display Resolution | 1080p                                          |
| Browser            | Internet Explorer 9.0 or 10.0                  |

- \*1 The quality of video display performance lies not only in the hardware but a few variables. Please refer to <u>Supported Video Format</u> on page 13 for instructions on how to achieve ideal video performance.
- \*2 PC spec requirements are the same for 32-bit and 64-bit systems.
- \*3 Microsoft Windows operating system has limits on memory and address space, regardless of the real or virtual memory available on a particular computer. Please <u>use 64-bit system if your computer has more than 4GB RAM</u>.
- \*4 Please make sure your operating system is fully patched with the latest service packs.

## **Supported Video Format**

As 1080p HDMI monitors have become the most extensive display standard used in various applications, NVR is designed to conform to this standard with its capability of outputting 1080p video stream. Therefore, to reserve as much computing power for NVR unit as possible, <u>up to four-megapixel H.264 video stream</u> can be displayed on local live screen and <u>local playback screen</u>.

With a client computer, you may still acquire full support for displaying these types of video codec – MPEG4, MJPEG and H.264, and up to ten- megapixel video resolution from web client interface; also, the video stream is recorded at your desired format regardless of the displayed quality.

|            | Camera Management<br>Export / Recording | Local<br>Live View / Playback | Remote<br>Live View / Playback |
|------------|-----------------------------------------|-------------------------------|--------------------------------|
| Codec      | MPEG4<br>MJPEG<br>H.264 (*1)            | H.264 (*2)                    | MPEG4<br>MJPEG<br>H.264        |
| Resolution | Up to <b>10M</b> pixels                 | Up to <b>4M</b> pixels (*3)   | Up to <b>10M</b> pixels        |

\*1 NVR's "Auto Add" function will only add H.264 video streams.

- \*2 H.264 is the only displayable codec for local live view and playback. The channels using other codec will appear blank, although the recording is proceeding normally.
- \*3 NVR local live and playback can display up to four-megapixel resolution video. The channels using higher resolution video stream will appear blank, although the recording is proceeding normally.

# **Get Started**

## What's in the Box

This product package includes the following items:

| ltem | Description                                                                                                    |
|------|----------------------------------------------------------------------------------------------------|
| 1    | NVR Server x 1                                                                                                    |
| 2    | Printed quick installation guide x 1                                                                                                    |
| 3    | AC power adapter x 1                                                                                                    |
| 4    | Hard disk screws                                                                                                    |
| 5    | Adapter converter set x 1<br>This unit contains three types of adapter plugs – UK type, US type and Europe type.<br>These adapter plugs do not change the voltage, but will only change the shape of<br>adapter to fit your electrical outlet.<br>Please detach the plugs, take the plug type you<br>need and connect it to the AC power adapter. |
| 6    | CD                                                                                                    |

## At A Glance

#### NVR-1204/1209/1216 Front Panel

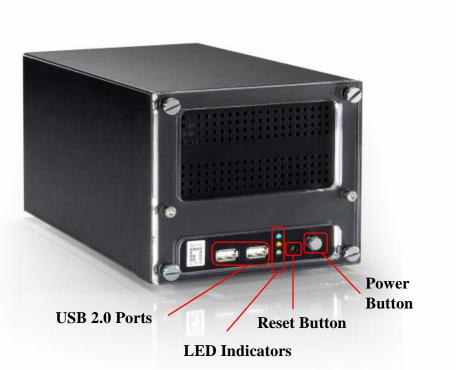

Rear Panel

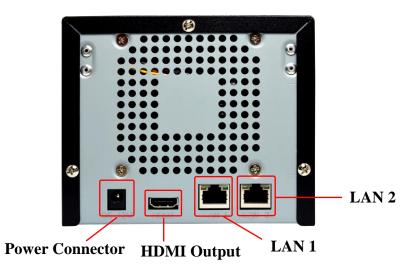

## **Power Button & Reset Button**

You can turn on / off the device with **Power Button**.

#### **Turn On the Device**

Press down the **Power Button** and release, the **Power LED** will light up and turn solid blue.

#### **Turn Off the Device**

As this unit is powered on, the **Power LED** and **System LED** are both lit, and the **Power Button** is in pressed state. To turn NVR off, please do the following:

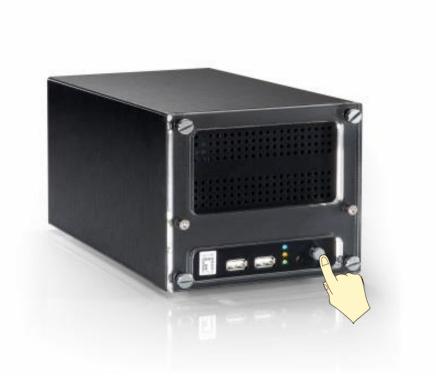

1. On Live screen, click Setup  $\rightarrow$  Power tab, and click "Shutdown".

| System | Network            | Camera       | Schedule                                              | Event                       | Log                                                                   | User                          | Maintenance       | <b>O</b><br>Power |
|--------|--------------------|--------------|-------------------------------------------------------|-----------------------------|-----------------------------------------------------------------------|-------------------------------|-------------------|-------------------|
|        | <sup>0</sup> Reboo |              | is unit, which v                                      |                             | 07 Camera<br>while.<br>eboot                                          |                               |                   | 08 Camera         |
|        |                    | to shut dowr | n this unit, whi<br>shuts down, th<br>utton on the fr | e orange Sy<br>ront panel t | 11 Comera<br>a while.<br>stem Status LEI<br>o completely po<br>Itdown | D will go off<br>ower off the | , please<br>unit. | 12 Camera         |
|        | 14 Cam             | era          |                                                       |                             | 15 Camera                                                             |                               |                   | 16 Camera         |

The local display screen will turn black, with an information dialogue box showing up.
 Please observe the System LED on the front panel, when its orange light is off, you may press the Power Button to completely shut down the unit.

#### **Reset to Factory Default**

By resetting this device, <u>all your system settings</u> and <u>system log</u> will return to factory <u>default</u>. It is strongly recommended that you back up previous settings with **Backup** function and export the system logs before resetting to factory default.

- 1. To begin, please turn off the device first.
- Press down the Power Button to boot up the device, and immediately press and hold the Reset Button with a pin or clip, the System LED will light up for about <u>2~3 seconds</u>, and you may release the Reset Button as the red light is off.

The device will enter the resetting process immediately and automatically restart.

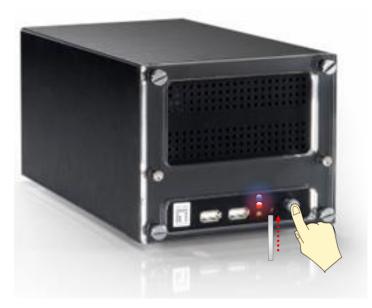

## **LED Indicators**

The LED indicators on front panel show the current device status:

| ltem                 | Indicator Status                                                              | Light Color | Description                                   |  |  |
|----------------------|-------------------------------------------------------------------------------|-------------|-----------------------------------------------|--|--|
| Power LED            | Solid                                                                         | Blue        | The device power is on.                       |  |  |
| System Status<br>LED | Lights up for three<br>seconds after <b>Reset</b><br><b>Button</b> is pressed | Orange      | The system resetting process is initializing. |  |  |
|                      | Solid                                                                         |             | The system service is running.                |  |  |
| HDD LED              | Flashing Green The hard disk is in                                            |             | The hard disk is in activity.                 |  |  |

# Installation

The installation procedures may vary depending on your site conditions. The procedures provided in this manual are based on an example consisting of (1) local network, (2) an NVR unit, (3)Network cameras, (4) a POE network switch and (5) necessary peripherals.

## **Prepare the Devices**

Before starting connecting all the devices together, please read the instructions below to make sure your devices are ready for NVR system.

#### Cameras

NVR is able to automatically add the connected cameras then immediately displays their live streams without your further configurations. Please fulfill the conditions below to make sure your cameras are ready for NVR **Auto Add** function:

- For a camera whose settings have been changed from factory default, make sure its output stream is <u>H.264 encoder type</u>,
- 2. The camera's connection type is **Dynamic mode** (DHCP Client). You can configure the this connection settings via **Web Configurator**.

|                                                                                                    | Web Configurator                         | Revelore 1                               |
|----------------------------------------------------------------------------------------------------|------------------------------------------|------------------------------------------|
| •                                                                                                    |                                          |                                          |
| Host<br>Date & Time<br>Network<br>IP Address Filtering<br>Port Mapping<br>HTTPS<br>IEEE 802.1X<br>SNMP Setting | Itering ToS Priority Apply               | of Service<br>Normal Service V<br>Reset  |
| RTP<br>Network                                                                                                 | L. L. L. L. L. L. L. L. L. L. L. L. L. L | IPnP™                                    |
| IP Settin     Video &     Event     System     Logout                                                          | o Friendy Name                           | Enabled<br>FCS-0051-14052000000<br>Reset |
|                                                                                                    | 8                                        | konjour                                  |
|                                                                                                    | IZI<br>Friendly Name<br>Apply            | Enabled<br>FCS-0051-14052090006<br>Reset |
|                                                                                                    |                                          | ONVIF                                    |
|                                                                                                    | Арру                                     | Enabled                                  |
|                                                                                                    |                                          | DNVIF<br>Enabled                         |

If your camera is an other brand's product or you would like to add more streams from a device, use **Search Cameras** provided by **Camera Setup Wizard**.

#### Note

Since NVR displays only H.264 stream on local display, any device outputting non-H.264 stream will still be added to NVR system and viewed via the web client interface, while this channel will appear blank on local monitor.

#### **Monitor**

The monitor should supports HDMI port and 1080p full HD resolution display.

#### **USB Devices**

Please use a USB mouse, keyboard or joystick with a cable.

#### **USB Storage Device**

The USB storage device is required for system backup and system log / snapshot / video export.

NVR supports all FAT/FAT32/EXT2/EXT3/EXT4/NTFS file systems.

#### **Hard Disks**

For video recordings, you should install at least ONE certified 3.5-inch SATA hard disk.

## **Install the Hard Disks**

This system requires at least one hard disk to store video recordings and firmware image when upgrading system. Please follow the instructions below to install your hard disks in correct order to make sure the physical disk locations accord with the **Disk ID** shown in NVR server's **Storage Device List**.

#### NVR-12XX

Step 1 Remove the Case Cover

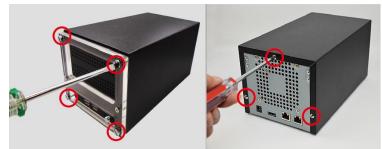

Remove the <u>four front</u> <u>panel screws</u>, and then remove the <u>three back</u> <u>panel screws</u>.

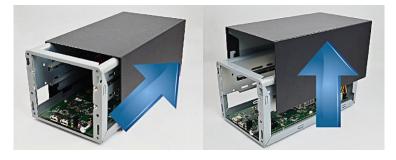

Slide the case backward until it stops, and then lift it up to remove.

#### Step 2 Install Disk SATA-2

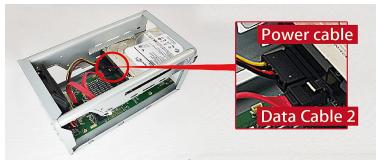

Insert **Disk SATA-2** in the lower bay, connect <u>SATA</u> <u>power cable</u> and <u>SATA</u> <u>data cable 2</u> to the hard disk.

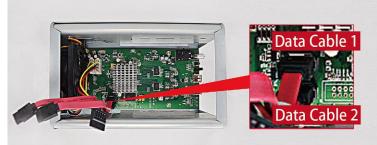

Make sure you connect the correct data cable to the corresponding disk.

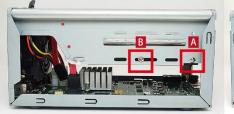

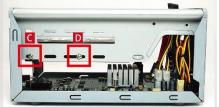

Lock **Disk** SATA-2 using disk screws in this sequence:  $A \rightarrow B \rightarrow C \rightarrow D$ 

#### Step 3 Install Disk SATA-1

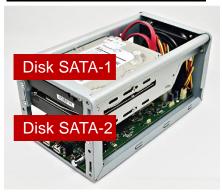

Repeat **Step1~Step3** to install **Disk SATA-1** to the upper bay. Remember to connect **Disk SATA-1** with <u>SATA data cable 1</u> shown in the illustration in **Step 2**.

#### Step 4 Install the Case Cover Back

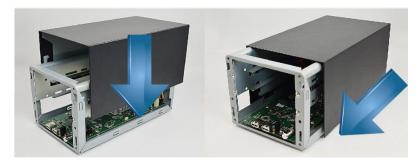

Install the case in reverse order of removal step (see **Step 2**), slide the case cover back until it clicks. Lock the back panel and then front panel with its screws.

## **Network Connection Architecture**

When connecting NVR with your network, please make sure you plug the network cable into the right port.

#### NVR-12XX

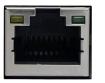

LAN 1 Port (Camera Port) Default: <u>192.168.0.10</u>

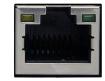

LAN 2 Port (WAN Port) Default: Dynamic /192.168.1.10

#### LAN 1 Port

**LAN 1** port is the default camera port for a typical local network. Via this port, the DHCP server built in NVR automatically assigns IP addresses to network cameras once they are connected. With this feature, you do not have to bother arranging the camera IP addresses on your own. By default, this DHCP server is enabled, so <u>please avoid connecting NVR to a network where exits another DHCP server via this port</u>.

#### **Connection Setting Example 1**

Below diagram displays an example connection setting using only **LAN1** to connect networks cameras.

In this setting, NVR altogether with cameras are within the same network segment; in the mean time, there is no need of referencing another DHCP server in this system.

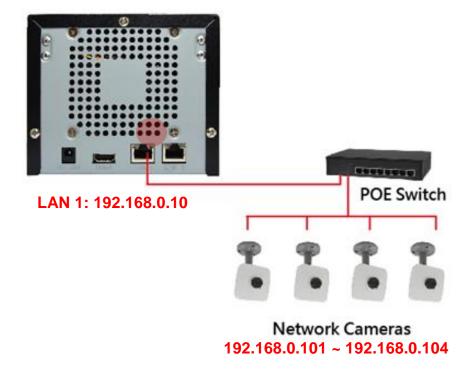

#### LAN 2 Port

LAN2 port is a typical Ethernet port. You will have to use this port to connect with a different network segment when your system requires (1) the connection with a remote PC client or network cameras, (2) the use of event-triggered e-mail service via an external SMTP server (3) the use of date/time synchronization with external NTP server.

By default, once connecting to a network, it will first try to get an IP address assigned by your network router from DHCP server. If your network does not assign IP address automatically, then **LAN2** port will assume IP address **192.168.1.10**.

#### **Connection Setting Example 2**

The diagram below displays an example connection setting using LAN1 + LAN2 to connect networks cameras within different network segments.

In this setting, NVR with three cameras are within the same network segment, while there is another camera locating in another network. In addition, this system requires the connection with an external SMTP server and a remote client.

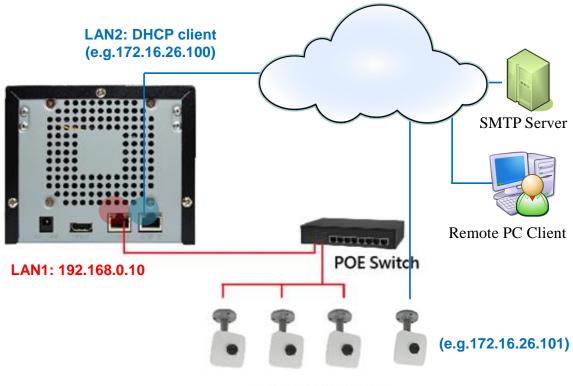

Network Cameras (EX:192.168.0.101 ~ 192.168.0.103)

## **Connect the Devices**

Follow the procedures to connect the devices. These devices are supposed to be connected in the sequence shown below.

#### NVR-1204/1209/1216

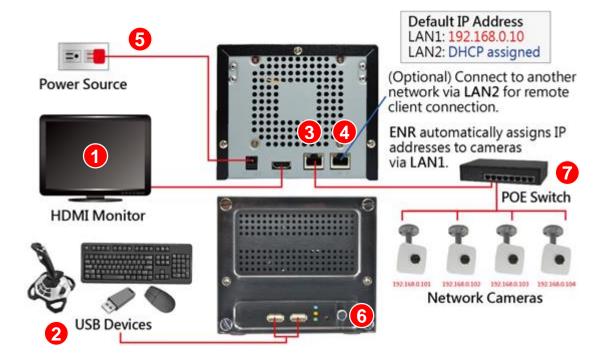

- 1. Connect the HDMI monitor.
- 2. Connect the USB devices.
- 3. Attach the network cable to LAN1 port.
- 4. Attach the network cable to LAN2 port. (Optional, required for remote client connection)
- 5. Plug the power adapter into NVR and electricity outlet.
- 6. Press down **Power Button** to start the device, the power status LED will turn solid blue.
- 7. Connect the network cameras to the switch and power them on.

## **Quick Setup**

By the first time you log in to NVR, the **Setup Wizard** with bring you through the initial setup process. By finishing the quick setup, you will enter live screen immediately.

#### Step 1: Log in to NVR

On **Login** window. Click into the **Account** and **Password** fields to enter the default account information - **admin / 123456**, then click "**Login**".

| levelone                     |
|------------------------------|
| NVR-1216                     |
| Account admin Password ***** |
| Language English             |
| Login                        |
|                              |

#### Step 2: Format the Hard Disks

At present, the hard disks you installed in NVR are not ready for recording, they need formatting before use.

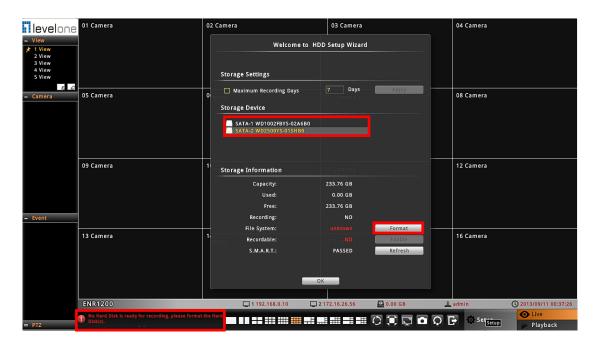

On **HDD Setup Wizard** window, select the unformatted disk and click "**Format**". Repeat this step to format the other disk, and then click "**OK**". As NVR has successfully formatted a hard disk, a message will pop out to notify you. After a successful formatting, the file system of the disk will show "**NVR-FS**", and this disk will immediately become ready for recording,

| (Not Formatted) | (Formatted) |              |        |  |
|-----------------|-------------|--------------|--------|--|
| File System:    | unknown     | File System: | ENR-FS |  |
| Recordable:     | NO          | Recordable:  | YES    |  |

#### **Step 3: Add Cameras**

Please select **Auto Add** to automatically add cameras or **Search Cameras** to select cameras by yourself.

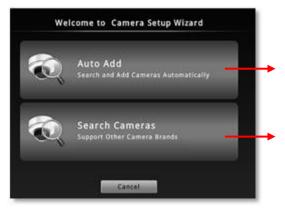

This will add detected H.264 video streams and display all video streams on **Live** screen right away

Search all the cameras including supported other brand cameras within your current network segment.

#### Auto Add

By using **Auto Add** function, <u>NVR will add the first detected H.264 streams</u>. Please input the **Account** and **Password** (this user account must be the camera's root account) to access the cameras.

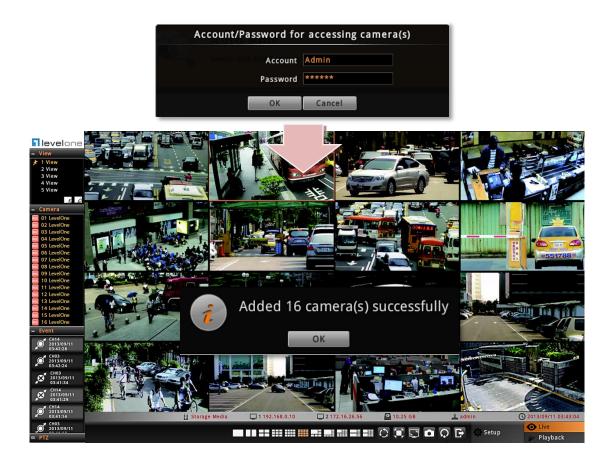

#### **Search Cameras**

**Search Cameras** allows you to select desired cameras and streams from multi-streaming devices, including other brand cameras.

- 1. Input the **Account** and **Password** to access the cameras (this user account must be the camera's root account).
- 2. Click "Refresh".
- 3. Select your desired cameras and click "Submit". Please note that your clicking order will decide Live View channels arrangement. For example, you select cameras on the search list in this order: FCS-3056 → FCS-3064 →FCS-5055 →FCS-5056, which will exactly become the channel order: 01 Camera → 02 Camera → 03 Camera → 04 Camera

| Account admin Password | Refresh  |           |              |                          |
|------------------------|----------|-----------|--------------|--------------------------|
| Filter                 |          |           | 24 camer     | ra(s) found. Supports 9/ |
| Name                   | Brand    | Model     | IP Address   | ▲ Status                 |
| LevelOne               | ONVIF    | FCS-5051  | 192.168.0.8  |                          |
| IPCAM                  | ONVIF    |           | 192.168.0.10 |                          |
| IPCAM                  | ONVIF    |           | 192.168.0.11 |                          |
| LevelOne               | ONVIF    | FCS-4041  | 192.168.0.12 | In Use                   |
| IPCAM                  | ONVIF    |           | 192.168.0.16 |                          |
| LevelOne               | LevelOne | FCS-5055  | 192.168.0.30 | In Use                   |
| LevelOne FCS-5055      | ONVIF    | FCS-5055  | 192.168.0.30 |                          |
| LevelOne               | LevelOne | FCS-5063  | 192.168.0.31 | In Use                   |
| LevelOne FCS-5063      | ONVIF    | FCS-5063  | 192.168.0.31 |                          |
| LevelOne               | ONVIF    | FCS-4041  | 192.168.0.33 |                          |
| LevelOne               | ONVIF    | FCS-3101  | 192.168.0.35 |                          |
| LevelOne               | ONVIF    | FCS-4101  | 192.168.0.36 |                          |
| LevelOne               | ONVIF    | FCS-3081  | 192.168.0.37 |                          |
| FCS-1132               | ONVIF    | G-version | 192.168.0.38 |                          |
| LovelOpp               | LovolOpo | FCS 3065  | 102 168 0 20 | In Lico                  |

# **Local Client Operation**

## Log in to / out of NVR

By default, an administrator account has already been existing in your system. To log in to NVR for the first time, you will have to key in the password in **Login** window.

#### Log In

NVR-1216 Account admin Password \*\*\*\*\*\* Language English Remember me Login

If you are not logged in yet, click on screen to bring up the  $\ensuremath{\textbf{Login}}$  window.

#### Change UI language A

To change UI language, select the desired language from "Language" dropdown list.

#### Remember Login Information B

To have the server remember your **Account**, **Password** and language setting for future, check "**Remember me**".

#### Set Auto Login C

Check "**Remember me**" then "**Auto Login**", you will skip the **Login** page and directly enter **Live** screen when accessing NVR in the future. This feature makes using NVR more convenient, however it may pose a security risk because any other user can enter NVR using the account you established. The **Remember me** and **Auto-login** function will be cancelled when you logout from NVR.

#### Log Out

On Live screen, click "Logout NVR"

## Live Page UI Overview

After logging in, you will enter **Live** screen. **Live** screen is the interface where you see the live views from your cameras. It is where most of the security professionals access the surveillance system

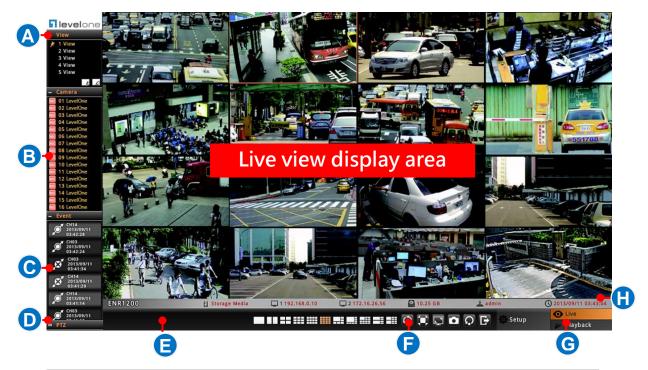

| No | Description                                                                           |
|----|---------------------------------------------------------------------------------------|
| Α  | View List:                                                                            |
|    | Lists five views available for customization.                                         |
| В  | Camera List:                                                                          |
|    | Lists all the connected cameras and their recording status.                           |
| С  | Event List:                                                                           |
|    | Displays alerts of detected motion, recording and connection status.                  |
| D  | PTZ Control Panel                                                                     |
|    | Provides live onscreen PTZ controls. This panel is only enabled when a PTZ camera     |
|    | channel is selected on live view display area.                                        |
| Е  | System Message                                                                        |
|    | Displays import messages to inform you of certain system conditions that require      |
|    | your prompt action.                                                                   |
| F  | Live Menu                                                                             |
|    | Lists available layout selection and live view operation controls                     |
| G  | Page Switch                                                                           |
|    | You may switch to the Setup or Playback page by clicking the tags. The Setup page     |
|    | is only accessible from Live page.                                                    |
| н  | System Status:                                                                        |
|    | Displays the following system status from left to right – (1) connected USB storage   |
|    | device, (2) LAN1 IP address, (3) LAN2 IP address, (4) total free disk space, (5) your |
|    | user account and (6) current system time.                                             |

## **Input Devices**

The physical input devices (e.g. USB mouse and USB keyboard) are ready to use when you connect them to NVR via USB ports.

#### **Onscreen Keyboard**

The onscreen keyboards allow you to input characters without using a physical one. By clicking in a character field (e.g. **Account** or **Server** name) or number field (e.g. **IP address** or **Port**), the specific onscreen keyboard will be brought up.

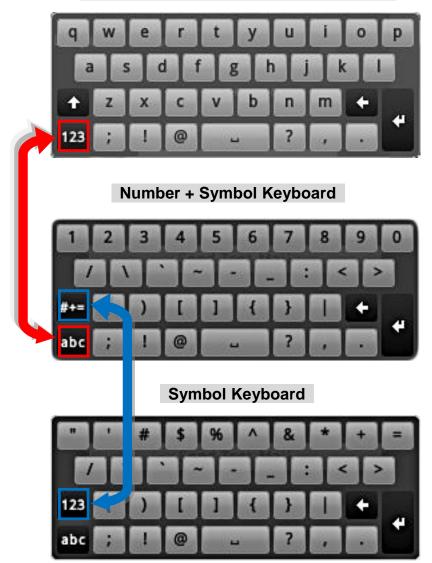

Standard Alphabet + Symbol Keyboard

#### **Mouse Settings**

You may adjust the mouse's cursor speed via the path below:

On Live screen, click Setup  $\rightarrow$  select System tab  $\rightarrow$  click "Mouse".

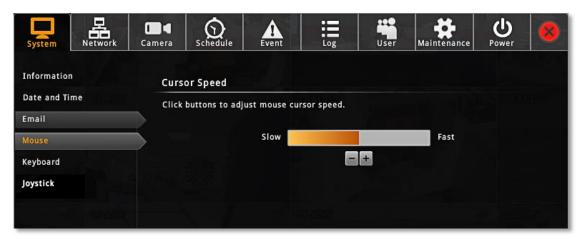

#### **Onscreen Keyboard Settings**

To disable the virtual keyboard if a physical one is already in use, on Live screen, click Setup

 $\rightarrow$  System tab  $\rightarrow$  click "Keyboard". Uncheck the box "Always shows software keyboard".

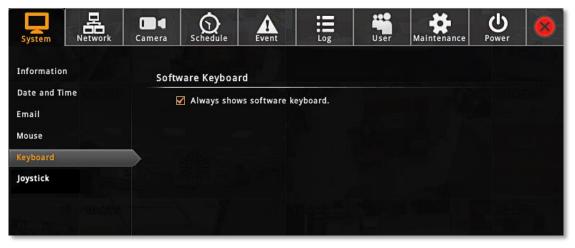

## **Set Cameras**

NVR user interface also allows you to easily configure, add or delete cameras without the use of another web browser. On Live page, click **Setup**  $\rightarrow$  **Camera** tab. "All **Cameras**" display all the added cameras, click "Add" to start adding cameras.

| System      | Network     | Camera | Schedule | Event |    | Log   | User     | Maintenance | Pow | /   🔼  |
|-------------|-------------|--------|----------|-------|----|-------|----------|-------------|-----|--------|
| All Cameras | All Cameras |        |          |       |    |       |          |             |     |        |
| 01 Camera   |             | ID Nam | e        | Bra   | nd | Model | IP Addre | ss Chan     | nel | Stream |
| 02 Camera   |             |        |          |       |    |       |          |             |     |        |
| 03 Camera   |             |        |          |       |    |       |          |             |     |        |
| 04 Camera   |             |        |          |       |    |       |          |             |     |        |
| 05 Camera   |             |        |          |       |    |       |          |             |     |        |
| 06 Camera   |             |        |          |       |    |       |          |             |     |        |
| 07 Camera   |             |        |          |       |    |       |          |             |     |        |
| 08 Camera   |             |        |          |       |    |       |          |             |     |        |
| 09 Camera   |             |        |          |       |    |       |          |             |     |        |
| 10 Camera   |             |        |          |       |    |       |          |             |     |        |
| 11 Camera   |             |        |          |       |    |       |          |             |     |        |
| 12 Camera   |             |        |          |       |    |       |          |             |     |        |
| 13 Camera   |             |        |          |       |    |       |          |             |     |        |
| 14 Camera   |             |        |          |       |    |       |          |             |     |        |
| 15 Camera   |             |        |          |       |    |       |          |             |     |        |
| 16 Camera   |             |        |          |       |    |       |          |             |     |        |
|             |             |        |          |       |    |       |          |             |     |        |
|             |             |        |          |       |    |       | Add      | Duplicate   |     | Delete |

Note

NVR will synchronize with devices upon connecting to them. To make sure the settings on NVR side are prior to those on camera sides, please check "**Auto save NVR settings into device upon connection**". When this function is enabled, every modification you make via camera web configurator will be overwritten by NVR.

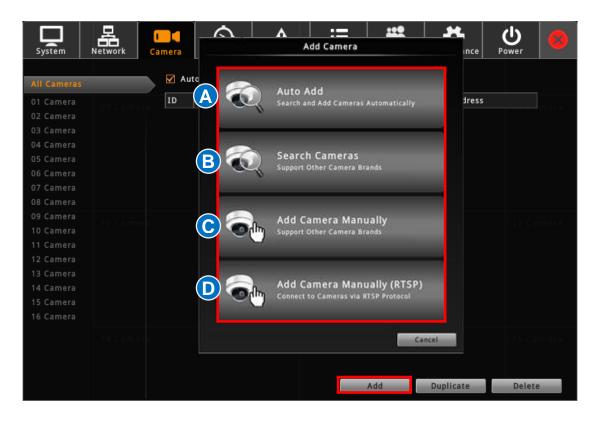

#### **Add Cameras**

Click "Add". There are four methods you can use to add cameras:

- (A) Click Auto Add to let NVR add the channels automatically. This is the same quick method provided by Camera Setup Wizard; please refer to <u>Auto Add</u> on page 28 for instructions.
- (B) Click Search to scan through the available video sources, and select desired cameras to add by yourself. This is the same quick method provided by Camera Setup Wizard, please refer to <u>Search Cameras</u> on page 29 for instructions.
- **(C)** You can add a camera by manually filling the connections properties. For cameras which are not located within the same network segment with NVR server, you may add it manually.

1. Select a Camera ID from the Camera List on the left, and click "Add Camera Manually".

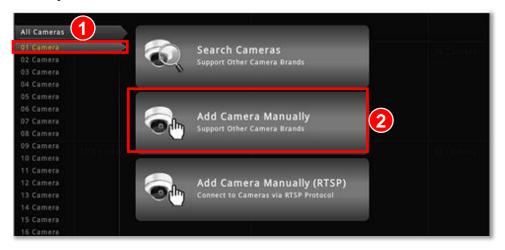

2. Fill in the connection properties such as properties IP Address, Port, Username and Password, and click "Get Camera Settings".

| System      | Network | Camera | Schedule      | Event       | Log        | User | Maintenance | <b>U</b><br>Power | 8      |
|-------------|---------|--------|---------------|-------------|------------|------|-------------|-------------------|--------|
| All Cameras |         | Get C  | amera Setting |             |            |      |             |                   |        |
| 01 Camera   | _       |        |               | Camera      |            |      |             |                   |        |
| 02 Camera   |         |        | IP Address    | 172.16.26.5 | 8// Camera | HTTP | Port 80     |                   | inje a |
| 03 Camera   |         |        | User Name     | admin       |            | Pass | word *****  |                   |        |
| 04 Camera   |         |        |               |             |            | 3)   |             |                   |        |
| 05 Camera   |         |        |               |             |            |      |             |                   |        |
| 06 Camera   |         |        |               |             |            |      |             |                   |        |
| 07 Camera   |         |        |               |             |            |      |             |                   |        |
| 08 Camera   |         |        |               |             |            |      |             |                   |        |
| 09 Camera   |         |        |               |             |            |      |             |                   | mara   |
| 10 Camera   |         |        |               |             |            |      |             |                   | inera  |
| 11 Camera   |         |        |               |             |            |      |             |                   |        |
| 12 Camera   |         |        |               |             |            |      |             |                   |        |
| 13 Camera   |         |        |               |             |            |      |             |                   |        |
| 14 Camera   |         |        |               |             |            |      |             |                   |        |
| 15 Camera   |         |        |               |             |            |      |             |                   |        |
| 16 Camera   |         |        |               |             |            |      |             |                   |        |
|             |         |        |               |             |            |      |             |                   | mera   |
|             |         |        |               |             |            |      |             |                   |        |
|             |         |        |               |             |            |      | Delete      | Sav               | e      |

3. The camera settings will appear. Click "Save" to save it to this camera channel.

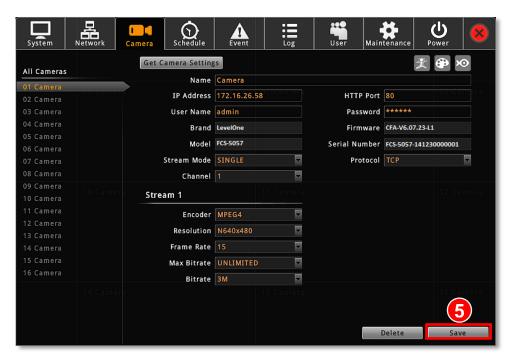

- (D) You can manually add a camera through RTSP protocol without to the camera brand.
  - Select a Camera ID from the Camera List on the left, and click "Add Camera Manually (RTSP)".

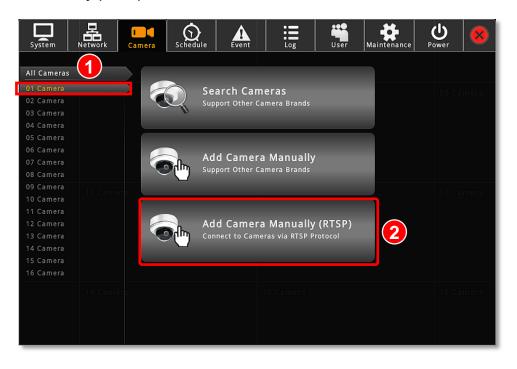

2. Fill in the properties, make sure you select the correct URI type and Protocol type, and then click "Save".

| System      | Network     | Camera               | Sched          | <b>)</b><br>Jule | Event           |      | Log      |  | ser                                             | Maintenance                           |       | ლ<br>ower | 8 |  |  |
|-------------|-------------|----------------------|----------------|------------------|-----------------|------|----------|--|-------------------------------------------------|---------------------------------------|-------|-----------|---|--|--|
| All Cameras |             | RTSP Stream Settings |                |                  |                 |      |          |  |                                                 |                                       |       |           |   |  |  |
| 01 Camera   | I WORKSHING |                      | Name           | Came             | ra              | 07 ( | (3)      |  |                                                 |                                       |       |           |   |  |  |
| 02 Camera   |             |                      |                |                  |                 |      | <u> </u> |  |                                                 |                                       |       |           |   |  |  |
| 03 Camera   |             | IP A                 | ddress         | 172.16           | 5.26.15         |      |          |  |                                                 |                                       |       |           |   |  |  |
| 04 Camera   |             |                      | URI            |                  |                 |      |          |  | ?                                               |                                       |       |           |   |  |  |
| 05 Camera   |             |                      | ا<br>ا مدینہ ا |                  |                 |      |          |  |                                                 |                                       |       |           | * |  |  |
| 06 Camera   |             | RTS                  | SP Port        | 554              |                 |      |          |  |                                                 |                                       |       |           |   |  |  |
| 07 Camera   |             | User                 |                |                  | User Name admin |      |          |  |                                                 | Appro: /<br>Arecont Vision: /h264.sdp |       |           |   |  |  |
| 08 Camera   |             | Do.                  | Password ***** |                  |                 |      |          |  | Avigilon: /defaulmary?streamType=u<br>AVTech: / |                                       |       |           |   |  |  |
| 09 Camera   |             |                      |                |                  |                 |      |          |  | h: /<br>h: /live/h264                           |                                       |       |           |   |  |  |
| 10 Camera   |             | P                    | rotocol        | RTP O            | RTP Over UDP    |      |          |  |                                                 | AVTech: /live.h264                    |       |           |   |  |  |
| 11 Camera   |             |                      |                |                  |                 |      |          |  | AXIS:                                           | /mpeg4/medi<br>/axis-media/n          | a.amp |           | - |  |  |
| 12 Camera   |             |                      |                |                  |                 |      |          |  | AV12:                                           | /axis-media/n                         | regla | .amp      |   |  |  |
| 13 Camera   |             |                      |                |                  |                 |      |          |  |                                                 |                                       |       |           |   |  |  |
| 14 Camera   |             |                      |                |                  |                 |      |          |  |                                                 |                                       |       |           |   |  |  |
| 15 Camera   |             |                      |                |                  |                 |      |          |  |                                                 |                                       |       |           |   |  |  |
| 16 Camera   |             |                      |                |                  |                 |      |          |  |                                                 |                                       |       |           |   |  |  |
|             |             |                      |                |                  |                 |      |          |  |                                                 | Delete                                |       | Sav       |   |  |  |

## **Copy Camera Settings**

You may copy an added camera's settings to another **empty** channel. In this way, it is easier to manually add more than one camera of the same models.

On **Camera** tab, enter **All Camera** list, select the cameras you want to dupliacate, and click "**Duplicate**" The new cameras will be added to the list.

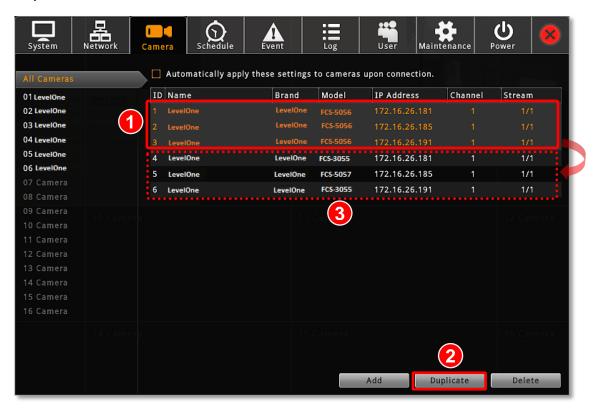

### **Delete Cameras**

You may delete one channel at a time or delete more all at once.

On **Camera** tab, enter **All Camera** list, select the cameras you want to delete, and click "**Delete**". To deletae multiple cameras at once, you can use the mouse to drage out a selection range and then select "**Delete**".

| System                                    | Network Ca | mera Schedule                          | Event                            | Log                              | User Maint                                      | enance I | ower 🙁            |
|-------------------------------------------|------------|----------------------------------------|----------------------------------|----------------------------------|-------------------------------------------------|----------|-------------------|
| All Cameras 01 LevelOne                   |            | Automatically apply                    | these settings<br>Brand          | to cameras<br>Model              | upon connection.                                | Channel  | Stream            |
| 02 LevelOne<br>03 LevelOne<br>04 LevelOne |            | 1 LevelOne<br>2 LevelOne<br>3 LevelOne | LevelOne<br>LevelOne<br>LevelOne | FCS-5056<br>FCS-5056<br>FCS-5056 | 172.16.26.181<br>172.16.26.185<br>172.16.26.191 |          | 1/1<br>1/1<br>1/1 |
| 05 LevelOne<br>06 LevelOne<br>07 Camera   |            | 4 LevelOne<br>5 LevelOne<br>6 LevelOne | LevelOne<br>LevelOne<br>LevelOne | FCS-5056<br>FCS-5056<br>FCS-5056 | 172.16.26.205<br>172.16.26.207<br>172.16.26.221 |          | 1/1<br>1/1<br>1/1 |
| 08 Camera<br>09 Camera<br>10 Camera       |            |                                        | 11 (                             | Camera                           |                                                 |          | 12 Camera         |
| 11 Camera<br>12 Camera<br>13 Camera       |            |                                        |                                  |                                  |                                                 |          |                   |
| 14 Camera<br>15 Camera<br>16 Camera       |            |                                        |                                  |                                  |                                                 |          |                   |
|                                           |            |                                        |                                  |                                  |                                                 |          |                   |
|                                           |            |                                        |                                  |                                  | Add Du                                          | plicate  | Delete            |

## **Change Camera Settings**

After the cameras are added, you may change their properties on Camera tab.

- (A) Video format and transmission properties
- (B) Video adjustment
- (C) Motion Detection settings

| System      | Network | Camera |                      | Event         | Log      | User M      | Maintenance    | <b>U</b><br>Power | 8           |  |
|-------------|---------|--------|----------------------|---------------|----------|-------------|----------------|-------------------|-------------|--|
| All Cameras |         | Get C  | amera Setting<br>ame | s<br>LevelOne |          |             |                | <u>۲</u> ۹        |             |  |
| 01]LevelOne |         |        | anne                 |               |          |             |                |                   | 3)          |  |
| 02 LevelOne |         |        | 7                    | 172.16.26.18  | 1        | HTTP P      | Port 80        |                   |             |  |
| 03 LevelOne |         |        | Name                 | admin         |          | Passw       | ord *****      |                   |             |  |
| 04 LevelOne |         |        | Brand                | LevelOne      |          | Firmw       | are CFA-V6.07  | .23-L1            |             |  |
| 05 LevelOne |         |        | Model                | FCS-5057      |          | Serial Num  | ber FCS-5057-1 | /1230000001       |             |  |
| 06 LevelOne |         |        |                      |               | _        |             |                | 41250000001       | Ē           |  |
| 07 Camera   |         |        | Stream Mode          | DUAL          | -        | Proto       | COL TCP        | ТСР               |             |  |
| 08 Camera   |         |        | Live Stream          |               | -        | Record Stre | am 1           |                   |             |  |
| 09 Camera   |         | Strea  | am 1                 |               |          | Stream 2    |                | 12 Cam            |             |  |
| 10 Camera   |         | Sue    |                      |               |          | Stream 2    |                |                   |             |  |
| 11 Camera   |         | A      | Encoder              | H264          | -        | Enco        | der H264       |                   |             |  |
| 12 Camera   |         |        | Resolution           | N1920x1080    |          | Resolut     | ion N320x24    | 0                 |             |  |
| 13 Camera   |         |        |                      |               |          |             |                |                   |             |  |
| 14 Camera   |         |        | Frame Rate           | 30            | -        | Frame R     | ate 10         |                   |             |  |
| 15 Camera   |         |        | Max Bitrate          | UNLIMITED     | •        | Max Bitr    | ate UNLIMIT    | ED                |             |  |
| 16 Camera   |         |        | Bitrate              | 6M            | -        | Bitr        | ate 2M         | 2M                |             |  |
|             |         | erta   |                      |               | 5 Camera |             | Delete         | Sav               | mera)<br>re |  |

#### (A) Video Format and Transmission Properties

To modify the video format and transmission properties including Channel ID, Resolution,

Frame Rate, Protocol, and Bitrate, you will have to click Get Can

Get Camera Settings

first to sync with the camera first. After configuration, click "**Save**" to save this setting to camera

#### Note

- **1.**Changing the video resolution will reset your current motion region settings. Please re-configure the settings later.
- **2.**For local display viewing, please DO NOT (1) change the video resolution to higher than 4M pixels or (2) change the video codec to MJPEG or MPEG4, for these types of video streams are only displayable through NVR web interface.

#### (B) Fine-tune the Image: Brightness/Contrast/Saturation/Hue

Not only clarity but also brightness, contrast, saturation and hue are essential factors to make images closer to real scene. For cameras that support these configurations, you may directly modify them and save via NVR interface.

After selecting a camera, click "**Video Adjustment**" window, the fields available for modification (depends on models) will be enabled. Select the desired value for the field, and click "**Apply**".

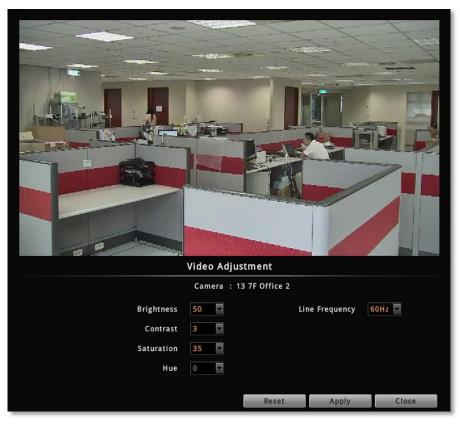

| Field Name                          | Description                                                                                                    |
|-------------------------------------|----------------------------------------------------------------------------------------------------|
| Brightness<br>(1-100)               | Defines how much portion of light and of dark appear in the image. As the value increases, the image appears brighter, and vice versa.                                                                                                    |
| Contrast<br>(1-100)                 | Defines the range level between light values and dark values. As the value increases, the separation between light and dark becomes more obvious.                                                                                                    |
| Saturation<br>(1-100)               | Defines the level of the actual color intensity. As it increases, colors appear more pure; as it decreases, colors appear more gray-out.                                                                                                    |
| Hue(1-100)                          | It is the term used to refer to the pure spectrum colors. Adjust this value to find the color closest to the real scene.                                                                                                    |
| Line<br>Frequency<br>(50Hz / 60 Hz) | The function that adjusts the shutter speed options to match the frequencies of artificial light source of given country. For example, in Europe, the light frequency is 50Hz (due to power supply frequency of lights), that is 50 flashes per second. By setting line frequency to 50Hz in such case, the shutter speed options will be proportional with light source frequency, such as 1/25s, 1/50s, 1/100s, etc. It is necessary to have the camera's line frequency adjusted according to the power frequency of the light source to avoid flickering effect. |

#### (C) Motion Settings

After selecting the camera, click "**Motion Detection Settings**". If this camera is in dual stream mode, only **Channel ID 1** (Stream 1) supports motion detection feature. On **Motion Detection Settings** window, check "**Enable**" then click "**Motion Setup**". To enable one motion region, check it, a color frame will appear in the view. You may start setting the detection area by adjusting this yellow frame on the view. Simply use your mouse to move and resize the frame. Click "**Apply**" to save the settings.

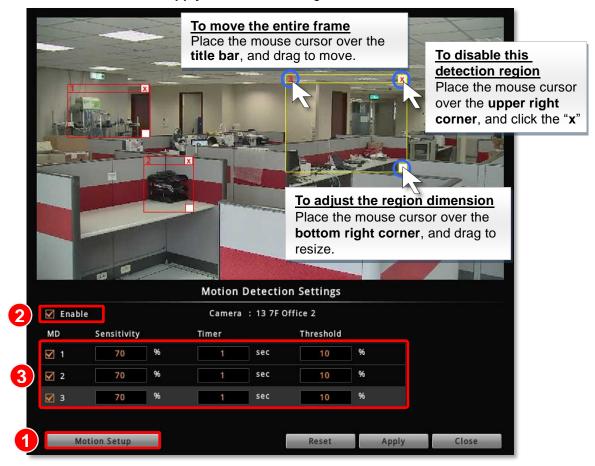

| Field Name              | Description                                                                                                    |
|-------------------------|----------------------------------------------------------------------------------------------------|
| Sensitivity<br>(0-100%) | Determines how sensitive the camera reacts to the movement. The higher the sensitivity level is, the smaller motion will trigger the alarm, but may give false alarms. Default is 70%.                                                 |
| Timer<br>(0-300 secs)   | The interval before the next motion detection can be triggered again.<br>Default is 1 second.                                                                                                    |
| Threshold<br>(0-100%)   | The threshold level of this motion detection region. The lower threshold level is, smaller portion of the region would be considered as motions, which is more easily to be triggered, but may give more false alarms. Default is 10%. |

## **Configure PTZ Presets**

With PTZ cameras, you may define a view by where to look (through panning and tilting) and how close (through zooming) to zoom. Once these views have been saved in NVR as preset points, the device can always point to this view upon the event triggering or user's command. For local operation, the PTZ-related configurations are done on **Live** screen. Please note that, the PTZ-related settings you configure here will overwrite those on camera's firmware.

#### **Open PTZ Panel**

On Live screen, select a PTZ channel, the PTZ panel will become enabled.

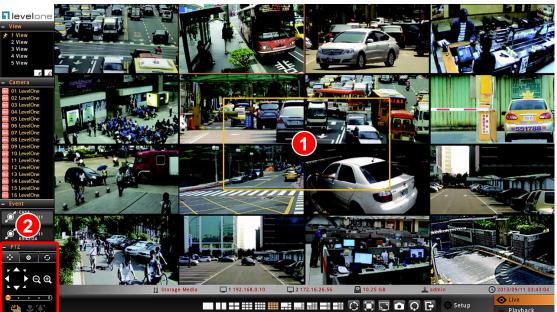

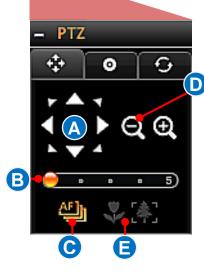

Manipulate PTZ Movements

Click the tab to enter PTZ operation mode, and make make use of the device's PTZ capabilities to define a view.

| No | Function                                                                                                    |
|----|----------------------------------------------------------------------------------------------------|
| Α  | <b>Eight-direction arrow keys</b><br>Click to pan or tilt the camera (only available for camera<br>with Pan/Tilt/ capability).                                                                               |
| В  | Pan/Tilt/Zoom speed<br>Click to change the speed. Provided speed scale is<br>from 1 to 5 (available for cameras with Pan/Tilt/Zoom<br>capability).                                                           |
| С  | Auto focus (available for cameras with auto focus capability)                                                                                                    |
| D  | <b>Zoom</b> (Available for cameras with a controllable zoom)                                                                                                    |
| E  | <ul> <li>Manual focus</li> <li>(Available for cameras with a controllable focus)</li> <li>✓ Near focus</li> <li>✓ Far focus</li> <li>These buttons are enabled when the "Auto Focus" is disabled.</li> </ul> |

#### **Go to Preset Points**

You may create/delete/go-to preset points in this mode.

#### Go to a Preset Point

Click the tab **Period** to enter **Preset Points Operation** mode, and click a red ID button.

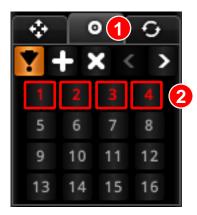

#### Create a Presset Point

- 1. Go to **PTZ Operation** mode **I**, use onscreen buttons to define a view.
- 2. Click the tab to enter Preset Points Operation mode.
- 3. Click
- Click the desired preset point ID and input the point name in Preset Point Setting box. This preset point will be saved, and its ID will turn red.

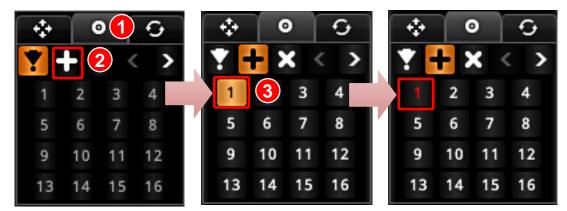

#### Delete a Presset Point

On **Preset Points Operation** mode, click **X** and then the preset point you want to delete.

#### Edit PTZ Preset Tour

Preset Tour is a preconfigured PTZ sequence that directs the camera to cycle through multiple preset points, including where to look and how long to look at each location. With this preset tour, your PTZ device can perform an automatic patrol to scan through your cared areas.

Before setting up **Preset Tours**, please make <u>sure you have set</u> <u>PTZ Preset Points</u>. To start:

- 1. On **PTZ Panel**, click **O** and then **to enter Tour edit** window.
- 2. On Tour Setting window, select a Tour from drop-down list.
- 3. Select a Preset Point from drop-down list.
- 4. Set the Dwell Time, default is 10 seconds.
- 5. Click 💼 to save this point into the list.
- 6. Repeat step 1 ~ step 5 to add other points in your desired movement sequence. You may use the edit buttons to change the point order or delete a point. Click "Save" when this Tour list is well set. Click "Close" to exit this window.
- 7. The ID of a saved tour will appear red. Click on it to start the tour, and click 🔲 to stop it.

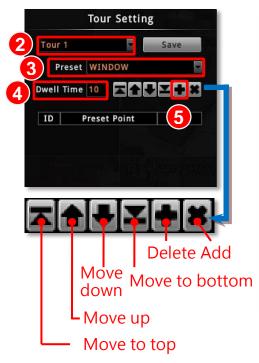

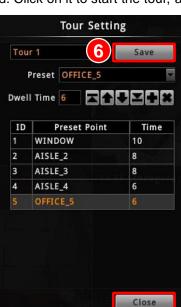

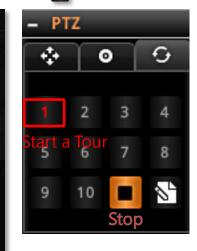

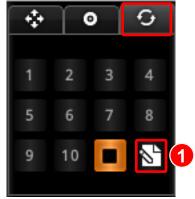

# **Device Information**

To change the device name, check firmware version information or Mac address, please go to **Setup** page  $\rightarrow$  **System** tab $\rightarrow$  **Network** 

After modifying the **System Name**, click "Save" to save the settings.

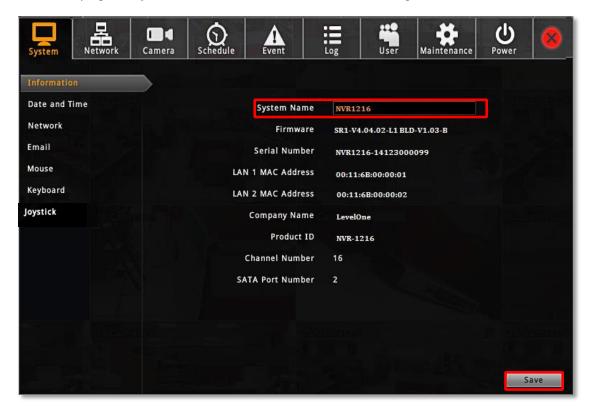

# **Network Settings**

There are two network interface cards in NVR. Either of these cards can be supported by the built-in DHCP server feature, which enables NVR to assign IP addresses to cameras via **LAN1** or **LAN2** port without another DHCP on router.

#### Go to Setup page → Network tab

The current settings of both LANs will be displayed here.

By default, LAN1 card is set to Manual mode with a fixed IP address *192.168.0.10*, while LAN2 is in DHCP client mode. It is suggested that you connect LAN1 to LAN and connect LAN2 to WAN.

| System Networ      | Camera | Schedule        | Event   | Log             | User | Maintenance     | <b>U</b><br>Power | 8  |
|--------------------|--------|-----------------|---------|-----------------|------|-----------------|-------------------|----|
| Information        | Co     | nnection Info   | rmation |                 |      |                 |                   |    |
| Network Connection |        |                 |         |                 |      |                 |                   | W. |
| Port Mapping       |        |                 |         | LAN 1           |      | LAN 2           |                   |    |
| DHCP Server        |        | Stat            | us      |                 |      |                 |                   |    |
| DDNS               |        | Hardware Addre  | ss oo   | :11:6B:00:00:01 | 00   | :11:6B:00:00:01 |                   |    |
|                    |        | Spe             | ed      | 100 Mbps        |      | 100 Mbps        |                   |    |
|                    |        | Connection Ty   | pe      | Manual          |      | DHCP            |                   |    |
|                    |        | IP Addre        | SS      | 192.168.0.10    |      | 72.16.26.56     |                   |    |
|                    |        | Subnet Ma       | sk      | 255.255.255.0   | 2    | 55.255.255.0    |                   |    |
|                    |        | Gatew           | ay      | 192.168.0.254   | 1    | 72.16.26.253    |                   |    |
|                    |        | DNS Setti       | ng      | Manual          |      | Auto            |                   | _  |
|                    | P      | rimary DNS Serv | er      |                 |      | 172.16.5.19     |                   | *  |
|                    | Sec    | ondary DNS Serv | er      |                 |      | 172.16.5.20     |                   |    |
|                    |        |                 |         |                 |      |                 |                   |    |
|                    |        |                 |         |                 |      |                 |                   |    |

## **IP Settings**

Go to **Setup** page  $\rightarrow$  **Network** tab  $\rightarrow$  click "**Network Connection**" and select the **LAN** interface card that you wish to set up. After setting up, please click "**Save**" on the bottom right to save the settings.

#### LAN Connection Status

Shows "Activated" when connected to a network. Shows "Detected Network Cable Disconnection" when not connected to a network

L

|                                                           | amera Schedule Event                                               | Log    | User             | Mainte     | anance       | U<br>Power |  |  |  |  |
|-----------------------------------------------------------|--------------------------------------------------------------------|--------|------------------|------------|--------------|------------|--|--|--|--|
| Information                                               | LAN 1                                                              |        | LAN 2            |            |              |            |  |  |  |  |
| Network Connection<br>Port Mapping<br>DHCP Server<br>DDNS |                                                                    |        |                  |            |              |            |  |  |  |  |
|                                                           | If it does not, the following set<br>Connection Type<br>IP Address | Manual | be specifie      | ed:<br>. 0 | . 10         |            |  |  |  |  |
|                                                           | Subnet Mask<br>Gateway                                             |        | . 255 🔽<br>. 168 | . 255 🔽    | . 0<br>. 254 |            |  |  |  |  |
|                                                           | DNS Setting<br>Primary DNS Server                                  | Manual | ·                |            |              |            |  |  |  |  |
|                                                           | Secondary DNS Server                                               |        | •                | •          |              | Save       |  |  |  |  |

| Field Name      | Description                                                                              |  |  |  |  |  |  |  |
|-----------------|------------------------------------------------------------------------------------------|--|--|--|--|--|--|--|
|                 | Choose one connection type for this LAN port. DHCP and PPPoE                             |  |  |  |  |  |  |  |
|                 | service will assign an IP Address to NVR, and there is no need for                       |  |  |  |  |  |  |  |
|                 | you to define other network information.                                                 |  |  |  |  |  |  |  |
|                 | Manual: Please obtain a static IP address and other network                              |  |  |  |  |  |  |  |
|                 | information including Subnet Mask, Gateway and DNS server from                           |  |  |  |  |  |  |  |
| 0               | your network administrator.                                                              |  |  |  |  |  |  |  |
| Connection Type | $\underline{\textbf{DHCP}}$ : Use this connection type if you have a DHCP server on your |  |  |  |  |  |  |  |
|                 | network router.                                                                          |  |  |  |  |  |  |  |
|                 | <b><u>PPPoE</u></b> : Chose this when your ISP is using PPPoE type DSL line.             |  |  |  |  |  |  |  |
|                 | Please contact you ISP to get the Username and Password for this                         |  |  |  |  |  |  |  |
|                 | connection.                                                                              |  |  |  |  |  |  |  |
|                 | LAN1 default is <i>Manual</i> ; LAN2 default is DHCP.                                    |  |  |  |  |  |  |  |
| IP Address      | Fixed IP Address. LAN1 default is 192.168.0.10; LAN2 default is                          |  |  |  |  |  |  |  |
|                 | Auto.                                                                                    |  |  |  |  |  |  |  |

| Subnet Mask          | Used to define if the destination is in the same subnet. LAN1 default                                                           |  |  |  |  |  |  |  |  |
|----------------------|----------------------------------------------------------------------------------------------------|--|--|--|--|--|--|--|--|
|                      | is 255.255.255.0; LAN2 default is Auto.                                                                                         |  |  |  |  |  |  |  |  |
| Gateway              | A valid gateway setting is essential for data transmission between                                                              |  |  |  |  |  |  |  |  |
|                      | different subnets, such as accessing the DNS service or SMTP                                                                    |  |  |  |  |  |  |  |  |
|                      | server on the Internet. LAN1 default is 192.168.0.254; LAN2                                                                     |  |  |  |  |  |  |  |  |
|                      | default is Auto.                                                                                                    |  |  |  |  |  |  |  |  |
| DNS Setting          | The DNS server that translates domain names to actual IP addresses. If this LAN is <b>Manual</b> mode, and you will set an SMTP |  |  |  |  |  |  |  |  |
| Primary DNS Server   | server for event notification, be sure to set the Primary DNS and                                                               |  |  |  |  |  |  |  |  |
| Secondary DNS Server | Secondary DNS. LAN1 default is <i>Manual</i> ; LAN2 default is <i>Auto</i> .                                                    |  |  |  |  |  |  |  |  |
| Default Gateway      | Choose the gateway of the LAN card whose network is to connect with Internet. Default uses <i>LAN2's setting</i> .              |  |  |  |  |  |  |  |  |

#### **Change Port Setting**

The default connection port used for remote web client to communicate with NVR is *80*. To change it, click "**Port Mapping**" to modify and save the setting.

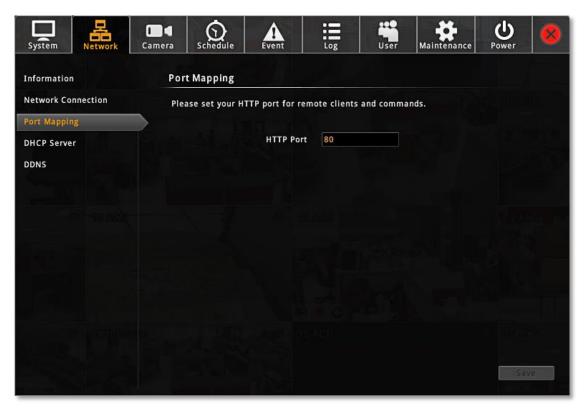

#### Enable DHCP Server

You may enable the built-in DHCP server for either LAN1 or LAN2 port.

Go to **Setup** page  $\rightarrow$  **Network** tab  $\rightarrow$  click "**DHCP Server**":

- 1. Check "Enable" and select a LAN, this LAN has to be in Manual mode.
- 2. Set the Beginning IP Address and Ending Address, and click "Save". NVR will assign

IP addresses within this range to the cameras connected to the selected LAN port. Please (1) make sure the cameras are in DHCP client mode, (2) connect and power the cameras up <u>after</u> you enable this service.

| System Network                     | Cam |                                                                                                    | <b>D</b><br>edule | Event   | Lo    | 3   |     | User | м   | ainte | nance | <b>U</b><br>Power | 8     |
|------------------------------------|-----|----------------------------------------------------------------------------------------------------|-------------------|---------|-------|-----|-----|------|-----|-------|-------|-------------------|-------|
| Information                        |     | DHCP Ser                                                                                                    | ver               |         |       |     |     |      |     |       |       |                   |       |
| Network Connection<br>Port Mapping |     | Please enable DHCP server to automatically assign IP address leases to all DHCP clients on the specified network. |                   |         |       |     |     |      |     |       |       |                   | din . |
| DHCP Server                        |     |                                                                                                    |                   |         | 🗹 Ena | ble |     |      |     |       |       |                   |       |
| DDNS                               |     | Network                                                                                                    |                   |         | LAN 1 |     |     |      |     |       |       |                   |       |
|                                    |     | Subnet Address                                                                                                    |                   | 192     |       | 168 |     | 0    |     | 0     |       |                   |       |
| in Astr                            |     |                                                                                                    | Subn              | et Mask | 255   |     | 255 |      | 255 |       | 0     |                   | ann 🕂 |
|                                    |     | B                                                                                                    | Broadcast         | Address | 192   |     | 168 |      | 0   |       | 255   |                   |       |
|                                    |     | Beg                                                                                                    | inning IP         | Address | 192   | ].[ | 168 | ].[  | 0   | ].[   | 101   |                   |       |
|                                    |     | i                                                                                                    | Ending IP         | Address | 192   | ].[ | 168 |      | 0   | ].[   | 200   |                   |       |
|                                    |     |                                                                                                    |                   |         |       |     |     |      |     |       |       |                   |       |
|                                    |     |                                                                                                    |                   |         |       |     |     |      |     |       |       |                   |       |
|                                    |     |                                                                                                    |                   |         |       |     |     |      |     |       |       | Sa                | Ve    |

#### Enable DDNS Service

NVR has built-in the DDNS update client feature, which saves NVR domain name address information and actively update its ip address to the DDNS provider's server.

 Visit the dynamic DNS service provider's website and register the domain name for your NVR.

NVR supports the following service providers:

- DynDNS: <u>http://www.dyndns.com</u>
- NO-IP: <u>http://www.noip.com/</u>
- 2. Go to Setup page  $\rightarrow$  Network tab  $\rightarrow$  click "DDNS".
- **3.** Check "**Enable**", select the service provider, and input the **Host Name**, **User Name** and Password.
- 4. Click "Save" to save the settings.

| System                                    | Network  | Camera            | Schedule | Event                                          | Log                                  | User                | Maintenance        | <b>U</b><br>Power | 8  |
|-------------------------------------------|----------|-------------------|----------|------------------------------------------------|--------------------------------------|---------------------|--------------------|-------------------|----|
| Information<br>Network Cor<br>Port Mappin | nnection | DDI<br>Dyn<br>tho |          | ws your serv<br>t possess a                    | ver to have a ur<br>static IP addres | nique addres<br>ss. | s on the Internet, | , even            |    |
| DHCP Server                               |          |                   | н        | e Provider<br>ost Name<br>ser Name<br>Password | Enable  DynDNS                       |                     |                    |                   |    |
|                                           |          |                   |          |                                                |                                      |                     |                    | Sa                | ve |

# **Date & Time**

NVR provides three methods to synchronize the time setting; you can (1) manually set the date and time, (2) sync with Time Zone or (3) synchronize with NTP server.

|           |         |        | Schedule       | Event          |                                  |       |       |     | Date/     | Time S    | Setting |     | -       |
|-----------|---------|--------|----------------|----------------|----------------------------------|-------|-------|-----|-----------|-----------|---------|-----|---------|
| System    | Network | Camera | Schedule       | Event          | Log                              | 18    |       |     | March     |           | 2013    | Ţ   | ►       |
| Informati | on      | Date   | e and Time     |                | N                                | M     | lon   | Tue | Wed       | Thu       | Fri     | Sat | Sun     |
| Date and  | lime    | Date   | e allu fille   |                |                                  |       | 25    | 26  | 27        | 28        | 1       | 2   | 3       |
| -         | ining.  | Click  | k the button t | o change syste | em e.                            |       | 4     | 5   | 6         | 7         | 8       |     |         |
| Network   |         |        |                |                | 2013/09, 5 0                     |       | 11    | 12  | 13        | 14        | 15      |     |         |
| Email     |         |        |                |                | 013/09/0                         |       | 18    | 19  | 20        | 21        | 22      |     |         |
|           |         |        |                |                |                                  |       | 25    | 26  | 27        | 28        | 29      |     |         |
| Mouse     |         | Tim    | e Zone         |                |                                  |       | 1     | 2   | 3         | 4         | 5       | 6   | 7       |
| Keyboard  |         | Sele   | ct time zone   | and configure  | daylight savi                    | NTP S | erver | 56  | ad action | om<br>🗖 [ | OK      |     | Cancel  |
| Joystick  |         |        | Time Z         |                | 3:00) Asia/Tai<br>le Daylight Sa |       | îme   |     |           |           |         |     |         |
|           |         | NTP    | Server         |                |                                  |       |       |     |           |           |         |     |         |
|           |         | Sync   | hronize syste: | m time with t  | he NTP server                    | r.    |       |     |           |           |         |     |         |
|           |         |        | NTP Se         | rver NTP.serv  | ver.com                          |       |       |     |           |           | Apply   |     | uciee)( |
|           |         |        |                |                |                                  |       |       |     |           |           |         |     |         |

On Live screen, click Setup → click System tab → click "Date and Time"

#### **Setup Manually**

In **Date & Time** section, click the button that shows date and time information on it. On the popped-out calendar, select the correct date and time, then click "**OK**".

#### Synchronize with Time Zone

In **Time Zone** section, select your zone from the **Time Zone** drop-down list. If your time zone falls in Daylight Saving Time area, you may check the box "**Enable Daylight Saving Time**", and then system time will automatically adapt itself to daylight saving time clock.

#### Synchronize with NTP server

In **NTP Server** section, fill in the NTP server IP or domain name in the NTP Server field, and click "**Apply**" to start synchronizing.

# **E-mail Settings**

NVR supports e-mail notification for **Event Handling** sent through an SMTP server. To enable this service, you will have to configure the SMTP mail settings in advance. For SMTP service, please go to **Setup** page  $\rightarrow$  **System** tab $\rightarrow$  **Network** and make sure the **Default Gateway** adopts the setting of the LAN connection has access to the SMTP server.

1. On Live screen, click Setup  $\rightarrow$  Select System tab  $\rightarrow$  click "Email".

| Information          | Email |                  |                      |         |   |   |  |
|----------------------|-------|------------------|----------------------|---------|---|---|--|
| Date and Time        |       | server to send m | ail when an event oc | curs.   |   |   |  |
| Network              |       | Sender Email     | LevelOne@level.com   |         |   |   |  |
| Email                |       | Server           | smtp.levelOne.com    |         |   |   |  |
| Mouse                |       | Port             | 25                   |         |   |   |  |
| Kevboard<br>Joystick |       | Account          | LeveOne              |         | 2 |   |  |
| Jogstick             |       | Password         | ****                 |         |   |   |  |
|                      |       |                  | Send Tes             | st Mail | 3 |   |  |
|                      |       |                  |                      |         |   |   |  |
|                      |       |                  |                      |         |   |   |  |
|                      |       |                  |                      |         |   |   |  |
|                      |       |                  |                      |         |   | _ |  |

- 2. Fill in every field according to the detailed instructions in the table below.
- 3. Click "Send Test Mail" to send a test mail to this e-mail account. If the test mail is sent successfully, the dialog box below will pop up, which means your NVR server is ready to send out e-mail notifications when being triggered by an event.

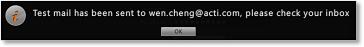

4. Click "Save" to save these properties.

| Field Name   | Description                                                                  |
|--------------|------------------------------------------------------------------------------|
| Sender Email | Input the sender's e-mail address, should the same account you set for SMTP  |
|              | server.                                                                      |
| Server       | Input the sender's SMTP server address. Only alphabets, numbers, and the     |
|              | symbols (.), (_), (-) are valid. NVR server supports the SMTP services with  |
|              | SSL protocol. If you wish to use a free webmail SMTP service, you may        |
|              | choose certain webmail providers such as Yahoo (SMTP:                        |
|              | smtp.mail.yahoo.com Port:25) or Gmail (SMTP: smtp.gmail.com Port:25 or       |
|              | 465 for SSL protocol / 587 for TLS protocol)                                 |
| Port         | Set the SMTP port, allowed value is from 1~65535, default is 25.             |
| Account      | Input the name of the SMTP server account. The form of account name          |
|              | depends on mail server, e.g. a Hotmail account name is a complete e-mail     |
|              | address, while other mail servers' are not. Only alphabets, numbers, and the |
|              | symbols (@), (.), (_), (-) are valid.                                        |
| Password     | Input the password of the SMTP server account. Only alphabets and numbers    |
|              | are valid.                                                                   |

# **Disk Management**

NVR keeps the recordings on SATA hard disks installed in it. Whenever recording is taking place, NVR writes data to one of the disks, and switch to the other as the original one is full. Once the available space of the whole system is less than the reserved size, NVR will start deleting the oldest file to make the amount of space allowing each active channel to record for another 10 minutes.

You may observe the disk memory and recording status on Storage page.

On Live screen, click Setup  $\rightarrow$  click System tab  $\rightarrow$  click "Storage". The connected storage devices will be shown in the Storage Device list. Select a storage device to check its Storage Information appearing as below.

### **Storage Device Types**

- SATA1 represents the disk installed in upper bay for saving recordings.
- SATA2 represents the disk installed in lower bay for saving recordings.

• **Storage Media** represents the connected USB disk that you inserted for carrying firmware image file, backup file, exported system log file, snapshots or video.

| System                               | Network | Camera | Schedule                                  | Event      | Log                    | User        | Maintenance       | Power        | 8 |
|--------------------------------------|---------|--------|-------------------------------------------|------------|------------------------|-------------|-------------------|--------------|---|
| Information<br>Date and Tir<br>Email |         | a      | rage Settings<br>Maximum Reco             | rding Days | 07 Cam <u>ara</u><br>7 | Days        | Apply             | - 08 Ca      |   |
| Storage                              | _       | Sto    | rage Device                               |            |                        |             |                   | _            |   |
| Mouse<br>Keyboard                    |         |        | SATA-1 WD100<br>SATA-2 WD250<br>Storage M | DOYS-015HB |                        |             |                   |              |   |
| Joystick                             |         | Sto    | rage Informat                             | tion       | 11 Camera              |             |                   | 12 Ca        |   |
|                                      |         |        | Capacit<br>Use                            |            | 927.72<br>9.98         |             |                   |              |   |
|                                      |         |        | Fre<br>Recordin                           |            | 917.74                 | GB<br>YES   |                   |              |   |
|                                      |         | 1      | File Syster<br>Recordabl                  |            |                        | R-FS<br>YES | Format<br>Disable | <b>16</b> Ca |   |
|                                      |         |        | S.M.A.R.                                  |            |                        | SED         | Refresh           |              |   |
|                                      |         |        |                                           |            |                        |             |                   |              |   |

#### Format Hard Disks

Any newly-installed hard disk has to be formatted into NVR file system format. Click "**Format**" to start formatting a new disk. After formatting, this disk will become ready for recording.

During normal operation, **DO NOT REMOVE ANY DISK FROM THIS UNIT**, or it might cause damage to the disks. You can only remove or install a disk when the device is shut down.

Please note that the system will stop recording during the disk formation.

#### **Storage Settings - Set Recording Deletion Rule**

In NVR system, there are two file-deletion mechanisms:

#### 1. User defined - Maximum Recording Days

NVR can keep recording files for a certain number of days defined by you. Set this rule if you have more concern about how long the recordings are kept, especially when you do not want the old recordings to stay longer in the system than a certain period. By default, this rule is not activated, to modify it, check the box to input a number between **1~999** and click "**Apply**".

#### 2. Default - Automatic Disk Deletion

This is the default file deletion rule. When the total recordable disk space is full, an amount of disk space for approximate ten-minute long recording will be cleared to save new recordings.

If you activate the "**Maximum Recording Days**" rule, either of the thresholds reached earlier will execute the deletion first. Given that you set the **Maximum Recording Days** as **5 days**, the recording files that stay on the disks longer than this period will be deleted, despite that there is still plenty of available disk space; on the other hand, if your disk space is not enough to keep all the recordings for **5 days**, NVR will still delete the oldest files whenever the space is full.

Also, be careful when you apply the **Maximum Recording Days** setting, for NVR will execute the deletion rule immediately whenever you click "**Apply**", meaning that the all the recording files kept longer than the last applied number of maximum days are just deleted in no time.

## Check Disk Status

Hard disk failure often comes after detectable signs and thus can be predicable, thus it is important to detect these signs long before they really cause disk failures.

NVR performs **S.M.A.R.T**. Disk check on 24-hour basis since last check. This technology enables a system to monitor the disk status and anticipate disk failures, helping the system administrator to prevent from unexpected outage and data loss.

You may manually perform an instant S.M.A.R.T check by clicking "Refresh".

Once the disk a appears in "WARNING", "FAILED", or "UNKNOWN" status, it is not reliable for recording, and may fail when the number of bad sectors on the disk has grown high enough.

| Storage Device                                                        |               | Storage Device                                                                                                    |           |         |
|-----------------------------------------------------------------------|---------------|----------------------------------------------------------------------------------------------------|-----------|---------|
| SATA-1 WD6400AAKS-22A7B2<br>SATA-2 WD6400AAKS-22A7B2<br>Storage Media |               | SATA-1 WD6400AAKS                                                                                                    |           | I Disk  |
| Storage Information                                                   |               | Storage Information                                                                                                    |           |         |
| Capacity:                                                             | 596.17 GB     | Capacity:                                                                                                    | 593.06 GB |         |
| Used:                                                                 | 5.00 GB       | Used:                                                                                                    | 6.01 GB   |         |
| Free:                                                                 | 591.17 GB     | Free:                                                                                                    | 587.05 GB |         |
| Recording:                                                            | YES           | Recording:                                                                                                    | YE5       |         |
| File System:                                                          | ENR-FS Format | File System:                                                                                                    | ENR-FS    | Format  |
| Recordable:                                                           | YES Disable   | Recordable:                                                                                                    | YES       | Disable |
| S.M.A.R.T.:                                                           |               | And A CONTRACT OF A CONTRACT OF A CONTRACT O |           |         |

| S.M.A.R.T Status | Description                                      | Solution                                                                               |
|------------------|--------------------------------------------------|----------------------------------------------------------------------------------------|
| PASSED           | This disk is in normal condition.                |                                                                                        |
| WARNING          | Certain error has been found on this disk.       | <ol> <li>On "Storage" page, select the<br/>disk and click "Disable" next to</li> </ol> |
| FAILED           | A number of errors have been found on this disk. | <b>Recordable</b> status to stop the system from saving recording                      |
| UNKNOWN          | Unable to get the disk information.              | into it.<br><b>2.</b> Watch playback and export<br>important video / system log.       |

### Manage Abnormal Disks

A disk that is not recognized as "**PASSED**" by **S.M.A.R.T.** check may have unexpected failures anytime. However, it will still continue recording until it finally fails.

After you disabled the recording on this disk and review important recordings,

- **1.** Turn off the device.
- 2. Replace the abnormal disk with a new one, and turn on the device.
- 3. Go to Live screen, click Setup  $\rightarrow$  click Maintenance tab  $\rightarrow$  click "Storage", and click "Format" to format the new disk.

# **Schedule Recordings**

Unlike the traditional analog surveillance system, the IP surveillance system provides a target-oriented recording schedule for devices; the view of each device can be recorded based on your required time segments and event types. For example, you may have a camera installed on the office ceiling do continuous recording during work hours, and record only upon the triggers (incidents that detected by system) at night. In this way, the system does not waste disk space storing meaningless parts, and you save lots of effort browsing playback for specific events.

For the recording schedule, NVR supports **Schedule recording**, **Event recording** and **Event Speed-up Recording** modes, which are set up on a week-based timetable; the event-handling schedule is configured here.

On NVR, you can configure camera's recording schedule on 7 days / 24 hours basis. The schedule is split into segments of one-hour-length. By default, once a device is added to the system, its schedule is automatically set to full-time schedule recording and event handling. You should configure it according to your system plan.

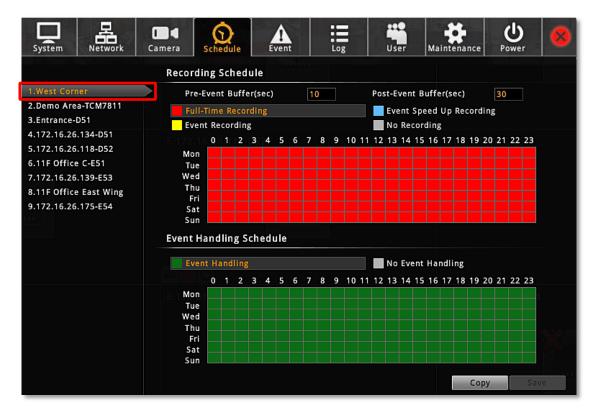

On Live screen  $\rightarrow$  Select Setup  $\rightarrow$  click "Schedule" tab and select one channel.

## **Event-Recording File Length**

Before setting the recording schedule, you may define the length of an event recording. To do this, configure the following properties shown as below, which will make an event recording as long as 10+30 second:

| Reco                          | rding Schee  | dule                                                                                                    |
|-------------------------------|--------------|----------------------------------------------------------------------------------------------------|
| P                             | re-Event Buf | fer(Sec) 10 Post-Event Buffer(Sec) 30                                                                                                    |
| Field                         | d            | Description                                                                                                    |
| Pre-event I<br>Buffer (sec):  | Recording    | NVR keeps a short cache of video received from devices. If an event<br>is triggered, NVR will automatically store the pre-event buffer along<br>with the recording of the event itself. |
| Post-event I<br>Buffer (sec): | Recording    | This will determine how long after the event is triggered should be included in the event recording file.                                                                               |

## Set the Recording Schedule

On the time table

1. Click on the recording mode from

| Full-Time Recording | Event Speed Up Recording |
|---------------------|--------------------------|
| Event Recording     | No Recording             |

| Field               | Description                                                        |
|---------------------|--------------------------------------------------------------------|
| Full-Time Recording | Continuously record at the video frame rate you define in Camera   |
|                     | Settings.                                                          |
| Event Speed Up      | Continuously record everything at 1FPS, when an event occurs, the  |
| Recording           | frame rate will switch to the value you define in Camera Settings, |
|                     | and automatically switch back to 1FPS after the event ends.        |
| Event Recording     | Only events are recorded, at the video frame rate you define in    |
|                     | Camera Settings.                                                   |

2. Click and drag over the "Time Track" to set time period.

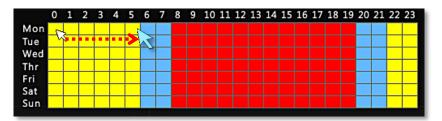

3. Click "Save".

## Set the Event Schedule

The **Event Schedule** defines when the event handling is activated. To set the event rules, please refer to <u>Set Event Rules</u> on page 65.

on page 65 for Event Rules settings. By default, the event handling is full-time activated; you may disable it during certain time period.

- 1. Click on the recording mode "No Event Handling".
- 2. Click and drag over the "Time Track" to set time period.
- 3. Click "Save".

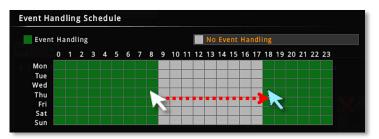

### **Copy Schedule**

You may copy a camera's schedule setting to other multiple cameras. This saves much your time on configuring the schedules camera by camera.

- 1. On **Schedule** tab, select a source camera from camera list, its schedule will be copied to others.
- 2. Click "Copy"
- 3. On Copy Schedule window, select the target cameras.
- 4. Click "Copy" on Copy Schedule window.

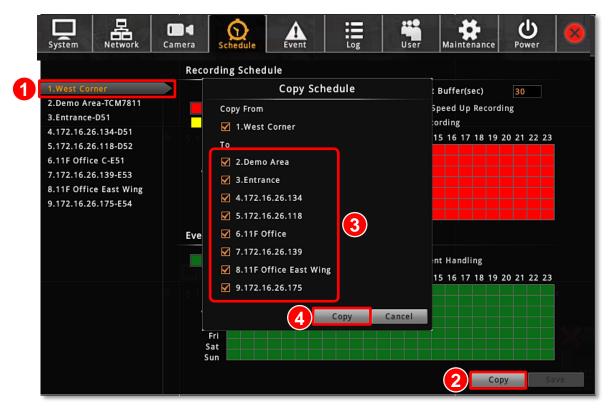

# **Event Management**

When something happens on camera site, such as someone walks by, the door opens or a fire breaks out – these are all **Events**. The event which occurs in the environment and was pre-programmed in the camera serves as **Triggers**. Triggers cause the device to react with **Responses**. The link between trigger and response is governed by **Event Rules**. Each event rule detects one specific trigger and may initiate multiple responses. An example rule would be for NVR to send an e-mail to alert the manager (**Response 1**) and trigger the alarm (**Response 2**) when motion on camera site is detected (**Trigger**) during the event handing active period (**Schedule**).

Each device can be involved in several event rules. As different camera models possess various capabilities, the supported response types would vary. For example, a PTZ camera can execute a go-to preset point response, while this option is not available for other models without this feature.

#### **Event-Handling Schedule**

Event rules become active or inactive based upon a weekly schedule, to enable event-handling service, you will have to make sure the event-handing schedule of certain device is well configured. By default, the event-handling schedule of each camera is enabled for 24 hours once it is added to NVR system.

To configure the **Event Handling Schedule**, on **Live** screen, click **Setup**  $\rightarrow$  click "**Schedule**", select the camera, and drag on the 24-hour time table.

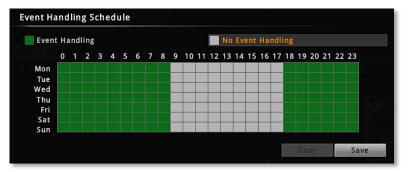

## **Set Event Rules**

On Live screen, click **Setup**  $\rightarrow$  click **Event** tab  $\rightarrow$  select a camera.

| System Network                     | Camera Schedu    | le Event   | Log | User      | Maintenance      | <b>U</b><br>Power | 8 |
|------------------------------------|------------------|------------|-----|-----------|------------------|-------------------|---|
|                                    | Camera W         | est Corner |     |           | Motion Dwell Tin | ne (Sec) 10       |   |
| 1.West Corner                      | Event            |            |     | Response  |                  |                   |   |
| 2.Demo Area<br>3.Entrance          | Motion 1         |            |     |           |                  |                   |   |
| 4.172.16.26.134<br>5.172.16.26.118 | Motion 2         |            |     |           |                  |                   |   |
| 6.11F Office                       | Motion 3         |            |     |           |                  |                   |   |
| 7.172.16.26.139                    | DI 1 On          |            |     |           |                  |                   |   |
| 8.11F Office<br>9.172.16.26.175    | Network Loss     |            |     |           |                  |                   |   |
|                                    | Network Recovery |            |     |           |                  |                   |   |
|                                    |                  |            |     |           |                  |                   |   |
|                                    |                  |            |     |           |                  |                   |   |
|                                    |                  |            |     |           |                  |                   | X |
|                                    | s                | et Co      | с С | lear This | Clear All        | Save              |   |

- Once a device is added to NVR server, the server would provide empty rules with compatible trigger types for you to configure such as Motion 1, Motion 2, Motion 3, DI 1, DI 2, Network Loss and Network Recovery. Select the Event Type, then click "Set".
- 2. Select the trigger type:
- Trigger DO

Set the DO to become ON or OFF upon trigger, only the devices supporting DO functions are available. Check the "**Enable**" to enable this function, and the device whose connected DO(s) will be triggered. You may select one DO to be activated after the other and the duration time between them. Clik "**OK**" to confirm.

| Came         | ra West Corner  |             |        | Event: N | lotion 1                                |        |
|--------------|-----------------|-------------|--------|----------|-----------------------------------------|--------|
| 🖌 Trigger DO | Send Mail 🔕 Go  | to Preset   | Beep E | inlarge  |                                         |        |
|              | M Enable        |             |        |          |                                         |        |
|              |                 |             |        |          |                                         |        |
|              | Camera          | 1 West Corn | ier    |          |                                         |        |
|              | Nutwork Loss DO | DO1 On      |        |          |                                         |        |
|              | After Duration  | 30          |        | Second(  | s)                                      |        |
|              | Then DO         | DO1 On      |        |          |                                         |        |
|              |                 |             |        |          |                                         |        |
|              |                 |             |        |          |                                         |        |
|              |                 |             |        |          |                                         |        |
|              |                 |             |        | ОК       | 1 ( ) ( ) ( ) ( ) ( ) ( ) ( ) ( ) ( ) ( | Cancel |

#### Send Mail

Enable NVR to send e-mail notifications via SMTP service.Check the "**Enable**" to enable this function, and fill in the mail recipient's e-mail address in "**To**" field, notification title in "**Subject**" field and mail body in "**Body**" field, then choose a camera whose snapshot will be attached from **Attach a Snapshot** dropdown list. Clik "**OK**" to confirm. Please note that if you want to attach a snapshot to the notification e-mail, make sure your local display stays on **Live** screen during the event handing period, in this way, NVR can take the snapshots for motion events.

To enable this service, you have to configure the e-mail setting (please refer to <u>E-mail</u> <u>Settings</u> on page 55) before this trigger is enabled.

| 🥖 Trigger D | o 🗹 Send Mail 🚫                          | Go to Preset                                    | Веер         | Enlarge        |  |
|-------------|------------------------------------------|-------------------------------------------------|--------------|----------------|--|
|             | 🗹 Enable                                 |                                                 |              |                |  |
|             | Motion 3<br>To                           | LevelOne@level1.c                               | om           |                |  |
|             | DI 1 On<br>Subject                       | Camera: 1 Wes                                   | t Corner - E | vent: Motion 1 |  |
|             | Network Loss<br>Network Recovery<br>Body | Camera: 1 Wes<br>Channel ID: 1<br>Event: Motion |              |                |  |
|             |                                          | Server: <sub>NVR</sub>                          |              |                |  |
|             | Attach a Snapshot                        | 3 Entrance                                      |              |                |  |
|             |                                          |                                                 |              |                |  |

#### Go to Preset

For the use of PTZ cameras to make movements toward certain triggers, please configure the preset points (refer to <u>46Go to Preset Points</u> on page 46) on **Live** screen before you set the event rule.

On **Go to Preset** tab, check the "**Enable**" to enable this function (if there is no PTZ camera exsiting in NVR server to execute a PTZ response, a red sign would appear on the tab **Go to Preset**, please add a PTZ camera). Select which PTZ camera in NVR server to make the movement, then the preset points and duration time between them. Click "**OK**" to confirm.

| Came       | era 172.16.26.7       |                  | Event: Moti | on 1 ollon Owell Time |
|------------|-----------------------|------------------|-------------|-----------------------|
| Trigger DO | Send Mail 🖋 Go to Pre | set Beep         | Enlarge     |                       |
|            | 🗹 Enable              |                  |             |                       |
|            |                       |                  |             |                       |
|            | Camera                | 9 172.16.26.7-10 | M6630       |                       |
|            | Go to Preset          | 1                |             |                       |
|            | After Duration        | 5                | Second(s    | )                     |
|            | Then Go to preset     | 2                |             |                       |
|            |                       |                  |             |                       |
|            |                       |                  |             |                       |
|            |                       |                  | -           |                       |
|            |                       |                  | ОК          | Cancel                |

#### ●Веер

**NVR** device can play beep sound upon being triggered by events. On **Beep** tab, check the "**Enable**" to enable this function. Input the duration time and prepeat times of the beep. Click "**OK**" to confirm.

| Trigger DO | Send Mail ؇ Go to F | Pracat 🐓 Rea     | p Enlarge  |          |
|------------|---------------------|------------------|------------|----------|
| Thegel DO  | Enable              | Teset V Dec      | P Lillarge |          |
|            | Methor 3            |                  |            |          |
|            |                     |                  |            |          |
|            | DI 2 On Duration    | n <mark>5</mark> | Second(s)  |          |
|            | Network Loss Time:  | s 3              |            |          |
|            |                     |                  |            |          |
|            |                     |                  |            |          |
|            |                     |                  |            |          |
|            |                     |                  |            |          |
|            |                     |                  |            | K Cancel |

#### Enlarge

**Live** screen will display certain channel view in full screen for a while when the system is triggered. On **Enlarge** tab, check the "**Enable**" to enable this function. Select the camera whose live view will be enlarged on **Live** screen and the duration time. Click "**OK**" to confirm.

| Cam        | era 172.16.26.7 |                  | Event: Motion 1 |    |
|------------|-----------------|------------------|-----------------|----|
| Trigger DO | Send Mail       | 🖌 Go to Preset 🖋 | Beep ✔ Enlarge  |    |
|            | 🗹 Enable        |                  |                 |    |
|            |                 |                  |                 |    |
|            |                 |                  |                 |    |
|            | Camera          | 3 Entrance       |                 |    |
|            | Duration        | 5                | Second(s)       |    |
|            |                 |                  |                 |    |
|            |                 |                  |                 |    |
|            |                 |                  |                 |    |
|            |                 |                  |                 |    |
|            |                 |                  | OK Cano         | el |

- After configuring the event handling rules, on Event tab, input the dwell time in Motion Dwell Time (sec): 10 for all the rules you set. Dwell Time defines, after an event occurs, the period of time during which the same event will not be triggered again.
- 4. On Event tab, click "Save" to save the settings.

#### **Clear Event Rules**

On **Event** tab, you may select an event rule under certain camera, and click "**Clear This**" to delete it, or "**Clear All**" to deleta all the rules belong to this camera.

# **Copy Event Rules**

You may copy a camera's event rules to other multiple cameras. This saves much your time on setting up rules one by one.

- 1. On **Event** tab, select a source camera from camera list, its rules will be copied to others.
- 2. Click "Copy"
- 3. On Copy Event window, select the target cameras.
- 4. Click "Copy" on Copy Event window.

| 1.West Corner                                                                                                    |                                                |                                                                                                    | Copy Eve                                   | Respons   | Motion Dwell Time (Sec) 10 |            |  |
|----------------------------------------------------------------------------------------------------|------------------------------------------------|----------------------------------------------------------------------------------------------------|--------------------------------------------|-----------|----------------------------|------------|--|
| 2.Demo Area<br>3.Entrance<br>4.172.16.26.134<br>5.172.16.26.118<br>6.11F Office<br>7.172.16.26.139<br>8.11F Office East Wing<br>9.172.16.26.7 | Motic<br>Motic<br>DI 1<br>DI 2<br>Netw<br>Netw | Copy From<br>♥ 9.172.16<br>To<br>♥ 1.West C<br>♥ 2.Demo Ø<br>♥ 3.Entrand<br>♥ 4.172.16<br>♥ 5.172.16<br>♥ 6.11F Off | Corner<br>Area<br>ce<br>.26.134<br>.26.118 | and Math> |                            | 6.11F.Offi |  |
|                                                                                                    |                                                |                                                                                                    | .26.139<br>fice East Wing<br>Copy          | Ca        | ncel                       |            |  |

# **Joystick**

NVR supports two types of controller for local operations:

- IP Desktop, manufactured by CH Products
- Extreme<sup>™</sup> 3D Pro, manufactured by Logitech
- 1. Connect the joystick to this unit.
- 2. Go to Setup page  $\rightarrow$  System tab  $\rightarrow$  Joystick.

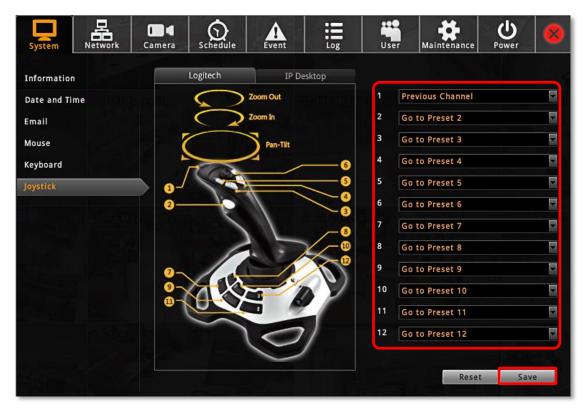

3. There are 12 buttons available on each controller; you may assign a function selected from dropdown list to any button. Every time you change the settings on this page, please click "Save" to save the settings of this joystick model.

# System Log

NVR records the important system activities and user's behaviors in **System Log**. Once the number of logs exceed **3000**, NVR will erase the earliest 100 logs.

| System | Network     | Camera     | Schedule | Event  | Log        | <b>U</b> ser | Maintenance | <b>U</b><br>Power | 8    |
|--------|-------------|------------|----------|--------|------------|--------------|-------------|-------------------|------|
|        | Log Date    |            |          |        |            |              |             |                   |      |
|        | 🔿 All Da    | ys         |          |        |            |              |             |                   |      |
|        | 🗿 Date F    | lange      |          |        |            |              |             |                   |      |
|        | From        | 2014       | 4/04/01  | то     | 2014/04/01 |              |             |                   |      |
|        | Log Type    |            |          |        |            |              |             |                   |      |
|        | Select      | All        |          |        |            |              |             |                   |      |
|        | 🗹 User (    | Operation  | 🗹 Setup  | System | 🗹 Setup Se | chedule      | 🗹 System St | atus              |      |
|        | 🗹 Setup     | Device     | 🗹 Setup  | User   | 🗹 Setup Ev | vent         | 🗌 Request L | og                |      |
|        | Other Condi | tions      |          |        |            |              |             |                   |      |
|        | Source      | Local      |          |        |            |              |             |                   | mera |
|        | Account     | Admin      |          | Ð      |            |              |             |                   |      |
|        | Camera      | 3 LevelOne |          |        |            |              |             | Search            |      |
|        |             |            |          |        |            |              |             |                   |      |

On Live screen, click Setup  $\rightarrow$  click Log tab

**1.** Define the time range:

You may choose "**All Days**" to show all the logs or choose "**Day Range**" to specify a range.

- 2. Select Log Types
- **3.** Define other conditions. For example, you can view the logs of all remote clients by selecting "**Remote**" for **Source**.
- 4. Click "Search" to start searching.will automatically refresh accordingly.

| Syst | lem | Network (              | Camera Schedu | le Event | Log    | User   | Maintenance     |
|------|-----|------------------------|---------------|----------|--------|--------|-----------------|
|      | Bac | k Expo                 | rt            |          |        | Total  | 42 < 1 / 5 > >> |
|      | ID  | Date                   | Туре          | Account  | Source | Camera | Description     |
|      | 1   | 2014/04/01<br>16:44:08 | Setup Device  | admin    | Local  | 8      | Add Camera      |
|      | 2   | 2014/04/01<br>16:43:35 | Setup Device  | admin    | Local  | 7      | Add Camera      |
|      | 3   | 2014/04/01<br>16:17:00 | Setup Device  | admin    | Local  | 6      | Add Camera      |
|      | 4   | 2014/04/01<br>16:17:00 | Setup Device  | admin    | Local  | 5      | Add Camera      |
|      | 5   | 2014/04/01<br>16:17:00 | Setup Device  | admin    | Local  | 4      | Add Camera      |
|      | 6   | 2014/04/01<br>16:16:04 | Setup Device  | admin    | Local  | 3      | Add Camera      |
|      | 7   | 2014/04/01<br>16:16:04 | Setup Device  | admin    | Local  | 2      | Add Camera      |
|      | 8   | 2014/04/01<br>16:16:04 | Setup Device  | admin    | Local  | 1      | Add Camera      |
|      | 9   | 2014/04/01<br>15:28:09 | Setup Device  | admin    | Local  | 16     | Delete Camera   |
|      | 10  | 2014/04/01<br>15:28:09 | Setup Device  | admin    | Local  | 15     | Delete Camera   |
|      |     |                        |               |          |        |        |                 |

#### Export System Log

To export the logs, insert a USB disk into NVR, click "**Export**" and save the xml file to your local computer. You may view this file on a computer with **Notepad** or **XML Editor**.

# **User Group Management**

In NVR, the access permissions are managed by **User Groups**. **User Groups** defines what functions are allowed for a group of users. Different **User Groups** will have different access rights in terms of permitted operations like monitoring **Live** screen or execute **Playback**. For example, an Administrator user is allowed for all the operations in NVR, while a standard normal user may only be permitted to do **Live** monitoring.

On Live screen, click Setup  $\rightarrow$  click User tab to enter Group and User management page.

#### Add a Group

By default, the **Administrator** User Group with full permissions in NVR already exists. Except for the password and e-mail settings, you may not delete this account or change its permissions.

 Select "Group", click "Add" to bring up Add New Group window, enter the Name and Description of the group, and click "OK" to add it to the Group List.

| System | Network | Camera | Schedule                                                                                    | Event                      | Log         | User   | Maintenance | <b>U</b><br>Power | 8           |
|--------|---------|--------|---------------------------------------------------------------------------------------------|----------------------------|-------------|--------|-------------|-------------------|-------------|
| Group  |         | Grou   | p                                                                                           |                            |             |        |             |                   |             |
| User   |         | Admir  | Name         Description           Administrator         Full permission and system control |                            |             |        |             |                   |             |
|        |         |        |                                                                                             | Add New<br>uard<br>ecurity | Group<br>OK | Cancel | 6.11F of    |                   |             |
|        |         | Perm   | ission East                                                                                 | Wing                       | A           | dd     | 9.172.16    | .26.7-TCM         | 6630<br>ave |

2. On Group List, select this group. In Group Permission section, enable the permissions possessed by this group.

| System | Network | Camera      | Schedule               | Event                 | Log           | User  | Maint        |            | <b>O</b><br>Power | 8    |
|--------|---------|-------------|------------------------|-----------------------|---------------|-------|--------------|------------|-------------------|------|
| Group  |         | Grou        | p                      |                       |               |       |              |            |                   |      |
| User   |         | Adm<br>Guar | Name<br>nistrator<br>d | Full perm<br>security | ission and sy |       | iption<br>ol |            |                   |      |
|        |         | . 5.17      | 2.10.26.118-D          | 52                    |               |       | ь.           | TTF Office | C-E51             |      |
|        |         |             |                        |                       |               |       |              |            |                   |      |
|        |         |             |                        |                       |               |       |              |            |                   |      |
|        |         | Perm        | iission: East V        | Ving                  |               |       | <b>9</b> .   | 172.16.26  | .7-T M6           | 5630 |
|        |         |             | ve                     | Playback              | « 🗌           | Setup | [            | Remote     |                   |      |
|        |         |             |                        |                       |               |       |              |            |                   |      |
|        |         |             |                        |                       | Ad            | dd    | Edit         | Delete     | Sa                | ive  |

3. Click "Save" to save the group settings.

### Edit / Delete a Group

You may edit an existing group by changing its **Name**, **Description** or **Permissions** or delete it. Once you delete a group, the Users belonging to it will be removed altogether. Select the group on Group List, click "**Edit**" or **Delete**".

#### Add a User

By default, the **Administrator** User already exists, which you may not delete.

- Select User, click "Add" to bring up Add New User window, enter the Name, Password, Email and select its User Group from dropdown list. Click "OK" to add it to the User List.
- 2. Click "Save" to save the user settings.

#### Account /Password Rules

- Account field allows alphabets, numbers, and symbols except the following: \* <> ? | " \:.
   The maximum length of characters is 15.
- **2. Password** field allows alphabets, numbers and symbols. The maximum length of characters is 40.
- 3. Both the Account and Password field are non-case-sensitive.

#### Network Dower Log Event . Maintenance System Camera User User Group Email Name Group Ν Add New User Name ddcasia Password \*\*\*\*\*\*\* Confirm Password Email test@mail.com User Group Administrator -OK Cancel Add

## Network Video Recorder Administrator's Manual

## Edit / Delete a User

You may edit an existing user or delete it. Select the user on **User List**, click "**Edit**" or **Delete**". Please always click "**Save**" before leaving this page.

## **Upgrade Firmware**

You may check LeveoOne website for latest NVR firmware package and download it. Unzip the package and save the \*.upg file to the <u>root directory</u> of a USB disk and insert it into NVR USB port.

- On Live screen, click Setup → click Maintenance tab → select "Firmware Upgrade".
- 2. Click "Browse", find the target \*.upg file and click "Open".
- 3. Click "Upgrade".

| System     | Network       | Camera | Schedule           | Event      | Log               | User | Maintenance | <b>U</b><br>Power | 8  |
|------------|---------------|--------|--------------------|------------|-------------------|------|-------------|-------------------|----|
| Storage    |               | F      | irmware Upgra      | ade        |                   |      |             |                   |    |
| Firmware U |               | s      | Select file(*.upg) | to upgrade | system.           |      |             |                   |    |
| Settings B | ackup/Restore |        | 2.16. File Name    | SR1-V4.04  | 4.02-L1 BLD-V1.03 | -В   |             | Upgrade           |    |
| Language / | Adjustment    |        |                    |            |                   |      |             |                   |    |
|            |               |        |                    |            |                   |      |             |                   |    |
|            |               |        |                    |            |                   |      |             |                   |    |
|            |               |        |                    |            |                   |      |             |                   |    |
|            |               |        |                    |            |                   |      |             |                   | 30 |
|            |               |        |                    |            |                   |      |             |                   |    |
|            |               |        |                    |            |                   |      |             |                   |    |
|            |               |        |                    |            |                   |      |             |                   |    |

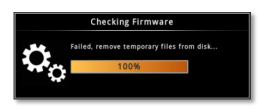

During upgrading, the system will stop every other activity including recording and event handling. The system will auto-restart after the upgrading completes.

After upgrading has started, **DO NOT cut off the system power or eject the USB disk** until NVR restarts.

#### **Please note that**

The USB disk carrying the firmware image should at least have 200 MB free space.

## **Backup / Restore Settings**

Making regular system backups is always recommended in case of unexpected disasters or accidents that may damage NVR server.

NVR server can create a backup file of the whole system settings as Backup\_[yyymmdd].nvr file and save it to a connected USB disk within one click. The backed up settings include the following properties: (1) System Settings including System Name, Date & Time, Network, Email, Mouse and Keyboard, (2) Camera Settings, (3) Schedule Settings, and (4) Event Management.

The recordings will be kept on hard disks, please refer to <u>NVR User's Manual</u> to export a system log file and to export video files for a complete backup.

### **Backup**

To start backing up system setting, please insert a USB disk into NVR first.

 On Live screen, click Setup"→ click Maintenance tab → click "Settings Backup / Restore".

| System                                                                                                 | Network | Camera | Schedule        | Event       | Log             | User | Maintenance | <b>U</b><br>Power | 8    |
|----------------------------------------------------------------------------------------------------|---------|--------|-----------------|-------------|-----------------|------|-------------|-------------------|------|
| Storage Backup                                                                                         |         |        |                 |             |                 |      |             |                   |      |
| Firmware U                                                                                             | ograde  | В      | ack up settings | to USB flas | h drive (*.nvr) |      |             | Bac               | ckup |
| Settings Backup/Restore Troubleshooting                                                                |         |        |                 |             |                 |      |             | (A EST            |      |
| Language Adjustment Backing up settings to USB flash drive is completed.File Name: Backup_20130312.nvr |         |        |                 |             |                 |      |             |                   |      |
|                                                                                                    |         |        | File Nam        | Backup      | _20130312.nvr   |      |             | ▼ Res             | tore |
|                                                                                                    |         |        |                 |             |                 |      |             |                   |      |
|                                                                                                    |         |        |                 |             |                 |      |             |                   | 630  |
|                                                                                                    |         |        |                 |             |                 |      |             |                   |      |
|                                                                                                    |         |        |                 |             |                 |      |             |                   |      |
|                                                                                                    |         |        |                 |             |                 |      |             |                   |      |

2. Click "Backup", the backup file will be saved to your USB disk as .nvr file.

### Restore

Before starting restoring the system, make sure you have connected the USB disk with the desired .nvr backup file in it, and the backup file is saved in the <u>root directory</u>.

 On Live screen, click Setup → click Maintenance tab → click "Setting Backup / Restore".

| System                                     | Network | Camera | Schedule            | Event       | Log            | User          | Maintenance | <b>U</b><br>Power  | 8     |  |
|--------------------------------------------|---------|--------|---------------------|-------------|----------------|---------------|-------------|--------------------|-------|--|
| Storage                                    |         |        | Backup              |             |                |               |             |                    |       |  |
| Firmware U                                 |         |        | Back up settings    | to USB flas |                | Backup        |             |                    |       |  |
| Settings Backup/Restore<br>Troubleshooting |         |        |                     |             |                |               |             | 6.11F Office C-E51 |       |  |
| Language Adjustment Restore                |         |        |                     |             |                |               |             |                    |       |  |
|                                            |         |        | Select file(*.nvr)  | from USB f  | flash drive to | restore setti | ings        |                    |       |  |
|                                            |         |        | Backup_20130312.nvr |             |                |               |             | ▼ Re               | store |  |
|                                            |         |        |                     | Backup      | _20120217.nvi  | r             | ×           |                    |       |  |
|                                            |         |        |                     |             |                |               |             |                    |       |  |
|                                            |         |        |                     |             |                |               |             |                    | 6630  |  |
|                                            |         |        |                     |             |                |               |             |                    |       |  |
|                                            |         |        |                     |             |                |               |             |                    |       |  |
|                                            |         |        |                     |             |                |               |             |                    |       |  |

- All the .nvr file detected from your USB disk root directory will be shown on the File Name dropdown list, select your desired one.
- **3.** Click "**Restore**" to start restoring the settings. The server will restore the settings from the backup file and reboot.

## **Customize Live Screen Layout**

You may customize the layout style, channel position and patrol behavior. Your arrangement of Live screen layout will be the default view after any local user logs in to NVR.

## **Change Channel Position**

You may place any channel in your desired window, and NVR will remember this arrangement until you change it.

You may move a camera view to any position by dragging it to the target channel.

In the example below, the green numbers represent the order of channels. Dragged by the mouse, Camera 1 will be swapped from Channel 1 to Channel 6.

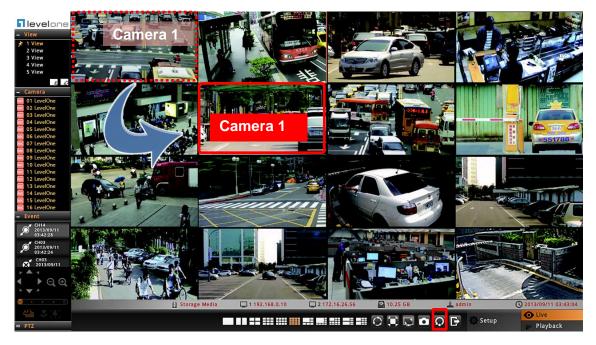

You can **Reset** the camera positions by clicking **O** on **Live Menu**.

## **Change Layout**

To select a desired layout, click one on Live Menu. Each layout will display specific windows shown below. Therefore, you have to make sure the cameras you desired to watch are placed in the designated channels before applying the layout.

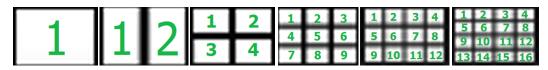

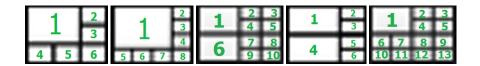

For example, to watch **Camera 2,4,6,8** in a **quad layout**, you should:

- 1. Select a square grid layout (2x2, 3x3 or 4x4) where you can see all channels.
- Place Camera 2 into Channel 1, Camera 4 into Channel 2, Camera 6 into Channel 3, and Camera 8 into Channel 4.

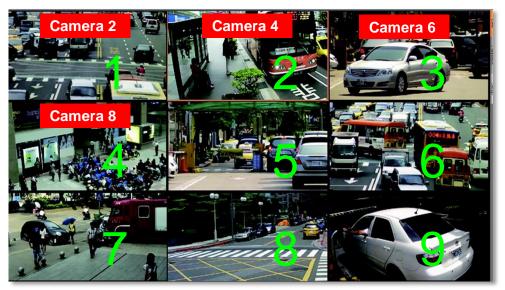

3. Select the 2x2 layout on Live Menu.

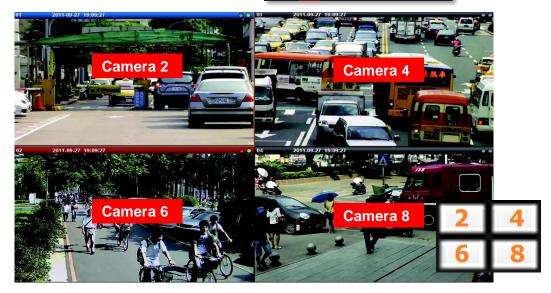

#### Note

The five customized views for local live view and those for remote live view are maintained separately; therefore, any modification you make to the views on **View** here list will not affect the View settings on remote **Live** screen.

## **Execute Sequence Patrol**

The patrol function will slide-show multiple channels at your defined length of interval. At one time the layout will show as many channels as its maximum display channels. For instance, as Patrol is enable, a 3x3 layout will show channel 1~9, then 10~16 by turns.

| Patrol Time Setting |    |           |  |  |  |  |  |
|---------------------|----|-----------|--|--|--|--|--|
|                     | 5  | Second(s) |  |  |  |  |  |
| 2.16                | OK | Cancel    |  |  |  |  |  |

- 1. On Live Menu, click is to bring up the Patrol Time Setting window.
- 2. Input the patrol time
- 3. Click "OK", the patrol will start until you click () again.

## Save a Customized View

You may save up to five customized view on local **View List**. A saved view will remember (1) the layout style, (2) camera arrangement, (3) view size (stretched / un-stretched / full-screen) and (4) Patrol setting.

- 1. Select a View from the View List.
- 2. Customize your layout with the tools provided on Live Menu.
- 3. Click / in bottom right corner of View List, enter

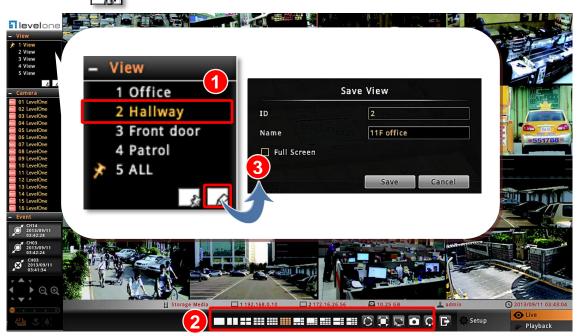

## Set a Default View

If you have enabled "**Auto-login**" function (please refer to <u>Set Auto Login</u> on page 31), you may also set one View as default, in this way, you may immediately start live monitoring after the system starts up. To set a default view, simply select a desired view on **View** list, and click

## **Customize System Language**

NVR user interface supports multiple languages and offers you the flexibility to change the wording. There are over **10** supported UI languages you may choose on **Login** page. Each language (**except for English**) is open for customization based on your own needs. This section will describe how to choose or customize language wording for your NVR.

To start, you need to connect a USB disk to NVR to export the language file for editing.

### **Modify the Wording**

After the USB disk is connected,

- 1. On Live screen, click Setup  $\rightarrow$  click Maintenance tab  $\rightarrow$  click "Language Adjustment".
- 2. On Language Adjustment page, below Export Language section, select your desired language form original language file list, and click "Export". NVR will pop up a window as the file is successfully saved to USB disk.

| System                                                              | Network                                                | Camera | Schedule                                   | Event | Log | User | Maintenance | <b>U</b><br>Power |  |  |  |
|---------------------------------------------------------------------|--------------------------------------------------------|--------|--------------------------------------------|-------|-----|------|-------------|-------------------|--|--|--|
| Storage                                                             |                                                        | E      | xport Langua                               | age   |     |      |             |                   |  |  |  |
| Firmware l                                                          | Jpgrade                                                | E      | Export language translation file (*.json). |       |     |      |             |                   |  |  |  |
| Settings Ba                                                         | ackup/Restore                                          |        |                                            |       |     |      |             |                   |  |  |  |
| Troublesho                                                          | oting                                                  |        | File Name 中文(繁體) (zh-tw.json) Export       |       |     |      |             |                   |  |  |  |
| Language                                                            | Language Adjustment Import Language Language file name |        |                                            |       |     |      |             |                   |  |  |  |
| Export zh-tw.json to USB flash storage success. Please check<br>it. |                                                        |        |                                            |       |     |      |             |                   |  |  |  |
|                                                                     |                                                        |        | estore Langu                               |       |     |      |             |                   |  |  |  |
|                                                                     | Restore default language translation file.             |        |                                            |       |     |      |             |                   |  |  |  |
|                                                                     | File Name Český (cs.json) Restore                      |        |                                            |       |     |      |             |                   |  |  |  |
|                                                                     |                                                        |        |                                            |       |     |      |             |                   |  |  |  |

3. On a computer, open the file (\*.json) with a text editor program. Each entry represents the current wording of an object. Please edit the wording of your language embedded in quotation marks ("") <u>on the right of the colon</u>; The English term appearing on the left is the original system code, which should be left unchanged.

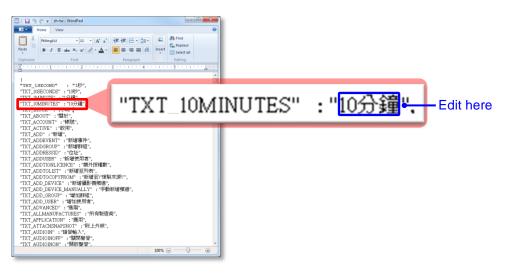

- **4.** After the modification is done, save this file with its original file name and file type onto the USB disk, make sure the text encoding format is **UTF-8**.
- 5. Connect the USB disk with NVR, on Language Adjustment page, select the language file from drop-down list below Import Language section, and click "Import". NVR will pop up a window as the file is successfully imported into NVR server.

| System                                                                                                    | Network      | Camera            | Schedule                       | Event       | Log       | User          | Maintenance | <b>U</b><br>Power | 8 |
|----------------------------------------------------------------------------------------------------|--------------|-------------------|--------------------------------|-------------|-----------|---------------|-------------|-------------------|---|
|                                                                                                    | ckup/Restore |                   | xport Langua<br>xport language | translation |           | h (an un icon |             | Export            |   |
| Troubleshooting     File Name     English (en-us.json)       Language Adjustment     Import Language       Import language translation file (*.json). |              |                   |                                |             |           |               |             | Export            |   |
|                                                                                                    |              | R                 | estore Langu                   |             | Name 中文(家 | š體) (zh-tw.js | ion)        | Import            |   |
|                                                                                                    |              | 08 C <sub>f</sub> | estore default                 |             |           | (cs.json)     | 09 Camer    | estore            |   |

- Log in to NVR again. On Login window, select the UI language before you click "Login".
- 7. Check the UI to see if the modified term is correctly shown.

## **Restore the Wording**

NVR always keeps the original language file in its memory, so you can restore the language wording to default. On **Language Adjustment** page, select the language file from drop-down list below **Restore Language** section, and click "**Restore**". The entire original language wording will restore after you log into the system again.

# **Remote Client Operation**

## **Access NVR Server**

A remote client refers to any client using a computer over WAN or LAN other than server computer. If you know the IP address and port number of the NVR, you may type in the IP address and port number directly into Internet Explorer. Sample IP will look like this: <u>http://220.228.146.21:1000</u> or domain name <u>http://NVR.server.com</u>. If the port number is **80**, you do not need to append it when typing the address.

## http://ip address:port number

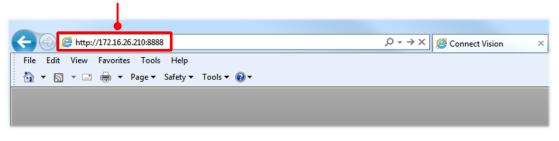

## Find NVR in Your Network

The ip address of both NVR's LAN ports are shown on local live screen.

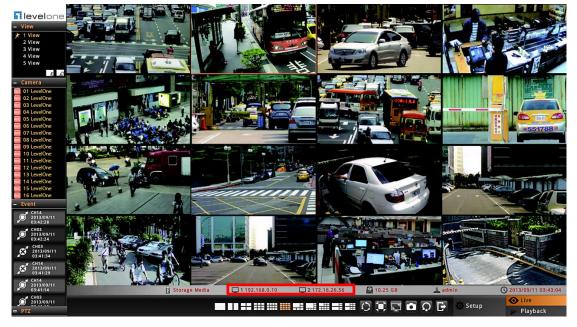

If your client computer and NVR are both within the same network, find NVR's IP address via the following two quick methods - **UPnP** connection or **IP Utility**.

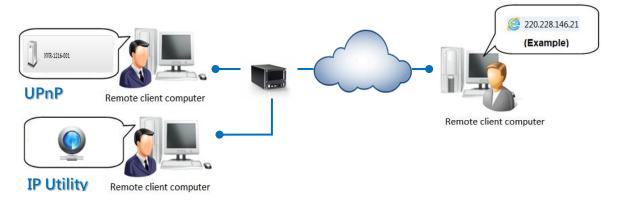

## Via UPnP Connection

NVR supports UPnP connection. This means that once the device has an IP address, you will be able to find it in the local network in **Windows Explorer**  $\rightarrow$  **Network**. Please note that your PC must be in the same subnet with NVR.

| avorites<br>Desktop<br>Downloads<br>Recent Places                                 | <ul> <li>Cameras (4)</li> <li>FCS-1121-bat3</li> </ul>                                                     | FCS-3091-210e01                                           | IP Speed Dome Camera -<br>001168730056 | FC5-1122-8c8c        |                                                |                                                                     |
|-----------------------------------------------------------------------------------|----------------------------------------------------------------------------------------------------|-----------------------------------------------------------|----------------------------------------|----------------------|------------------------------------------------|---------------------------------------------------------------------|
| branies<br>Documents<br>Music<br>Pictures<br>Videos<br>omputer<br>Local Disk (C.) | Computer (2)     Wina-PC     Media Devices (1)     ASUS-UHLB Administrator:     Network Infrastructure (2) | MARK WINT                                                 |                                        |                      |                                                |                                                                     |
| Local Disk (D:)<br>Data (E:)<br>Local Disk (F:)<br>Local Disk (G:)                | <ul> <li>LevelOne WBR-6001</li> <li>Other Devices (25)</li> </ul>                                          | CBCHIPSKIT - 192,168.0.3                                  |                                        |                      |                                                |                                                                     |
| letwork                                                                           | FCS-3054-14052000005                                                                                       | FCS-3065-14052000014                                      | FCS-3071                               | FCS-3081             | FCS-3083-14052000013                           | FC5-4010(192168.0.118)                                              |
|                                                                                   | FCS-4041                                                                                                   | FCS-4041                                                  | FCS-5051                               | FCS-5055-14052000001 | FCS-5057-14052000009           WCS-1090-0CB207 | WC5-2000 11g Wireless IP Network           Carmiers (192:168.0.108) |
|                                                                                   | WCS-2030 wireless IP Network<br>camera (192.168.0.109)                                                     | WCS-2060 Wireless P/T IP Network<br>Camera (192168.0.113) | NVR-0216-00-22-4E-C0-05-05             | NVR-1216-ENR         | FCS-0051-14052000006                           | FCS-3101(192.168.0.35)                                              |
|                                                                                   | FC5-4101(192.168.0.36)                                                                                     |                                                           |                                        |                      |                                                |                                                                     |
|                                                                                   |                                                                                                    |                                                           |                                        |                      |                                                |                                                                     |
|                                                                                   |                                                                                                    |                                                           |                                        |                      |                                                |                                                                     |
|                                                                                   |                                                                                                    |                                                           |                                        |                      |                                                |                                                                     |

Once you locate NVR, double-click on it to open the client browser.

## **Via IP Utility**

**IP Utility** is a software tool used to find products.

Download the latest IP Utility from the link below and install it on your computer.

http://level1.com/

Execute this program, and find NVR from the search list, double-click on the **IP address** to open the client browser.

|          | Account                      | admin Passw                                 | ord                                    |                                    |                         |              |                       |
|----------|------------------------------|---------------------------------------------|----------------------------------------|------------------------------------|-------------------------|--------------|-----------------------|
| Total: 9 |                              |                                             |                                        | 1                                  |                         | 1            |                       |
|          | IP Address                   | Serial No.                                  | MAC Address                            | FW Version                         | Model                   | Multicast IP | Status                |
|          | 192.168.0.45                 | FCS-0051-14052000006                        | 00:11:6B:D0:65:96                      | CFA-V6.07.23-L1                    | Megapixel IP Cube Camer | 228.5.6.1    |                       |
|          | 192.168.0.46                 | FCS-3054-14052000005                        | 00:11:6B:D0:65:95                      | CFA-V6.07.23-L1                    | Megapixel IP Dome       | 228.5.6.1    |                       |
|          | 192.168.0.39                 | FCS-3065-14052000014                        | 00:11:6B:D0:65:9E                      | CFA-V6.07.23-L1                    | Megapixel IP Dome       | 228.5.6.1    |                       |
|          | 192.168.0.42                 | FCS-3083-14052000013                        | 00:11:6B:D0:65:9D                      | CFA-V6.07.23-L1                    | Megapixel IP Dome       | 228.5.6.1    |                       |
|          | 192.168.0.30                 | FCS-5055-14052000001                        | 00:11:6B:D0:65:91                      | CFA-V6.07.23-L1                    | Megapixel IP Camera     | 228.5.6.1    |                       |
|          | 192.168.0.44                 | FCS-5057-14052000009                        | 00:11:6B:D0:65:99                      | CFA-V6.07.23-L1                    | Megapixel IP Camera     | 228.5.6.1    |                       |
|          | 192.168.0.31                 | FCS-5063-14052000008                        | 00:11:6B:D0:65:98                      | CFA-V6.07.23-L1                    | Megapixel IP Camera     | 228.5.6.1    |                       |
|          | 192.168.0.41<br>192.168.0.32 | FCS-5064-14052000010<br>NVR1216-14052000017 | 00:11:6B:D0:65:9A<br>00:11:6B:D0:65:A1 | CFA-V6.07.23-L1<br>SR1-V4.04.02-L1 | Megapixel IP Camera     | 228.5.6.1    |                       |
| 8.0.32   | NVR12                        | 216-1405200001                              | 7 00:11:68                             | B:D0:65:A1                         | SR1-V4.04.02-L          | .1           | Network Video Recorde |
|          |                              |                                             |                                        |                                    |                         |              |                       |
|          |                              |                                             |                                        |                                    |                         |              |                       |

## Log In / Out of NVR

After you By default, an administrator account has already been existing in your system. To log in to NVR for the first time, you will have to key in the password in **Login** window.

## Log In

| C S http://172.16.26.210/             |                    |
|---------------------------------------|--------------------|
| File Edit View Favorites Tools Help   |                    |
|                                       |                    |
|                                       |                    |
|                                       |                    |
|                                       | Connect Vision     |
|                                       |                    |
|                                       | Account admin      |
|                                       | Password •••••     |
|                                       | Language English 👻 |
|                                       | B Remember me      |
|                                       |                    |
|                                       | Login              |
|                                       |                    |
|                                       |                    |
|                                       |                    |
| Download ActiveX installation package |                    |

#### **Enter Account & Password**

- •Account (non case-sensitive): Admin (default)
- Password (case-sensitive): 123456 (default)

## Change UI language A

To change UI language, select the desired language from "Language" dropdown list.

#### Remember Login Information B

To have the server remember your **Account**, **Password** and language setting for future, check "**Remember me**".

#### Log Out

On Live screen, click "Application" → "Logout".

|                 | Application Camera List Hide | e Toolbar Help | About 2013/07/22 18:43:48 Mon |        |
|-----------------|------------------------------|----------------|-------------------------------|--------|
| - Camera        | Video Title Bar              | 1 10           |                               |        |
| All Cameras (0) | Un-stretch Video             | 11             |                               | Live   |
|                 | Disconnect All Channels      | 11             |                               |        |
| - Event         | Decode I-frame               | 1 1            |                               | D      |
| - Event         | Logout                       |                |                               | Playba |
|                 | Quit                         |                |                               | -      |

## Accept ActiveX Controls Installation

NVR interface requires the add-on ActiveX Control components, please allow ActiveX controls to be downloaded and installed.

It is strongly recommended that (1) you add this NVR server into <u>Internet Explorer's Trusted</u> <u>Sites</u> and (2) <u>turn off **Windows Firewall**</u> on this client computer.

| (←) → Ø http://192.168.0.32/ | ク・C  @ Connect Vision ×                                                                                                    | <u> </u> |
|------------------------------|----------------------------------------------------------------------------------------------------|----------|
|                              | Connect Vision  Is Downloading, Please Wait.  Internet Explorer - Security Warning  Voyou want to install this software?  Name: Welcontrols.cab  Publisher: Digital Data Communications Asia Co., Ltd.,  More options  Instal  Don't Instal  Whie fies from the Internet can be useful, this fie type can potentially harm  w Whie fies from the Internet can be useful, this fie type can potentially harm  w Whie fies from the Internet can be useful, this fie type can potentially harm  w Computer, Only install advisore from polithers you turus. Unait the make | ☆★☆      |
|                              |                                                                                                    |          |

## **Setup Wizard**

After logging in, if no camera has been added to NVR system, **NVR Setup Wizard** will lead you through three essential installation steps in order that you could quickly get camera live view.

For video recording, please remember to install hard disks and format them in physical NVR device.

You may click the **Done** bubble to skip to the quick setup procedures last step.

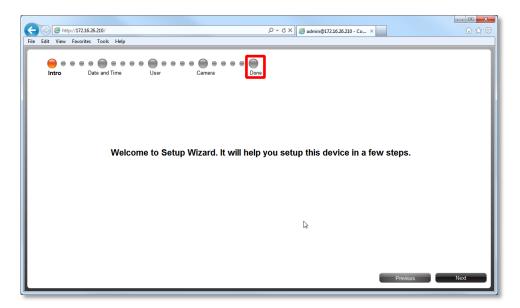

And click "Done" to exit Setup Wizard.

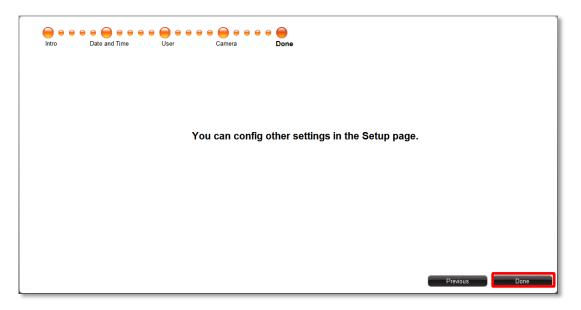

## **Setup the System**

Before adding cameras to the system or starting up the recording and event handling, it is essential to configure certain system-wise settings on **Setup** page.

## Set System Name

Go to Setup page  $\rightarrow$  System tab $\rightarrow$  Information

|                      |                                  |         |          |                           |             |         |                                    | Application                  | Hide Toolbar Help | About 20                            | 13/10/01 04:33:29 Tue |              |
|----------------------|----------------------------------|---------|----------|---------------------------|-------------|---------|------------------------------------|------------------------------|-------------------|-------------------------------------|-----------------------|--------------|
| Home S               | stem Network                     | Camera  | Schedule | Event                     | Maintenance | User Jo | oystick Lo                         | g Power                      |                   |                                     |                       |              |
|                      | System<br>System Information and | Setting |          | Network<br>Network Settir | ng          |         | Camera<br>Add / Delete<br>Setting  | e / Modify Camera:           | 5                 | Schedule<br>Add / Delete<br>Setting | / Modify Schedule     | ive Plavback |
|                      | Event<br>Add / Delete / Modify E | vents   | S.J.     | Maintenan<br>System Maint |             |         | User<br>Add / Delete<br>Group Perm | e / Modify User An<br>ission | d                 | Joystick<br>Joystick cont           | roller                | Setup        |
|                      | Log<br>View System Log           |         |          | Power<br>Reboot           |             |         |                                    |                              |                   |                                     |                       |              |
| Login Account: admin |                                  |         |          |                           |             |         |                                    |                              |                   |                                     | 88 <sup>6</sup> 0     |              |

Modify the name of this NVR server and click "**Save**". The maximum length is 10 digits of English alphabets.

| Home         | System | Network | Camera      | Schedule         | Event        | Maintenance         | User        | Joystick   | Log       | Power          |        |      |
|--------------|--------|---------|-------------|------------------|--------------|---------------------|-------------|------------|-----------|----------------|--------|------|
|              | Ô      |         | Information |                  |              |                     | _ M         | aximum     | len       | uth: <b>10</b> | digits |      |
|              | A      |         |             | System Name      | NVR1216      |                     | <u>יי</u> ב | astinum    |           | g <b>10</b>    | a.gito |      |
|              | System |         |             | Firmware         | € SR1-V4.04  | 4.02-L1 BLD-V1.03-B |             |            |           |                |        |      |
| Information  |        |         |             | Serial Number    | r NVR1216-   | 14052000017         |             |            |           |                |        |      |
| Date and Tir | ne     |         |             | Company Name     | › LevelOne   |                     |             |            |           |                |        |      |
| Email        |        |         |             | Product IE       | 0 NVR-1216   | 6                   |             |            |           |                |        |      |
| Storage      |        |         |             | WebSite          | e http://www | level1.com          |             |            |           |                |        |      |
| HTTPS        |        |         |             | Channel Number   | r 16         |                     |             |            |           |                |        |      |
|              |        |         |             | Max Live Monito  | r 16         |                     |             |            |           |                |        |      |
|              |        |         |             | Max Playback     | ¢ 4          |                     |             |            |           |                |        |      |
|              |        |         | 5           | SATA Port Number | r 2          |                     |             |            |           |                |        |      |
|              |        |         |             |                  |              |                     |             |            |           |                | 1      | Save |
|              |        |         |             |                  |              | 1: 192.108.0.32     | 2           | 🤷 41.02 GB | 3 🔔 admin |                | )<br>  | 5.78 |

Your NVR's current firmware version, serial number and MAC address are also shown here.

## Set Date & Time

#### Go to Setup page → System tab→ Date and Time

You may configure other time-related settings here.

|                  |        |         |               |          |            |                       |             | ,        | Application | Hide Toolbar | Help  | About | 2014/02/06 15:04:29 Thu                                                                          |
|------------------|--------|---------|---------------|----------|------------|-----------------------|-------------|----------|-------------|--------------|-------|-------|--------------------------------------------------------------------------------------------------|
| Home             | System | Network | Camera        | Schedule | Event      | Maintenance           | User        | Joystick | Log         | Power        |       |       |                                                                                                  |
|                  | Ö      |         | Time Zone     |          | (UTC+08:0  | 00) Asia/Taipei       |             | ~        |             |              |       |       | č                                                                                                |
|                  | 4      |         | Date and Time |          | 2014/02/06 | 5 15:04:29            |             |          |             |              |       |       | -<br>I<br>I<br>I<br>I<br>I<br>I<br>I<br>I<br>I<br>I<br>I<br>I<br>I<br>I<br>I<br>I<br>I<br>I<br>I |
|                  | System |         |               |          | Enable     | Daylight Saving Time  |             |          |             |              |       |       | 1                                                                                                |
| Information      |        |         | NTP Server    |          | watch.stdt | ime.gov.tw            |             | Apply    |             |              |       |       |                                                                                                  |
| Date and Tir     | me     |         |               |          | Synchro    | onize with the NTP se | rver automa | atically |             |              |       |       |                                                                                                  |
| Email            |        |         |               |          |            |                       |             |          |             |              |       |       |                                                                                                  |
| Storage          |        |         |               |          |            |                       |             |          |             |              |       |       |                                                                                                  |
| Parameter        |        |         |               |          |            |                       |             |          |             |              |       |       |                                                                                                  |
|                  |        |         |               |          |            |                       |             |          |             |              |       |       |                                                                                                  |
|                  |        |         |               |          |            |                       |             |          |             |              |       |       |                                                                                                  |
|                  |        |         |               |          |            |                       |             |          |             |              |       |       |                                                                                                  |
|                  |        |         |               |          |            |                       |             |          |             |              |       |       |                                                                                                  |
|                  |        |         |               |          |            |                       |             |          |             |              |       |       |                                                                                                  |
|                  |        |         |               |          |            |                       |             |          |             |              | Local | Sync  | Date and Time                                                                                    |
| Login Account: a | dmin   |         |               |          |            |                       |             |          |             |              |       |       | <b>6</b> 4 3                                                                                     |

#### **Change Time Zone**

Select the time zone where NVR server belongs to. After selecting the time zone, it will change to the corresponding date and time.

#### Change Date and Time

It shows the current date and time on the device. Click Date and Time to bring up the calendar. Input the exact date and time, then click "**OK**".

| ✓         Juty 2013         ✓           Sun Mon         Tue Wed Thu         Fri         Sa           1         2         3         4         5           7         8         9         10         11         12         13           14         15         16         17         18         19         20           21         22         23         24         25         26         27           28         29         30         31 |
|----------------------------------------------------------------------------------------------------|
| 7         8         9         10         11         12         13           14         15         16         17         18         19         20           21         22         23         24         25         26         27                                                                                                    |
| 21 22 23 24 25 26 27                                                                                                    |
|                                                                                                    |
|                                                                                                    |
| 18 • : 18 • : 24 •                                                                                                    |

#### Set Daylight Saving

If the device is located in an area where daylight saving time is used, click the check box to enable daylight saving. The time will be automatically adjusted. When the daylight saving time has finished, uncheck the box to return to original setting.

#### Set NTP Server

Please enter a NTP server address and click "**Apply**" to synchronize time with the NTP server. Make sure NVR has connection with the NTP Server.

To delete this NTP server, simply clear its address in this field and click "Apply".

#### Note

If your NTP server is a domain name address, make sure you have configured the **DNS** Setting and chosen appropriate Default Gateway on Setup page  $\rightarrow$  System tab $\rightarrow$  Network

### Synchronize with Client Computer's Time

Click Local Synce to synchronize the device time with the time on the computer you are using now, please click this button.

|                  |        |         |               |          |           |                        |             | ,        | Application | Hide Toolbar | Help  | About | 2014/02/06 15:04:29 Thu |
|------------------|--------|---------|---------------|----------|-----------|------------------------|-------------|----------|-------------|--------------|-------|-------|-------------------------|
| Home             | System | Network | Camera        | Schedule | Event     | Maintenance            | User        | Joystick | Log         | Power        |       |       |                         |
|                  | Ö      |         | Time Zone     |          | (UTC+08:  | 00) Asia/Taipei        |             | ×        |             |              |       |       | ō                       |
|                  | 3      |         | Date and Time |          |           | 6 15:04:29             |             |          |             |              |       |       | Раураск                 |
|                  | System |         |               |          | Enable    | Daylight Saving Time   |             |          |             |              |       |       |                         |
| Information      |        |         | NTP Server    |          | watch.std | ltime.gov.tw           |             | Apply    |             |              |       |       |                         |
| Date and Ti      | me     |         |               |          | Synchi    | ronize with the NTP se | erver autom | atically |             |              |       |       | Setup                   |
| Email            |        |         |               |          |           |                        |             |          |             |              |       |       |                         |
| Storage          |        |         |               |          |           |                        |             |          |             |              |       |       |                         |
| Parameter        |        |         |               |          |           |                        |             |          |             |              |       |       |                         |
|                  |        |         |               |          |           |                        |             |          |             |              |       |       |                         |
|                  |        |         |               |          |           |                        |             |          |             |              |       |       |                         |
|                  |        |         |               |          |           |                        |             |          |             |              |       |       |                         |
|                  |        |         |               |          |           |                        |             |          |             |              |       |       |                         |
|                  |        |         |               |          |           |                        |             |          |             |              |       |       |                         |
|                  |        |         |               |          |           |                        |             |          |             | _            |       |       | .                       |
|                  |        |         |               |          |           |                        |             |          |             |              | Local | Sync  | Date and Time           |
| Login Account: a | admin  |         |               |          |           |                        |             |          |             |              |       |       | # <b>F</b> 3            |

## **Configure Network Settings**

There are two network interface cards in NVR.

Either of these cards can be supported by the built-in DHCP server feature, which enables NVR to assign IP addresses to cameras via **LAN1** or **LAN2** port without another DHCP on router.

By default, LAN1 card uses a fixed IP address *192.168.0.10*, while LAN2 is in DHCP client mode. It is suggested that you connect LAN1 to LAN and connect LAN2 to WAN.

#### **Current IP Configurations**

Go to **Setup** page  $\rightarrow$  **Network** tab.

| Home             | System   | Network | Camera        | Schedule  | Event | Maintenance   | User  | Application<br>Joystick | Lo |                   | 2013/09/30 22:58:14 |
|------------------|----------|---------|---------------|-----------|-------|---------------|-------|-------------------------|----|-------------------|---------------------|
|                  |          |         | Name          |           |       | LAN 1         |       |                         |    | LAN 2             |                     |
|                  | 3        |         | Status        |           |       | Connected     |       |                         |    | Connected         |                     |
|                  |          |         | Hardware Add  | ress      |       | 00:0F:7C:0A:A | 1:32  |                         |    | 00:0F:7C:0A:A1:4B |                     |
| 0                |          |         | Speed         |           |       | 100 Mbps      |       |                         |    | 100 Mbps          |                     |
|                  | Network  |         | Connection Ty | /pe       |       | Manual        | ••••• | ••••••                  |    | DHCP              |                     |
| Information      |          |         | IP Address    |           |       | 192.168.0.10  |       |                         |    | 172.16.26.56      |                     |
|                  |          |         | Subnet Mask   |           |       | 255.255.255.0 | ••••• | • • • • • • • • • • • • |    | 255.255.255.0     |                     |
| Network Cor      | nnection |         | Gateway       |           |       | 192.168.0.254 |       |                         |    | 172.16.26.253     |                     |
| DHCP Serve       | ər       |         | DNS Setting   |           |       | Manual        |       |                         |    | Auto              |                     |
| HTTP Port        |          |         | Primary DNS   | Server    |       | -             |       |                         |    | 172.16.5.19       |                     |
| DDNS             |          |         | Secondary DN  | IS Server |       |               |       |                         |    | 172.16.5.20       |                     |
| DDN3             |          |         |               |           |       |               |       |                         |    |                   |                     |
|                  |          |         |               |           |       |               |       |                         |    |                   |                     |
|                  |          |         |               |           |       |               |       |                         |    |                   |                     |
|                  |          |         |               |           |       |               |       |                         |    |                   |                     |
|                  |          |         |               |           |       |               |       |                         |    |                   | Refresh             |
| ogin Account: ac |          |         |               |           |       |               |       |                         |    |                   | Reliesi             |

#### **IP Settings**

On **Network** tab, click "**Network Connection**" then select the interface card that you wish to set up. After setting up, please click "**Save**" on the bottom right side to save the settings.

| Home       System       Network       Camera       Schedule       Event       Maintenance       User       Joystick       Log       Power         Information       Information <t< th=""><th></th><th></th><th></th><th></th><th></th><th></th><th></th><th></th><th>Application</th><th>Hide To</th><th>olbar Help</th><th>About</th><th>2013/09/30</th><th>23:09:58 Mon</th></t<> |                                          |          |         |        |                                                                                     |                                                                              |             |      | Application | Hide To | olbar Help | About | 2013/09/30 | 23:09:58 Mon |
|----------------------------------------------------------------------------------------------------|------------------------------------------|----------|---------|--------|-------------------------------------------------------------------------------------|------------------------------------------------------------------------------|-------------|------|-------------|---------|------------|-------|------------|--------------|
| LAN 1 Connection Type     LAN 2 Connection Type     DHCP •       Network     Information     IP Address     IP Address       192 • 168 • 0 • 10     Subnet Mask     255 • . 255 • . 0 •       Network Connection     Gateway     IP 2. 168 • 0 • . 254       DHCP Server     IP 3. 168 • 0 • . 254     DNS Setting Auto •       HTTP Port     • • • • • • • • • • •       DNS     Secondary DNS Server                                                                                                    | Home                                     | System   | Network | Camera | Schedule                                                                            | Event                                                                        | Maintenance | User | Joystick    | Log     | Power      |       |            |              |
|                                                                                                    | Information<br>Network Con<br>DHCP Serve | nnection |         | LAN 1  | Connection Typ<br>IP A<br>168 · 0<br>Subne<br>55 ▼ · 255 ▼<br>168 · 0<br>DNS Settin | e Manual<br>ddress<br>. 10<br>t Mask<br>. 0 •<br>ateway<br>. 254<br>g Manual | <u>.</u>    |      | LAN 2 Cont  |         |            |       |            |              |
| Login Account admin                                                                                                    |                                          |          |         |        |                                                                                     | ·                                                                            | ration      | • •  | LA          | N2 C    | Config     | urati | on         |              |

Please note that <u>any change you make on this page requires the system to restart its service</u>, <u>please wait for a while and reconnect NVR using the new properties</u>.

| Field Name             | Description                                                                         |
|------------------------|-------------------------------------------------------------------------------------|
|                        | The connection port is used for remote web client to communicate with               |
| HTTP Port              | NVR. Default is <i>80</i> .                                                         |
| Default Gateway        | Default uses LAN2's setting.                                                        |
|                        | Choose one connection type for this LAN port. DHCP and PPPoE service                |
|                        | will assign an IP Address to NVR, and there is no need for you to define            |
|                        | other network information.                                                          |
|                        | Manual: Please obtain a static IP address and other network information             |
|                        | including Subnet Mask, Gateway and DNS server from your network                     |
| <b>Connection Type</b> | administrator.                                                                      |
|                        | <b><u>DHCP</u></b> : Use this connection type if you have a DHCP server on your     |
|                        | network router.                                                                     |
|                        | <b><u>PPPoE</u></b> : Chose this when your ISP is using PPPoE type DSL line. Please |
|                        | contact you ISP to get the <b>Username</b> and <b>Password</b> for this connection. |
|                        | LAN1 default is <i>Manual</i> ; LAN2 default is <i>DHCP</i> .                       |
| IP Address             | Fixed IP Address. LAN1 default is 192.168.0.10; LAN2 default is Auto.               |
| Subnet Mask            | Used to define if the destination is in the same subnet. LAN1 default is            |
|                        | 255.255.255.0; LAN2 default is <i>Auto</i> .                                        |
| Gateway                | A valid gateway setting is essential for data transmission between                  |
|                        | different subnets, such as accessing the DNS service or SMTP server                 |
|                        | on the Internet. LAN1 default is 192.168.0.254; LAN2 default is Auto.               |
| <b>DNS Setting</b>     | The DNS server that translates domain names to actual IP addresses. If              |
|                        | this LAN is Manual mode, and you will set an SMTP server for event                  |
|                        | notification, be sure to set the Primary DNS and Secondary DNS. LAN1                |
|                        | default is <i>Manual</i> ; LAN2 default is <i>Auto</i> .                            |

#### Enable DHCP Server

You may enable the built-in DHCP server for either LAN1 (default) or LAN2 port.

Go to **Setup** page  $\rightarrow$  **Network** tab $\rightarrow$  click "**DHCP Server**".

- 1. Check "Enable" and select a LAN, this LAN has to be in Manual mode.
- Set the Beginning IP Address and Ending Address, and click "Save". NVR will assign IP addresses within this range to the cameras connected to the selected LAN port. Please (1) make sure the cameras are in DHCP client mode, (2) connect and power the cameras up <u>after</u> you enable this service.

|                  |         |         |        |                 |           |             |      | Application | Hide Too | olbar Help | About | 2013/09/30 23:20:01 Mor | n        |
|------------------|---------|---------|--------|-----------------|-----------|-------------|------|-------------|----------|------------|-------|-------------------------|----------|
| Home             | System  | Network | Camera | Schedule        | Event     | Maintenance | User | Joystick    | Log      | Power      |       |                         |          |
|                  |         |         |        |                 |           |             |      |             |          |            |       |                         | Ve       |
| 1                |         |         |        | No              | twork LA  | Enable      |      |             |          |            |       |                         | I.       |
| L.               |         |         |        | Subnet Ad       |           |             |      |             |          |            |       |                         | Play     |
|                  | Network |         |        |                 | Mask 255  |             |      |             |          |            |       |                         | Playback |
|                  | Network |         |        | Broadcast Ad    | dress 192 | .168.0.255  |      |             |          |            |       |                         |          |
| Information      |         |         |        | Beginning IP Ad | dress 19  | 92 . 168 .  | 0.1  | 01          |          |            |       |                         | Se       |
| Network Co       |         |         |        | Ending IP Ad    | dress 19  | 92 . 168 .  | 0.2  | 00          |          |            |       |                         | Setup    |
| DHCP Server      | er      |         |        |                 |           |             |      |             |          |            |       |                         |          |
| DDNS             |         |         |        |                 |           |             |      |             |          |            |       |                         |          |
| DDNS             |         |         |        |                 |           |             |      |             |          |            |       |                         |          |
|                  |         |         |        |                 |           |             |      |             |          |            |       |                         |          |
|                  |         |         |        |                 |           |             |      |             |          |            |       |                         |          |
|                  |         |         |        |                 |           |             |      |             |          |            |       | Save                    |          |
| Login Account: a | admin   |         |        |                 |           |             |      |             |          |            |       | sii∓ 0                  |          |

#### Set HTTP Port

To change the HTTP port of NVR server, go to **Setup** page  $\rightarrow$  **Network** tab $\rightarrow$  click "**HTTP Port**". Configure the port number and click "**Save**".

|                                         |          |         |        |          |           |             |      | Application | Hide To | olbar Help | About | 2013/09/30 23:23:43 Mon |
|-----------------------------------------|----------|---------|--------|----------|-----------|-------------|------|-------------|---------|------------|-------|-------------------------|
| Home                                    | System   | Network | Camera | Schedule | Event     | Maintenance | User | Joystick    | Log     | Power      |       |                         |
| Į                                       | Network  |         |        | нтт      | P Port 80 |             |      |             |         |            |       | Live Playback           |
| Information<br>Network Co<br>DHCP Serve | nnection |         |        |          |           |             |      |             |         |            |       | Setup                   |
| HTTP Port                               |          |         |        |          |           |             |      |             |         |            |       |                         |
| Login Account: a                        |          |         |        |          |           |             |      |             |         |            |       | Save                    |

#### Enable DDNS Service

NVR has built-in the DDNS update client feature, which saves NVR domain name address information and actively update its ip address to the DDNS provider's server.

 Visit the dynamic DNS service provider's website and register the domain name for your NVR.

NVR supports the following service providers:

- DynDNS: <a href="http://www.dyndns.com">http://www.dyndns.com</a>
- NO-IP: <u>http://www.noip.com/</u>
- 2. Go to Setup page  $\rightarrow$  Network tab $\rightarrow$  click "DDNS".

- **3.** Check "**Enable**", select the service provider, and input the **Host Name**, **User Name** and Password.
- 4. Click "Save" to save the settings.

|                  |          |         |        |             |          |             |      | Application | Hide To | olbar Help | About | 2013/09/30 23:49:54 Mon |
|------------------|----------|---------|--------|-------------|----------|-------------|------|-------------|---------|------------|-------|-------------------------|
| Home             | System   | Network | Camera | Schedule    | Event    | Maintenance | User | Joystick    | Log     | Power      |       |                         |
|                  |          |         |        |             |          |             |      |             |         |            |       | Ve                      |
|                  | 3        |         |        |             |          | Enable      |      |             |         |            |       |                         |
| Ī                |          |         |        | Service Pro |          |             |      |             |         |            |       | <u>u</u>                |
| 5                | 20       |         |        | Host        | lame gun | snroses     |      |             |         |            |       | Playback                |
|                  | Network  |         |        | User 1      | ame wen  | n.cheng     |      |             |         |            |       | Č.                      |
|                  |          |         |        | Pass        | word     |             |      |             |         |            |       |                         |
| Information      |          |         |        |             |          |             |      |             |         |            |       | o                       |
| Network Co       | nnection |         |        |             |          |             |      |             |         |            |       | vetup                   |
| DHCP Serve       | er       |         |        |             |          |             |      |             |         |            |       |                         |
| HTTP Port        |          |         |        |             |          |             |      |             |         |            |       |                         |
| DDNS             |          |         |        |             |          |             |      |             |         |            |       |                         |
|                  |          |         |        |             |          |             |      |             |         |            |       |                         |
|                  |          |         |        |             |          |             |      |             |         |            |       |                         |
|                  |          |         |        |             |          |             |      |             |         |            |       |                         |
|                  |          |         |        |             |          |             |      |             |         |            |       |                         |
|                  |          |         |        |             |          |             |      |             |         |            |       | Save                    |
| Login Account: a | idmin    |         |        |             |          |             |      |             |         |            |       | <b>44</b> 0             |

## **Set E-mail Notification Service**

NVR supports e-mail notification for Event Handling. The e-mails are sent through an SMTP server, the settings of which are configured in this section.

#### Go to **Setup** page $\rightarrow$ **System** tab $\rightarrow$ **Email**.

Please fill up all the fields including **Account** and **Password** to access the e-mail address you input in "**Sender Email**". NVR will send notification e-mail via this SMTP server when an event occurs. For detailed instruction on how to set up an event rule related to SMTP service, please refer to <u>Set Event Rules</u> on page 117.

| Home     System     Network     Camera     Schedule     Event     Maintenance     User     Joystick     Log     Power       Sender Email     vwe@gmail.com |                  | :54:24 Mon |
|----------------------------------------------------------------------------------------------------|------------------|------------|
| Server     smtpgmall.com       System     Port       25       Information     Account       Ven.cheng                                                      | Home System N    |            |
| System     Port     25       Information     Account     wen.cheng                                                                                         | Ó                | ive        |
| System     Image: Comparison of the system       Information     Account       Date and Time     -                                                         |                  | Playback   |
| Date and Time                                                                                                    | System           | ack        |
| Date and Time Password                                                                                                    | formation        | 0          |
|                                                                                                    |                  | Setup      |
| Parameter Description Set email server to send mail when an event occurs.                                                                                  |                  |            |
| Login Account admin Send Test Mail Save                                                                                                    | e Asseut: ederia |            |

| Field Name   | Description                                                                 |
|--------------|-----------------------------------------------------------------------------|
| Sender Email | Input the sender's e-mail address, should the same account you set for SMTP |
|              | server.                                                                     |
| Server       | Input the sender's SMTP server address. Only alphabets, numbers, and the    |
|              | symbols (.), (_), (-) are valid. NVR server supports the SMTP services with |
|              | SSL protocol. If you wish to use a free webmail SMTP service, you may       |
|              | choose certain webmail providers such as Yahoo (SMTP:                       |
|              | smtp.mail.yahoo.com Port:25) or Gmail (SMTP: smtp.gmail.com Port:25 or      |
|              | 465 for SSL protocol / 587 for TLS protocol)                                |
| Port         | Set the SMTP port, allowed value is from 1~65535, default is 25.            |
| Account      | Input the name of the SMTP server account. The form of account name         |
|              | depends on mail server, e.g. a Hotmail account name is a complete e-mail    |
|              | address, while other e-mail servers' may be not. Only alphabets, numbers,   |
|              | and the symbols (@), (.), (_), (-) are valid.                               |
| Password     | Input the password of the SMTP server account. Only alphabets and numbers   |
|              | are valid.                                                                  |

After configuring, please click "**Save**" to save settings, and click "**Send Test Mail**" to validate this configuration, if this configuration is correct, a test e-mail will be sent to **Sender Email**, please login your SMTP server to check incoming e-mails.

## Live Screen Event List Setting

The max number of latest events that can be displayed in event panel. Default is 100.

Application
Hide Toolbar
Help
About
2013/10/01 00-17: 27 Tue

Home
System
Network
Carnera
Schedule
Event
Maintenance
User
Joystick
Log
Power

Image: System
Number Of Events
30

Information

Date and Time

Email

Parameter

Image: System

Information

Date and Time

Email

Parameter

Image: System

Image: System

Image: System

Information

Date and Time

Email

Parameter

Image: System

Image: System

Image: System

Information

Date and Time

Email

Parameter

Image: System

Image: System

Image: System

Image: System

Image: System

Image: System

Image: System

Image: System

Image: System

Image: System

Image: System

Image: System

Image: System

Image: System

Image: System

<

You can configure this setting on **Setup** page  $\rightarrow$  **System** tab $\rightarrow$  **Parameter**.

## Live Page UI Overview

After logging in, you will enter **Live** screen. **Live** screen is the interface where you see the live views from your cameras. It is where most of the security professionals access the surveillance system

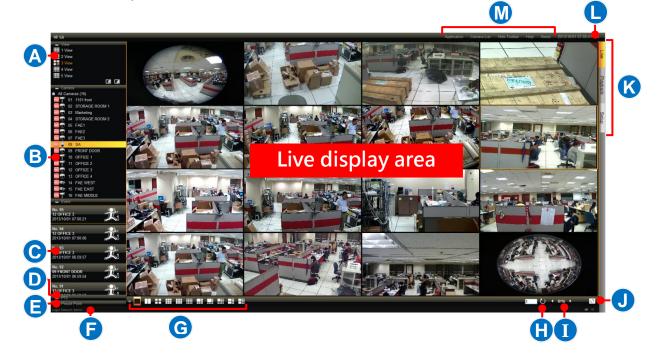

| No | Description                                                                        |
|----|------------------------------------------------------------------------------------|
| Α  | View List:                                                                         |
|    | Lists five View profiles for customization                                         |
| в  | Camera List:                                                                       |
|    | Lists all the added cameras and their recording status.                            |
| С  | Event List                                                                         |
|    | Displays alerts of detected motion, digital inputs and connection status.          |
| D  | PTZ Control Panel                                                                  |
|    | Provides onscreen PTZ controls. This panel is only enabled when a PTZ camera       |
|    | channel is selected on live view display area.                                     |
| Е  | Preset Point Panel                                                                 |
|    | Provides onscreen tour and preset points controls. This panel is only enabled when |
|    | a PTZ camera channel is selected on live view display area.                        |
| F  | Your current logged on Account name                                                |
| G  | Layout Selection Buttons                                                           |
|    | Click to change the current layout                                                 |
| Н  | Patrol                                                                             |
|    | Click to start/stop sequence patrol                                                |
| I  | Page Selection                                                                     |
|    | <ul><li>✓ 2/15 ▶</li></ul>                                                         |
|    | Click on the numbers to view a row of available pages: 1 2 3 4 5 6 7 8 9           |

| J | Share Current View to Local                                |
|---|------------------------------------------------------------|
|   | Click to start sharing your current view to local screen   |
| κ | Screen Switch                                              |
|   | Switch to the Setup or Playback page by clicking the tags. |
| L | Current System Time                                        |
| М | Toolbar                                                    |
|   | Lists available tools for your current page                |

## **Set Cameras**

NVR remote user interface also allows you to easily configure, add or delete cameras without individually opening the cameras' web configurator.

## **Add Cameras**

Go to **Setup** page  $\rightarrow$  **Camera** tab.

1. As there is currently no camera existing in NVR system, click "Add" to starting adding the first one.

|                  |          |         |           |                   |              |             |       |          | Applica    | ation Hide Toolbar | Help Ab    | out 2013/10/ | 01 07:46:45 Tue |
|------------------|----------|---------|-----------|-------------------|--------------|-------------|-------|----------|------------|--------------------|------------|--------------|-----------------|
| Home             | System   | Network | Camera    | Schedule          | Event        | Maintenance | User  | Joystick | Log        | Power              |            |              |                 |
|                  |          |         | Auto-save | settings into car | neras upon c | onnection   |       |          |            |                    |            |              | Live            |
|                  |          | )       | ID Nam    | ie                | E            | Brand Model | IP Ac | ldress   | Channel ID | Encoder            | Resolution | Frame        | Rate            |
|                  | 1        |         |           |                   |              |             |       |          |            |                    |            |              | Playback        |
|                  | Camera   |         |           |                   |              |             |       |          |            |                    |            |              | CK              |
| All Came         | eras (0) |         |           |                   |              |             |       |          |            |                    |            |              | Semb            |
|                  |          |         |           |                   |              |             |       |          |            |                    |            |              | Ê               |
|                  |          |         |           |                   |              |             |       |          |            |                    |            |              |                 |
|                  |          |         |           |                   |              |             |       |          |            |                    |            |              |                 |
|                  |          |         |           |                   |              |             |       |          |            |                    |            |              |                 |
|                  |          |         |           |                   |              |             |       |          |            |                    |            |              |                 |
|                  |          |         |           |                   |              |             |       |          |            |                    |            |              |                 |
|                  |          |         | L         |                   |              |             |       |          |            | Ad                 | d D        | uplicate     | Delete          |
| Login Account: a | dmin     |         |           |                   |              |             |       |          |            |                    |            |              | <b>s</b> ≨-0    |

2. Click "Search Cameras"

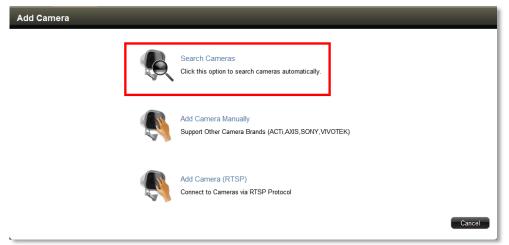

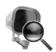

Search Cameras Click this option to search cameras automatically. Search Cameras method will list all the cameras connected to your network.

 On Search Cameras windows, input the Account and Password to access the cameras, select the manufacturer and click "Search". After all the connected cameras are found, click the cameras and then "Submit" to add them.

| Account admin     | Password | <br>Refresh |           |              |                              |
|-------------------|----------|-------------|-----------|--------------|------------------------------|
| Filter            | Q        |             |           | 29 came      | era (s) found. Supports 8/16 |
| Name              |          | Brand       | Model     | IP Address   | ▲ Status                     |
| LevelOne          |          | ONVIF       | FCS-5051  | 192.168.0.8  |                              |
| IPCAM             |          | ONVIF       |           | 192.168.0.10 |                              |
| IPCAM             |          | ONVIF       |           | 192.168.0.11 |                              |
| LevelOne          |          | ONVIF       | FCS-4041  | 192.168.0.12 | In Use                       |
| IPCAM             |          | ONVIF       |           | 192.168.0.16 |                              |
| LevelOne          |          | LevelOne    | FCS-5055  | 192.168.0.30 | In Use                       |
| LevelOne FCS-5055 |          | ONVIF       | FCS-5055  | 192.168.0.30 |                              |
| LevelOne          |          | LevelOne    | FCS-5063  | 192.168.0.31 | In Use                       |
| LevelOne FCS-5063 |          | ONVIF       | FCS-5063  | 192.168.0.31 |                              |
| LevelOne          |          | ONVIF       | FCS-4041  | 192.168.0.33 |                              |
| FCS-1132          |          | ONVIF       | G-version | 192.168.0.34 |                              |
| LevelOne          |          | ONVIF       | FCS-3101  | 192.168.0.35 |                              |
| LevelOne          |          | ONVIF       | FCS-4101  | 192.168.0.36 |                              |
| LevelOne          |          | ONVIF       | FCS-3081  | 192.168.0.37 |                              |
| LovolOpo          |          | LovelOne    | ECS 3065  | 102 168 0 30 | In Lien                      |

**2**. Back on the **All Cameras** list, the selected cameras are already added into NVR system and started their full-time recording service.

| Home System Netwo                                                                                                    | rk Camera | Schedule                                                         | Event | Maintenance     | User Jo  | oystick Log       | Power   |           |  |  |  |  |
|----------------------------------------------------------------------------------------------------|-----------|------------------------------------------------------------------|-------|-----------------|----------|-------------------|---------|-----------|--|--|--|--|
|                                                                                                    | Autom     | ☑ Automatically apply these settings to cameras upon connection. |       |                 |          |                   |         |           |  |  |  |  |
|                                                                                                    | ID        | Name                                                             |       | Brand           | Model    | Address           | Channel | Stream    |  |  |  |  |
| -                                                                                                    | 01        | LevelOne                                                         |       | LevelOne        | FCS-5055 | 192.168.0.30      | 1       | 1/1       |  |  |  |  |
| V                                                                                                    | 02        | LevelOne                                                         |       | LevelOne        | FCS-5063 | 192.168.0.31      | 1       | 1/1       |  |  |  |  |
| Camera                                                                                                    | 03        | LevelOne                                                         |       | LevelOne        | FCS-5064 | 192.168.0.41      | 1       | 1/1       |  |  |  |  |
| <ul> <li>All Cameras (8)</li> </ul>                                                                                                    | 05        | LevelOne                                                         |       | LevelOne        | FCS-3065 | 192.168.0.39      | 1       | 1/1       |  |  |  |  |
| 🔤 🤜 01 LevelOne                                                                                                    | 06        | LevelOne                                                         |       | LevelOne        | FCS-3083 | 192.168.0.42      | 1       | 1/1       |  |  |  |  |
| and the second second s | 07        | LevelOne                                                         |       | LevelOne        | FCS-5057 | 192.168.0.44      | 1       | 1/1       |  |  |  |  |
| Isotropy of the second second sec     | 08        | LevelOne                                                         |       | LevelOne        | FCS-3054 | 192.168.0.46      | 1       | 1/1       |  |  |  |  |
| 06 LevelOne                                                                                                    | 09        | LevelOne                                                         |       | LevelOne        | FCS-4041 | 192.168.0.12      | 1       | 1/1       |  |  |  |  |
| a 07 LevelOne                                                                                                    |           |                                                                  |       |                 |          |                   |         |           |  |  |  |  |
| 08 LevelOne                                                                                                    |           |                                                                  |       |                 |          |                   |         |           |  |  |  |  |
| 🔤 🚮 09 LevelOne                                                                                                    |           |                                                                  |       |                 |          |                   |         |           |  |  |  |  |
|                                                                                                    |           |                                                                  |       |                 |          |                   |         |           |  |  |  |  |
|                                                                                                    |           |                                                                  |       |                 |          |                   |         |           |  |  |  |  |
|                                                                                                    |           |                                                                  |       |                 |          |                   |         |           |  |  |  |  |
|                                                                                                    |           |                                                                  |       |                 |          |                   |         |           |  |  |  |  |
|                                                                                                    |           |                                                                  |       |                 |          |                   |         |           |  |  |  |  |
|                                                                                                    |           |                                                                  |       |                 |          |                   |         |           |  |  |  |  |
|                                                                                                    |           |                                                                  |       |                 |          | Add               | Duplica | te Delete |  |  |  |  |
|                                                                                                    |           |                                                                  |       | 1: 192.168.0.32 | 2        | 2 39.53 GB 1 admi | 1.      |           |  |  |  |  |

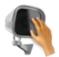

Add Camera Manually Click this option to add camera manually. If the camera is not located within your network segment, you may add it manually.

 Fill in the connection properties such as properties IP Address, Username and Password, HTTP Port, and click "Get Camera Settings".

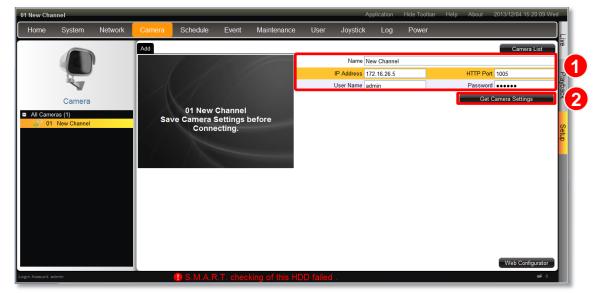

2. The camera properties including **Firmware** version and **Serial Number** will appear below, you may modify other video configurations and then click "**Save**".

| Home                                                       | System                                       | Network | Camera       | Schedule     | Event     | Maintenance U                                                   | lser Joystick                                 | Log             | Power                                                       |                       |            |
|------------------------------------------------------------|----------------------------------------------|---------|--------------|--------------|-----------|-----------------------------------------------------------------|-----------------------------------------------|-----------------|-------------------------------------------------------------|-----------------------|------------|
|                                                            | -                                            |         | Basic PTZ    |              |           |                                                                 |                                               |                 |                                                             | Camera L              | ist        |
|                                                            |                                              |         | 03 LevelOne  | 2014/10/30 1 | 3:40:00 🗢 | Get Camera Set                                                  | ings                                          |                 |                                                             | <b>F</b> 🕑            |            |
|                                                            |                                              |         |              |              |           | Nam                                                             | LevelOne                                      |                 |                                                             |                       |            |
|                                                            | 1                                            |         | a the second |              |           | Address                                                         | 192.168.0.41                                  |                 | HTTP Port                                                   | 80                    |            |
|                                                            | Camera                                       |         | i.           |              |           | Accoun                                                          | admin                                         |                 | Password                                                    | •••••                 |            |
| All Came                                                   |                                              |         | Also,        | 5 11         |           | Bran                                                            | LevelOne                                      |                 | Firmware                                                    | CFA-V6.07.23-L1       |            |
|                                                            | LevelOne                                     |         |              |              |           | Mode                                                            | FCS-5064                                      |                 | Serial Number                                               | FCS-5064-1405200      | 001        |
|                                                            | LevelOne<br>LevelOne                         |         |              |              | L I IN    | Stream Mode                                                     | DUAL                                          | ~               | Protocol / Port                                             | TCP V/60              | 02         |
|                                                            |                                              |         |              |              |           |                                                                 | F-                                            | _               |                                                             |                       |            |
| 🚾 🐨 04                                                     | LevelOne                                     |         |              |              |           | Channel II                                                      | 1                                             | ✓ Liv           | e / Record Stream                                           | 1/1                   | ×          |
| × 🕤 05                                                     | LevelOne                                     |         |              |              |           | Channel II                                                      | 1                                             | ✓ Liv           | e / Record Stream                                           | 1/1                   | <b>–</b> ( |
| × 🕤 05<br>🐨 06                                             | LevelOne<br>LevelOne                         |         |              |              |           |                                                                 | 1                                             |                 |                                                             | 1/1                   | $\sim$     |
| × 🐨 05<br>🐨 06<br>🖘 07                                     | LevelOne                                     |         |              |              |           | Channel II<br>Stream 1:<br>Encode                               | -                                             | ✓ Liv<br>Strear |                                                             |                       |            |
| 05<br>06<br>07<br>08                                       | LevelOne<br>LevelOne<br>LevelOne             |         |              |              |           | Stream 1:<br>Encode                                             | H264                                          | Stream          | n 2:<br>Encoder                                             | H264                  |            |
| <ul> <li>05</li> <li>06</li> <li>07</li> <li>08</li> </ul> | LevelOne<br>LevelOne<br>LevelOne<br>LevelOne |         |              |              |           | Stream 1:<br>Encode<br>Resolution                               | H264<br>N1920x1080                            | Strear          | n 2:<br>Encoder                                             | H264<br>N640x480      | ×          |
| <ul> <li>05</li> <li>06</li> <li>07</li> <li>08</li> </ul> | LevelOne<br>LevelOne<br>LevelOne<br>LevelOne |         |              |              |           | Stream 1:<br>Encode<br>Resolution<br>Frame Rate                 | H264<br>N1920x1080<br>30                      | Strear          | n 2:<br>Encoder<br>Resolution<br>Frame Rate                 | H264<br>N640x480      |            |
| × 🕤 05<br>06<br>07<br>07                                   | LevelOne<br>LevelOne<br>LevelOne<br>LevelOne |         |              |              |           | Stream 1:<br>Encode<br>Resolution<br>Frame Rate<br>Bitrate Mode | H264<br>N1920x1080<br>30<br>Constant Bit Rate | Strear          | n 2:<br>Encoder<br>Resolution<br>Frame Rate<br>Bitrate Mode | H264<br>N640x480<br>5 |            |

3. Click "Save", the camera's live view will appear.

|          |             |         |                                                                                                    |              |                       |                 |                | Application | Hide Toolbar | Help About    | 2013/12/04 15:23:12 Wee |
|----------|-------------|---------|----------------------------------------------------------------------------------------------------|--------------|-----------------------|-----------------|----------------|-------------|--------------|---------------|-------------------------|
| Home     | System      | Network | Camera                                                                                                    | Schedule     | Event                 | Maintenance     | User Joystick  | Log         | Power        |               |                         |
|          |             |         | Basic                                                                                                    |              |                       |                 |                |             |              |               | Camera List             |
|          |             |         | 01 New Cha                                                                                                    | nel 2013/12/ | 04 15:23:13           | •               | Name           | New Channel | Ê            |               |                         |
|          | P           |         |                                                                                                    |              |                       |                 | IP Address     | 172.16.26.5 |              | HTTP Port     | 1005                    |
|          | ~           |         |                                                                                                    |              |                       | 0.0             | User Name      | admin       |              | Password      | 1005                    |
|          | Camera      |         | and an and a second second second second second second second second second second second second second second |              | Distantia             |                 |                |             |              | Get C         | amera Settings          |
| All Came | ras (1)     |         | Ci.                                                                                                    | 1            | and the second second |                 | Brand          | ACTi        |              | Firmware      | A1D-500-V6.04.15-AC     |
| REC 😴 01 | New Channel |         | 1.26                                                                                                    |              | $\sim$                |                 | Model          | E63         |              | Serial Number | E63A-XX-13C-00071       |
|          |             |         | and the second                                                                                                 |              |                       |                 | Stream Mode    | DUAL        | *            | Protocol      | TCP                     |
|          |             |         |                                                                                                    |              | $\sum$                |                 | Channel ID     | 1           | ÷            | Encoder       | H264 -                  |
|          |             |         | 1-                                                                                                    |              |                       |                 | Resolution     | N2592x1944  | Ŧ            | Frame Rate    | 15 🔹                    |
|          |             |         |                                                                                                    |              |                       |                 |                |             |              | Max Bitrate   | UNLIMITED -             |
|          |             |         |                                                                                                    |              |                       |                 |                |             |              | Bitrate       | 4M *                    |
|          |             |         |                                                                                                    |              |                       |                 |                |             |              |               |                         |
|          |             |         |                                                                                                    |              |                       |                 |                |             |              |               |                         |
|          |             |         |                                                                                                    |              |                       |                 |                |             |              |               |                         |
|          |             |         |                                                                                                    |              |                       |                 |                |             |              |               |                         |
|          |             |         |                                                                                                    |              |                       |                 |                |             |              |               |                         |
|          |             |         | l                                                                                                    |              | Motion Dete           | ection Settings | Video Adjustme | nt          | Web Configu  | rator Ci      | ancel Save              |

#### Note

NVR will synchronize with devices upon connecting to them. To make sure the settings on NVR side are prior to those on camera sides, please check "**Auto save NVR settings into device upon connection**". When this function is enabled, every modification you make via Camera's web configurator will be overwritten by NVR.

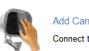

Add Camera (RTSP) Connect to Cameras via RTSP Protocol You may connect a camera via RTSP protocol. Via this mouthed, you can add a video stream from any brand camera.

Fill in the properties such as properties **IP Address**, **URI type**, **RTSP Port**, **Protocol type**, **User name**, **Password**, and click "**Save**".

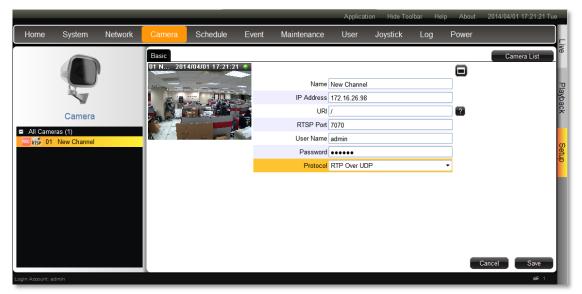

## **Copy Camera Settings**

You may copy an added camera's settings another channel. In this way, it is easier to manually add more than one camera of the same models.

- 1. On All Cameras list, select an existing channel.
- Click "Duplicate", the selected cameras will be duplicated to new channels. In the example shown below, 01 Camera will be copied to a empty channel 07 camera.

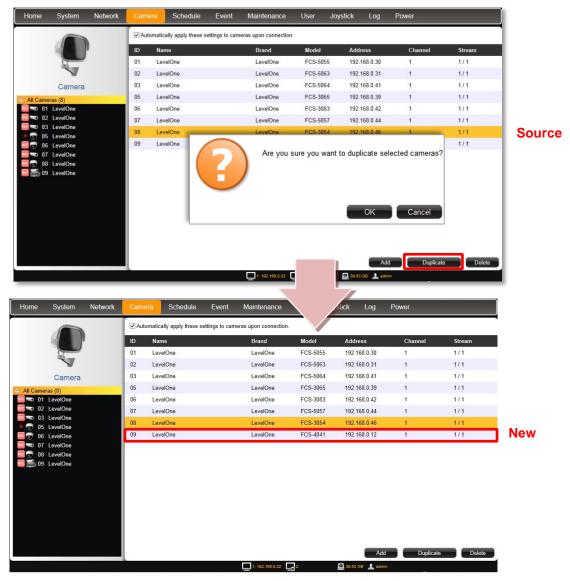

## **Delete Cameras**

On All Cameras list, select the cameras you wish to delete and click "Delete".

| Home                         | System               | Network | Camera | Schedule               | Event          | Maintenance           | User     | Joystick Log     | Power      |          |
|------------------------------|----------------------|---------|--------|------------------------|----------------|-----------------------|----------|------------------|------------|----------|
|                              |                      |         | Autom  | atically apply these s | ettings to car | neras upon connection | L.       |                  |            |          |
|                              |                      |         | ID     | Name                   |                | Brand                 | Model    | Address          | Channel    | Stream   |
|                              | -                    |         | 01     | LevelOne               |                | LevelOne              | FCS-5055 | 192.168.0.30     | 1          | 1/1      |
|                              | V                    |         | 02     | LevelOne               |                | LevelOne              | FCS-5063 | 192.168.0.31     | 1          | 1/1      |
|                              | Camera               |         | 03     | LevelOne               |                | LevelOne              | FCS-5064 | 192.168.0.41     | 1          | 1/1      |
| <ul> <li>All Came</li> </ul> | ras (8)              |         | 05     | LevelOne               |                | LevelOne              | FCS-3065 | 192.168.0.39     | 1          | 1/1      |
|                              | LevelOne             |         | 06     | LevelOne               |                | LevelOne              | FCS-3083 | 192.168.0.42     | 1          | 1/1      |
|                              | LevelOne             |         | 07     | LevelOne               |                | LevelOne              | FCS-5057 | 192.168.0.44     | 1          | 1/1      |
|                              | LevelOne<br>LevelOne |         | 08     | LevelOne               |                | LevelOne              | FCS-3054 | 192.168.0.46     | 1          | 1/1      |
|                              | LevelOne             |         | 09     | LevelOne               |                | LevelOne              | FCS-4041 | 192.168.0.12     | 1          | 1/1      |
|                              | LevelOne             |         |        |                        |                |                       |          |                  |            |          |
|                              | LevelOne             |         |        |                        |                |                       |          |                  |            |          |
| SNVB 09                      | LevelOne             |         |        |                        |                |                       |          |                  |            |          |
|                              |                      |         |        |                        |                |                       |          |                  |            |          |
|                              |                      |         |        |                        |                |                       |          |                  |            |          |
|                              |                      |         |        |                        |                |                       |          |                  |            |          |
|                              |                      |         |        |                        |                |                       |          |                  |            |          |
|                              |                      |         |        |                        |                |                       |          |                  |            |          |
|                              |                      |         | I      |                        |                |                       |          |                  |            |          |
|                              |                      |         |        |                        |                |                       |          | Ade              | l Duplicat | e Delete |
|                              |                      |         |        |                        |                | 1: 192.168.0.32       | -02      | 🙆 39.53 GB 🔔 adm | n          |          |

## **Change Camera Settings**

After the cameras are added, select a camera on **All Cameras** list to configure its individual properties.

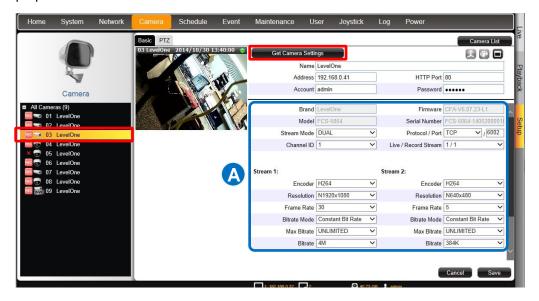

#### (A) Video Format and Transmission Properties

To modify the video format and transmission properties including **Stream Mode**, **Channel ID**, **Resolution**, **Protocol**, **Encoder**, **Frame Rate**, and **Bitrate**, you will have to click "**Get Camera Settings**" first to sync with the camera first. After configuration, click "**Save**" to save this setting to camera

#### (B) Motion Settings

After selecting the camera from **All Cameras list**, click "**Motion Detection**". If this camera is in dual stream mode, only **Channel ID 1** (Stream 1) supports motion detection feature.

| Home           | System               | Network | Camera       | Schedule     | Event     | Maintenar | nce U:      | ser Joystick      | ( | Log    | Power           |                                                                                                    |               |
|----------------|----------------------|---------|--------------|--------------|-----------|-----------|-------------|-------------------|---|--------|-----------------|----------------------------------------------------------------------------------------------------|---------------|
|                | -                    |         | Basic PTZ    |              |           |           |             |                   |   |        |                 | Camera I                                                                                                    | List          |
|                |                      |         | 03 LevelOne  | 2014/10/30 1 | 3:40:00 🗢 | Get C     | amera Setti | ngs               |   |        |                 | BR®                                                                                                    |               |
|                |                      |         |              | CAL VIE      |           |           | Name        | LevelOne          |   |        |                 |                                                                                                    |               |
|                | ~                    |         | a the second |              | A         |           | Address     | 192.168.0.41      |   |        | HTTP Port       | 80                                                                                                    | 1 laybach     |
|                | Camera               |         |              | - Cal        |           |           | Account     | admin             |   |        | Password        | •••••                                                                                                    |               |
| All Came<br>01 | eras (9)<br>LevelOne |         | 1h           |              |           |           | Brand       | LevelOne          |   |        | Firmware        | CFA-V6.07.23-L1                                                                                                    |               |
|                | LevelOne             |         |              |              |           |           | Model       | FCS-5064          |   |        | Serial Number   | FCS-5064-1405200                                                                                                    | 0001          |
|                | LevelOne             |         |              |              |           | S         | tream Mode  | DUAL              | ~ |        | Protocol / Port | TCP V/60                                                                                                    | 102           |
| 04             | LevelOne             |         |              |              |           |           | Channel ID  | 1                 | ~ | Live   | / Record Stream | 1/1                                                                                                    | $\sim$        |
|                | LevelOne             |         |              |              |           |           |             |                   |   |        |                 |                                                                                                    |               |
|                | LevelOne<br>LevelOne |         |              |              |           | Stream 1: |             |                   |   | Stream | 2.              |                                                                                                    |               |
|                | LevelOne             |         |              |              |           | Stream 1. | Encoder     | L1264             | × | Jucum  | Encoder         | H364                                                                                                    | $\overline{}$ |
|                | LevelOne             |         |              |              |           |           |             | N1920x1080        | ~ |        |                 | Sector and the sector of the sector of the s | -             |
|                |                      |         |              |              |           |           |             |                   |   |        |                 | N640x480                                                                                                    |               |
|                |                      |         |              |              |           |           | Frame Rate  |                   | ~ |        | Frame Rate      | Sector Sectors                                                                                                    | ~             |
|                |                      |         |              |              |           |           |             | Constant Bit Rate |   |        |                 | Constant Bit Rate                                                                                                    | ~             |
|                |                      |         |              |              |           |           | Max Bitrate | UNLIMITED         | ~ |        | Max Bitrate     | UNLIMITED                                                                                                    | ~             |
|                |                      |         |              |              |           |           | Bitrate     | 4M                | ~ |        | Bitrate         | 384K                                                                                                    | $\sim$        |
|                |                      |         |              |              |           |           |             |                   |   |        |                 |                                                                                                    | ~             |
|                |                      |         |              |              |           |           |             |                   |   |        |                 | Cancel S                                                                                                    | ave           |

On **Motion Detection Settings** window, check "**Enable**" then click "**Motion Setup**". To enable one motion region, check it, a color frame will appear in the view. You may start setting the detection area by adjusting this yellow frame on the view. Simply use your mouse to move and resize the frame. Click "**Apply**" to save the settings.

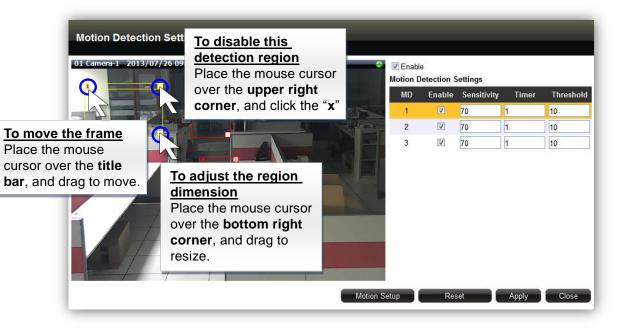

#### Adjustment Attributes

| Field Name         | Description                                                                  |
|--------------------|------------------------------------------------------------------------------|
| Sensitivity(1-100) | Determines how sensitive the camera reacts to the movement. The higher       |
|                    | the sensitivity level is, the smaller motion will trigger the alarm, but may |
|                    | give false alarms. Default is 70.                                            |

| Timer(0-300   | The interval before the next motion detection can be triggered again.    |
|---------------|--------------------------------------------------------------------------|
| secs)         | Default is 1 second.                                                     |
| Threshold (%) | The threshold level of this motion detection region. The lower threshold |
|               | level is, smaller portion of the region would be considered as motions,  |
|               | which is more easily to be triggered, but may give more false alarms.    |

#### (C) Fine-tune the Image: Brightness/Contrast/Saturation/Hue

Not only details but also brightness, contrast, saturation and hue are essential factors to make images closer to real scene. For devices that support these property configurations, you may directly modify them and save to the device NVR interface.

| Home     | System               | Network | Camera       | Schedule      | Event     | Maintenance U              | ser Joystick | Log    | Power                      |                  |      |
|----------|----------------------|---------|--------------|---------------|-----------|----------------------------|--------------|--------|----------------------------|------------------|------|
|          | 0                    |         | Basic PTZ    |               |           |                            |              |        |                            | Camera I         | ist  |
|          |                      | ĺ.      | 03 LevelOne  | 2014/10/30 13 | 3:40:00 🗢 | Get Camera Setti           | ngs          |        |                            | £ 🕑              |      |
|          | 9                    |         |              |               |           | Name                       | LevelOne     |        |                            |                  |      |
|          | 1                    |         | a the second |               | A         | Address                    | 192.168.0.41 |        | HTTP Port                  | 80               |      |
|          | Camera               |         |              | - Part        |           | Account                    | admin        |        | Password                   | •••••            |      |
| All Came |                      |         |              |               |           | Brand                      | LevelOne     |        | Firmware                   | CFA-V6.07.23-L1  |      |
|          | LevelOne<br>LevelOne |         |              |               | 21.6      | Model                      | FCS-5064     |        | Serial Number              | FCS-5064-1405200 | 1001 |
|          | LevelOne             |         |              |               | L L L L   | Stream Mode                | DUAL         | $\sim$ | Protocol / Port            | TCP V/60         | 102  |
|          | LevelOne             |         | 1            |               |           | Channel ID                 | 1            | ← Liv  | e / Record Stream          | 1/1              | ~    |
|          | LevelOne<br>LevelOne |         |              |               |           |                            |              |        |                            |                  |      |
|          | LevelOne             |         |              |               |           | Stream 1:                  |              | Stream | 1 2:                       |                  |      |
| 80 🕤 🗟   | LevelOne             |         |              |               |           | Encoder                    | H264         | ~      | Encoder                    | H264             | ~    |
| DIVER 09 | LevelOne             |         |              |               |           | Resolution                 | N1920x1080   | ~      | Resolution                 | N640x480         | ~    |
|          |                      |         |              |               |           |                            |              |        |                            |                  |      |
|          |                      |         |              |               |           | Frame Rate                 |              | ~      | Frame Rate                 |                  | ~    |
|          |                      |         |              |               |           | Frame Rate                 |              | ×<br>× | Frame Rate                 |                  | ~ ~  |
|          |                      |         |              |               |           | Frame Rate<br>Bitrate Mode | 30           |        | Frame Rate<br>Bitrate Mode | 5                |      |

On **Video Adjustment** window, the fields available for modification (depends on models) will be enabled. Select the desired value for the field, and click "**Apply**".

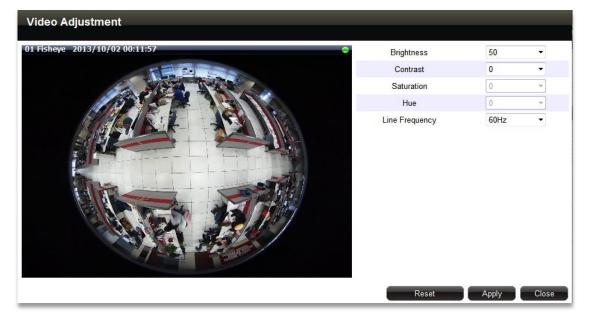

| Field Name        | Description                                                                     |  |  |  |  |  |  |
|-------------------|---------------------------------------------------------------------------------|--|--|--|--|--|--|
| Brightness(1-100) | Defines how much portion of light and of dark appear in the image. As the       |  |  |  |  |  |  |
|                   | value increases, the image appears brighter, and vice versa.                    |  |  |  |  |  |  |
| Contrast(1-100)   | Defines the range level between light values and dark values. As the value      |  |  |  |  |  |  |
| . ,               | increases, the separation between light and dark becomes more obvious.          |  |  |  |  |  |  |
| Saturation(1-100) | Defines the level of the actual color intensity. As it increases, colors appear |  |  |  |  |  |  |
|                   | more pure; as it decreases, colors appear more gray-out.                        |  |  |  |  |  |  |
| Hue(1-100)        | It is the term used to refer to the pure spectrum colors. Adjust this value to  |  |  |  |  |  |  |
|                   | find the color closest to the real scene.                                       |  |  |  |  |  |  |
| Line Frequency    | The unction that adjusts the shutter speed options to match the frequency of    |  |  |  |  |  |  |
| ( 50Hz / 60 Hz)   | artificial light source of given country. For example, in Europe the light      |  |  |  |  |  |  |
| (00112700112)     | frequency (due to power supply frequency of lights) is 50Hz, that is 50         |  |  |  |  |  |  |
|                   | flashes per second. By setting line frequency to 50Hz in such case, the         |  |  |  |  |  |  |
|                   | shutter speed options will be proportional with light source frequency, such    |  |  |  |  |  |  |
|                   | as 1/25s, 1/50s, 1/100s, etc. It is necessary to have the camera's Line         |  |  |  |  |  |  |
|                   | Frequency adjusted according to the power frequency of the light source to      |  |  |  |  |  |  |
|                   | avoid flickering effect.                                                        |  |  |  |  |  |  |

#### Video Adjustment Attributes

#### **Configure PTZ Preset Points**

With PTZ devices, you may define a view by where to look (through panning and tilting) and how close (through zooming) to zoom. Once these views have been saved in NVR as preset points, the device can always point to this view upon the event triggering or user's command.

Go to **Setup** page  $\rightarrow$  **Camera** tab, select a PTZ camera from **All Cameras** list, and click **Preset Point**.

| 01                           |                      |         |            | _              |         |             | App  | olication Hide | Toolbar | Help About | 2013/10/02 | 02:48:59 We | d        |
|------------------------------|----------------------|---------|------------|----------------|---------|-------------|------|----------------|---------|------------|------------|-------------|----------|
| Home                         | System               | Network | Camera     | Schedule       | Event   | Maintenance | User | Joystick       | Log     | Power      |            |             |          |
|                              | 0                    |         |            |                | et Tour |             |      |                |         |            | Car        | nera List   | Ve       |
|                              |                      | 1       | 01 20      | 013/10/02 02:4 |         |             | •    | ID             | Na      | ime Go t   | o Add      | Delete      | ł.       |
|                              |                      |         |            |                |         |             |      | 1              | Left    | +          | 9          | ×           | U        |
|                              | 1                    |         |            |                |         |             |      | 2              | Right   | -          | 2          | ×           | Playback |
|                              | Camera               |         |            |                | -       | -           |      | 3              | Middle  | *          | 7          | ×           | CK       |
| <ul> <li>All Came</li> </ul> |                      |         |            |                |         |             |      | 4              |         | →          | 2          | ×           | Į.       |
|                              | LevelOne             |         |            |                | 244 4 A |             |      | 5              |         | →          | 2          | ×           |          |
|                              | LevelOne             |         | 1          | 1200           | -       |             | 3    | 6              |         | →          | 2          | ×           | Setup    |
|                              | LevelOne<br>LevelOne |         |            |                |         |             |      | 7              |         | +          | 2          | ×           | 0        |
|                              | LevelOne             |         |            | -              |         | Can Pr      | -    | 8              |         | -          | 2          | ×           |          |
|                              | LevelOne             |         | The second |                |         |             | 1    | 9              |         |            | 2          | ×           | I        |
|                              | LevelOne             |         |            |                |         | 11          |      | 10             |         | -          | 2          | ×           | L        |
| <b>100 100</b>               | LevelOne             |         |            |                |         |             |      | 11             |         | +          | 2          | ×           |          |
|                              |                      |         |            |                |         |             |      | 12             |         | -          | 2          | ×           |          |
|                              |                      |         |            |                |         |             |      | 13             |         | +          | 2          | ×           |          |
|                              |                      |         |            |                |         |             |      | 14             |         |            | 2          | ×           |          |
|                              |                      |         |            |                |         |             |      | 15             |         | →          | 2          | ×           |          |
|                              |                      |         |            |                |         |             |      | 16             |         | →          | 2          | X           |          |
| Login Account a              |                      |         |            |                |         |             |      |                |         |            |            | <b>ef</b> 3 |          |

1. Define a view:

On mini live window, use the mouse to do the following PTZ operations:

■ To execute optical **Panning** and **Tilting**, click anywhere on the live window to allow the camera to move in that direction. The length of the direction indicator is proportional to the Pan and Tilt speed. The farther you place the cursor from the center, the faster the Pan/Tilt movement.

■ To execute optical **Zoom in** or **Zoom out**, scroll the mouse wheel forward to zoom in; scroll the mouse wheel backward to zoom out.

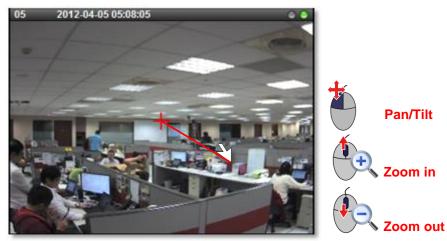

| ID<br>1 | Name<br>Left | Go to    | Add | Delete<br>× | 2. Save to a Preset Point                                         |
|---------|--------------|----------|-----|-------------|-------------------------------------------------------------------|
| 2       | Right        | 8        | 2   | ×           | On Preset Point list, select an ID, input the point name          |
| 3       | Middle       | <b>D</b> | 4   | ×           |                                                                   |
| 4       |              | <b>→</b> | 2   | ×           | and click                                                         |
| 5       |              | -        | 9   | ×           |                                                                   |
| 6       |              | →        | 9   | ×           |                                                                   |
| 7       |              | -        | 9   | ×           | After a point is saved, click <b>et al</b> next to its name to go |
| 8       |              | -        | 2   | ×           |                                                                   |
| 9       |              | →        | 1   | ×           | to this point.                                                    |
| 10      |              | →        | 9   | ×           |                                                                   |
| 11      |              | →        | 9   | ×           |                                                                   |
| 12      |              | →        | 2   | ×           | To delete this point, click 🛛 🗶 📘                                 |
| 13      |              | <b>→</b> | 2   | ×           |                                                                   |
| 14      |              | →        | 9   | ×           |                                                                   |
| 15      |              | -        | 9   | ×           |                                                                   |
| 16      |              | →        | 9   | ×           |                                                                   |
| -       |              |          |     |             |                                                                   |
|         |              | 1/2      |     |             |                                                                   |

#### **Configure PTZ Preset Tour**

Preset Tour is a preconfigured PTZ sequence that directs the camera to cycle through multiple preset points, including where to look and how long to look at each location. With this preset tour, your PTZ device can perform an automatic patrol to scan through your cared areas.

Before setting up Preset Tours, please make sure you have configured PTZ settings and set PTZ Preset Points. To start:

- Go to Setup page → Camera tab, select a PTZ camera from All Cameras list, and click Preset Tour.
- 2. Select a tour from Tour1~Tour32, input its Name, pick a preset point, define its Dwell time and click "Add", this preset point will be added to the tour. Continue to add other preset points in your desired movement sequence and click "Save". After a tour is saved, it is available on Live page → Preset Point control panel.

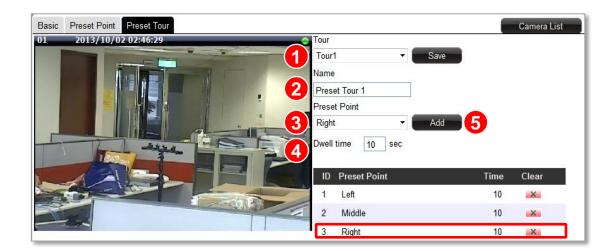

### **Configure Fisheye Cameras**

With hemispherical lenses, fisheye cameras generate images at up to 360-degree width, which can cover all four corners of a room or both sides of a long aisle. As the original image captured by wide-angle lens is much distorted, to suit most monitoring purposes, the **Dewarping** process is required to alter the uneven lines and shapes before the images are displayed. Nowadays, the fisheye cameras come in two types in terms of the image-correction capability:

• Fisheye Cameras with in-camera dewarping function

The dewarping takes places in camera before the video is output to NVR server. Since the image correction counts on the camera itself, NVR server will not bear much extra loading, which benefits the system requiring many of these fisheye cameras .

• Fisheye Cameras without dewarping function

These fisheye cameras output only original global images, relying on software algorithm processing provided by NVR sever to correct the images. They are suitable for a system with limited bandwidth, for NVR server processes and responds to User's ePTZ manipulation or demands for changing view modes immediately, without waiting for camera side to deliver a new frame.

NVR's software algorithm can perfectly corrects the original fisheye images, generating 6
specific fisheye view modes from User's usual perspective. <u>As a remote client</u>, you may
Select a desired fisheye view mode on Live screen and manipulate virtualized ePTZ

operation with onscreen controls.

• Export the video clip of your desired fisheye view mode.

To make use of NVR's dewarping features for your fisheye cameras, please

#### 1. Adjust Video Quality Settings

After the fisheye camera is successfully added, go to **Setup** page  $\rightarrow$ **Cameras** tab, select the device and then click "**Get Camera Settings**", make sure you set the **Stream Mode** as "**FISHEYE**" for a hemispheric camera .This is to make sure this hemispheric camera is outputting fisheye original video stream as a mini fisheye dome camera does.

#### 2. Adjust Fisheye Display Settings

Select your **Mounting Type**, and then **Default Fisheye Mode**. For a fisheye mode containing panorama view, you may want to configure the **Default Rotate X** (width of view) and **Default Rotate Y** (height of view) configurations.

| Home     | System               | Network | Camera      | Schedule   | Event      | Maintenance             | User Joystic        | k Lo     | og Power             |                   |        |
|----------|----------------------|---------|-------------|------------|------------|-------------------------|---------------------|----------|----------------------|-------------------|--------|
|          | -                    |         | Basic PTZ   |            |            |                         |                     |          |                      | Camera            |        |
|          |                      |         | 03 LevelOne | 2014/10/30 | 3:40:00    | Get Camera Se           | ttings              |          |                      | 文 🕑               |        |
|          |                      |         |             |            |            | Nan                     | e LevelOne          |          |                      |                   |        |
|          | ~                    |         | BILL BO     |            |            | Addres                  | is 192.168.0.41     |          | HTTP Port            | 80                |        |
|          | Camera               |         | STAT 1      |            |            | Accou                   | ntadmin             |          | Password             | •••••             |        |
| All Came |                      |         |             |            |            | Brar                    | d LevelOne          |          | Firmware             | CFA-V6.07.23-L1   |        |
|          | LevelOne<br>LevelOne |         | -           | 3330       |            | Mod                     | el FCS-5064         |          | Serial Number        | FCS-5064-140520   | 0001   |
|          | LevelOne             |         |             |            | Line Co    | Stream Moo              | e DUAL              | ~        | Protocol / Port      | TCP V/60          | 002    |
|          | LevelOne             |         |             |            |            | Channel I               | D 1                 | ~        | Live / Record Stream | 1/1               | ~      |
|          | LevelOne             |         |             |            |            |                         |                     |          |                      |                   |        |
|          | LevelOne<br>LevelOne |         |             |            | <b>– –</b> | Fisheye Display Setting |                     |          |                      |                   |        |
|          | LevelOne             |         |             |            |            | Mounting Ty             |                     | •        | Default Rotate X     | 1.0               | -      |
|          | LevelOne             |         |             |            |            | Default Fisheye Mor     |                     | Ŧ        | Default Rotate Y     | 1.0               | -      |
|          |                      |         |             |            |            |                         | Absolute PTZ        |          |                      |                   |        |
|          |                      |         |             |            |            | Bitrate Mod             | e Constant Bit Rate | • •      | Bitrate Mode         | Constant Bit Rate | ~      |
|          |                      |         |             |            |            | Max Bitra               | te UNLIMITED        | ~        | Max Bitrate          | UNLIMITED         | ~      |
|          |                      |         |             |            |            | Bitra                   | te 4M               | ~        | Bitrate              | 384K              | $\sim$ |
|          |                      |         |             |            |            | 1: 102 188 0 32         |                     | 40.73.08 |                      | Cancel            | ave    |

| Fisheye Mode       | Description                                                                           | PTZ Navigation |
|--------------------|---------------------------------------------------------------------------------------|----------------|
| Original View      | The very raw fisheye view                                                             | Digital PTZ    |
| Dewarping          | One large user-defined cropped area                                                   | ePTZ           |
| Panorama           | 360-degree panorama view for ceiling mount<br>180-degree panorama view for wall mount | Digital PTZ    |
| Double<br>Panorama | Two 180-degree panorama views                                                         | Digital PTZ    |

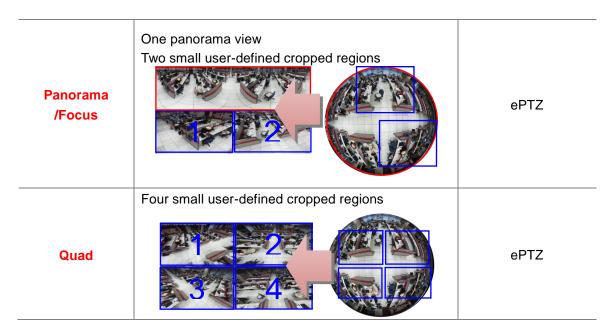

After the configuration is done, remember to click "Save" to save the settings.

#### Note

- **1.** Local Live and Playback can only display the original video stream output from a fisheye camera.
- **2.** Whichever fisheye view mode you are watching on remote interface, NVR will record the original video stream output from a fisheye camera; however, you may export the video in anv desired view mode.

# **Set Recording Schedule**

For the recording schedule, NVR supports **Schedule recording**, **Event recording** and **Event Speed-up Recording** modes, which are set up on a week-based timetable; the event-handling schedule is configured here.

On NVR, you can configure camera's recording schedule on 7 days / 24 hours basis. The schedule is split into segments of one-hour-length. By default, once a device is added to the system, its schedule is automatically set to full-time schedule recording and event handling. You should configure it according to your system plan.

Home Network Maintenance System Camera Event User Joystick Power Post-Event Buffer(sec) 30 Pre-Event Buffer(sec) 10 Recording Schedule 
Full-Time Recording 
Full-Time Recording Event Speed Up Recording Mon Wed Schedule Thu Sat Sun No Event Handling Event Handling Schedule 
Event Handling 9 10 11 12 13 14 Mon Tue Wed Thu Sat Сору

Go to **Setup** page  $\rightarrow$  **Schedule** tab, and select a camera to configure its recording schedule.

### **Event-Recording File Length**

Before setting the recording schedule, you may define the length of an event recording. To do this, configure the following properties shown as below, which will make an event recording as long as 10+30 second:

| Pre-Event Buffer(sec) | 10 | Post-Event Buffer(sec) | 30 | l |
|-----------------------|----|------------------------|----|---|
|-----------------------|----|------------------------|----|---|

| Field                | Description                                                           |  |  |  |  |  |  |
|----------------------|-----------------------------------------------------------------------|--|--|--|--|--|--|
| Pre-event Recording  | NVR keeps a short cache of video received from devices. If an event   |  |  |  |  |  |  |
| Buffer (sec):        | is triggered, NVR will automatically store the pre-event buffer along |  |  |  |  |  |  |
|                      | with the recording of the event itself.                               |  |  |  |  |  |  |
| Post-event Recording | This will determine how long after the event is triggered should be   |  |  |  |  |  |  |
| Buffer (sec):        | included in the event recording file.                                 |  |  |  |  |  |  |

## Set the Recording Schedule

**1.** Select a recording type.

| Recording Schedule O | Full-Time Recording | Event Recording | Event Speed Up Recording |
|----------------------|---------------------|-----------------|--------------------------|
|                      |                     |                 |                          |

| Field               | Description                                                        |
|---------------------|--------------------------------------------------------------------|
| Full-Time Recording | Continuously record at the video frame rate you define in Camera   |
|                     | Settings.                                                          |
| Event Recording     | Only events are recorded, at the video frame rate you define in    |
|                     | Camera Settings.                                                   |
| Event Speed Up      | Continuously record everything at 1FPS, when an event occurs, the  |
| Recording           | frame rate will switch to the value you define in Camera Settings, |
|                     | and automatically switch back to 1FPS after the event ends.        |

2. On the recording schedule time table, click and drag to set time period.

| Recording Schedule 🔘 📕 Full-Time Recording 🔘 📃 Event Recording 🝥 📄 Event Speed Up Recording 💿 🔜 No Recording |   |   |   |   |   |       |   |   |   |   |    |    |    |    |    |    |    |    |    |    |    |    |    |    |
|----------------------------------------------------------------------------------------------------|---|---|---|---|---|-------|---|---|---|---|----|----|----|----|----|----|----|----|----|----|----|----|----|----|
|                                                                                                    | 0 | 1 | 2 | 3 | 4 | 5     | 6 | 7 | 8 | 9 | 10 | 11 | 12 | 13 | 14 | 15 | 16 | 17 | 18 | 19 | 20 | 21 | 22 | 23 |
| Mon                                                                                                    |   |   |   |   |   |       |   |   |   |   |    |    |    |    |    |    |    |    |    |    |    |    |    |    |
| Tue                                                                                                    |   |   |   |   |   |       |   |   |   |   |    |    |    |    |    |    |    |    |    |    |    |    |    |    |
| Wed                                                                                                    |   |   |   |   |   | •••   | • |   |   |   |    |    |    |    |    |    |    |    |    |    |    |    |    |    |
| Thu                                                                                                    |   | • |   |   |   |       |   |   |   |   |    |    |    |    |    |    |    |    |    |    |    |    |    |    |
| Fri                                                                                                    |   |   |   |   |   | 06:00 |   |   |   |   |    |    |    |    |    |    |    |    |    |    |    |    |    |    |
| Sat                                                                                                    |   |   |   |   |   |       |   |   |   |   |    |    |    |    |    |    |    |    |    |    |    |    |    |    |
| Sun                                                                                                    |   |   |   |   |   |       |   |   |   |   |    |    |    |    |    |    |    |    |    |    |    |    |    |    |

- 3. Click "Save"
- 4. To delete the recording configuration, select 
  No Recording
  and drag on the desired section on time table.

## Set the Event Handling Schedule

The **Event Schedule** defines when the event handling is activated. To set the event rules, please refer to <u>Set Event Rules</u> on page 117. By default, the event handling is full-time activated; you may disable it for a certain period.

Event Handling Schedule O 📕 Event Handling 💿 🔜 No Event Handling

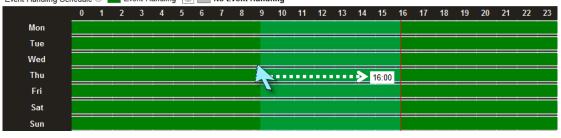

- 1. Click 

  No Event Handling
- 2. Drag over the Event Handling Schedule time track to disable the event handling service.
- 3. Click "Save".

### **Copy Schedule**

You may copy a camera's schedule setting to other multiple cameras. This saves much your time on configuring the schedules camera by camera. On the bottom of this page, click "**Copy**" to bring up **Copy Schedule** window.

| 3 |
|---|
|   |

Select one camera as the source of schedule, and add other cameras to the "**To**" field. Click "**Copy**" to commit changes.

# **Event Management**

NVR can react to events occurring on the storage disk and camera site based on the rules you set here.

## **Set Event Rules**

Go to **Setup** page  $\rightarrow$  **Event** tab, and select **a camera** or **System** to set Event rules.

| All Camera       | s                    |         |           |                 |              |              |      | Application | Hide T | oolbar Help | About | 2013/10/ | 02 03:33:08 V | /ed      |
|------------------|----------------------|---------|-----------|-----------------|--------------|--------------|------|-------------|--------|-------------|-------|----------|---------------|----------|
| Home             | System               | Network | Camera    | Schedule        | Event        | Maintenance  | User | Joystick    | Log    | Power       |       |          |               |          |
|                  |                      |         | Show warn | ing messages wh | ien system e | vent occurs. |      |             |        |             |       |          |               | ive      |
|                  |                      | )       | Event     |                 | Respons      | e            |      |             |        |             |       |          |               |          |
|                  | -                    | ·       | Hard Disk |                 |              |              |      |             |        |             |       | Set      | Clear         | σ        |
|                  |                      |         |           |                 |              |              |      |             |        |             |       |          |               | Playback |
|                  | Event                |         |           |                 |              |              |      |             |        |             |       |          |               | ack      |
| NVR-1216 ev      |                      |         | A         |                 |              |              |      |             |        |             |       |          |               |          |
| All Cam          |                      |         |           |                 |              |              |      |             |        |             |       |          |               | S        |
| 01<br>02<br>02   | LevelOne             |         |           |                 |              |              |      |             |        |             |       |          |               | Setup    |
| 03               |                      |         |           |                 |              |              |      |             |        |             |       |          |               |          |
| 04               | LevelOne<br>LevelOne |         | B         |                 |              |              |      |             |        |             |       |          |               |          |
|                  | LevelOne             |         |           |                 |              |              |      |             |        |             |       |          |               |          |
| 07               |                      |         |           |                 |              |              |      |             |        |             |       |          |               |          |
| 08               | LevelOne             |         |           |                 |              |              |      |             |        |             |       |          |               |          |
|                  |                      |         |           |                 |              |              |      |             |        |             |       |          |               |          |
|                  |                      |         |           |                 |              |              |      |             |        |             |       |          |               |          |
|                  |                      |         |           |                 |              |              |      |             |        |             |       |          |               |          |
|                  |                      |         |           |                 |              |              |      | Сору        | C      | lear All    | Clear | This     | Save          |          |
| Login Account: a | admin                |         |           |                 |              |              |      |             |        |             |       |          | ## 8          |          |

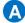

#### A Set System Event rule

Whenever any hard disk goes into abnormal status, NVR will trigger a response based on the rule you set.

1. Click "Set" to enter the rule content.

| Event     | Response |     |       |
|-----------|----------|-----|-------|
| Hard Disk |          | Set | Clear |

2. Select your desired response type, configure the properties and then click "OK" to save this rules. There are two types of response for a system event: Beep and Send Mail.

| Syst                                                                                    | tem Event                                                             |                           |                                                           |
|-----------------------------------------------------------------------------------------|-----------------------------------------------------------------------|---------------------------|-----------------------------------------------------------|
| Konstant Beep  After Duration: Second(s)  Times                                         | 13                                                                    | Camera                    | 1 Fisheye Overview 👻                                      |
| Go to Preset<br>Camera<br>Go to Preset<br>After Duration:Second(s)<br>Then Go to preset | 8 GNR3000 ~<br>1 ~<br>5<br>1 ~                                        | After Duration:Second(s)  | 8 GNR3000 •<br>DO1 On, DO2 On •<br>30<br>DO1 On, DO2 On • |
| ☐ Send Mail<br>To ★<br>Subject                                                          | System Event- Event: Hard<br>Disk<br>System Event<br>Event: Hard Disk | Camera Duration:Second(s) | 1 Fisheye Overview *                                      |
| Attach a Snapshot                                                                       | Event: Hard Disk<br>Server:<br>Don't Attach Snapshot                  |                           | OK Cancel                                                 |

# **B** Set Camera Event rule

Whenever any encounter certain events (including detected motions, detected DI triggers, network loss and network recovery) NVR will trigger a response based on the rule you set.

**1.** Select a camera and then click "**Set**" of your desired event type.

| 02                           |                           |         |             |          |         |             |      | Application | Hide T   | oolbar Help | About 2    | 013/10/02 05:12:57 We | be       |
|------------------------------|---------------------------|---------|-------------|----------|---------|-------------|------|-------------|----------|-------------|------------|-----------------------|----------|
| Home                         | System                    | Network | Camera      | Schedule | Event   | Maintenance | User | Joystick    | Log      | Power       |            |                       |          |
|                              |                           |         | r – –       |          |         |             |      |             |          |             |            |                       | ive      |
|                              |                           | )       | Event       |          | Respons | e           |      |             |          |             |            | _                     | 1        |
|                              |                           | /       | Motion 1    |          |         |             |      |             |          |             | Set        | Clear                 | ס        |
|                              | -                         |         | Motion 2    |          | Beep    |             |      |             |          |             | Set        | Clear                 | Playback |
|                              | Event                     |         | Motion 3    |          | Beep    |             |      |             |          |             | Set        | Clear                 | ack      |
|                              | Event<br>R-1216 event sys | tom     | DI 1 On     |          | Beep    |             |      |             |          |             | Set        | Clear                 |          |
| <ul> <li>All Came</li> </ul> |                           | aem     | DI 2 On     |          |         |             |      |             |          |             | Set        | Clear                 |          |
| 🚾 👵 01                       | LevelOne                  |         | Network Los | is       |         |             |      |             |          |             | Set        | Clear                 | Setup    |
|                              | LevelOne<br>LevelOne      |         | Network Red | covery   |         |             |      |             |          |             | Set        | Clear                 | ę        |
|                              | LevelOne                  |         |             |          |         |             |      |             |          |             |            |                       |          |
|                              | LevelOne                  |         |             |          |         |             |      |             |          |             |            |                       |          |
|                              | LevelOne                  |         |             |          |         |             |      |             |          |             |            |                       |          |
|                              | LevelOne<br>LevelOne      |         |             |          |         |             |      |             |          |             |            |                       |          |
| <u>™</u> ¶ 08                | LevelOffe                 |         |             |          |         |             |      |             |          |             |            |                       |          |
|                              |                           |         |             |          |         |             |      |             |          |             |            |                       |          |
|                              |                           |         |             |          |         |             |      |             |          |             |            |                       |          |
|                              |                           |         |             |          |         |             |      |             |          |             |            |                       |          |
|                              |                           |         |             |          |         |             |      | Com         |          | lear All    | Clear This | s Save                |          |
|                              |                           |         |             |          |         |             |      | Сору        | <u> </u> | lear All    | Clear This |                       | 1        |
| Login Account: a             | idmin                     |         |             |          |         |             |      |             |          |             |            | <b>#</b> ¥ 8          |          |

2. Select your desired response type, set the details and click "OK" to save the rules.

| Fisheye Overview                          | 1                                                                        |                               |                               |
|-------------------------------------------|--------------------------------------------------------------------------|-------------------------------|-------------------------------|
| Beep<br>After Duration:Second(s)<br>Times | 13                                                                       | Camera                        | <b>k</b> 1 Fisheye Overview * |
| Go to Preset                              |                                                                          | E 🔊 Trigger DO                |                               |
| Go to Preset                              | 8 GNR3000 -                                                              | DO                            | 8 GNR3000 v                   |
| After Duration: Second(s)                 | 5                                                                        | After Duration: Second(s)     | 30                            |
| Then Go to preset                         | 1                                                                        | Then DO                       | DO1 On, DO2 On 🔻              |
| 🖻 🗾 Send Mail                             |                                                                          | 🗉 📰 Enlarge on Local Displ    | ay                            |
| То 💇                                      |                                                                          | Camera<br>Duration: Second(s) | 1 Fisheye Overview 🔻          |
| Subject                                   | Camera: 1 Fisheye Overview -<br>Event: Motion1                           | Duration. Second(s)           | L                             |
| Body                                      | Camera: 1 Fisheye Overview<br>Channel ID: 2<br>Event: Motion1<br>Server: |                               |                               |
| Attach a Snapshot                         | Don't Attach Snapshot 👻                                                  |                               |                               |
|                                           |                                                                          |                               | OK Cancel                     |

To delete a certain response, simply de-select it from the response window, and then click "**OK**".

3. After all the rules are set, click "Save" on Event tab to save all settings.

| 02                           |                           |         |             |          |          |             |      | Application | Hide T | <sup>r</sup> oolbar Help | About    | 2013/10/02 05:12:5 | 7 Wed    |
|------------------------------|---------------------------|---------|-------------|----------|----------|-------------|------|-------------|--------|--------------------------|----------|--------------------|----------|
| Home                         | System                    | Network | Camera      | Schedule | Event    | Maintenance | User | Joystick    | Log    | Power                    |          |                    |          |
|                              |                           |         | [           |          |          |             |      |             |        |                          |          |                    | ive      |
|                              |                           | )       | Event       |          | Response | 9           |      |             |        |                          |          |                    | - 6      |
|                              |                           | /       | Motion 1    |          |          |             |      |             |        |                          | Set      | Clear              | υ        |
|                              | -                         |         | Motion 2    |          | Beep     |             |      |             |        |                          | Set      | Clear              | layb     |
|                              | Frent                     |         | Motion 3    |          | Beep     |             |      |             |        |                          | Set      | Clear              | Playback |
|                              | Event<br>R-1216 event sys | A       | DI 1 On     |          | Beep     |             |      |             |        |                          | Set      | Clear              |          |
| <ul> <li>All Came</li> </ul> |                           | aem     | DI 2 On     |          |          |             |      |             |        |                          | Set      | Clear              |          |
| 🎫 👵 01                       | LevelOne                  |         | Network Los | s        |          |             |      |             |        |                          | Set      | Clear              | Setup    |
|                              | LevelOne<br>LevelOne      |         | Network Re  | covery   |          |             |      |             |        |                          | Set      | Clear              | p p      |
|                              | LevelOne                  |         |             |          |          |             |      |             |        |                          |          |                    |          |
| <b>E</b> 😨 05                | LevelOne                  |         |             |          |          |             |      |             |        |                          |          |                    |          |
|                              | LevelOne                  |         |             |          |          |             |      |             |        |                          |          |                    |          |
| ••• 07<br>••• 08             | LevelOne                  |         |             |          |          |             |      |             |        |                          |          |                    |          |
| <b>₩</b> ₩ 00                | LevelOne                  |         |             |          |          |             |      |             |        |                          |          |                    |          |
|                              |                           |         |             |          |          |             |      |             |        |                          |          |                    |          |
|                              |                           |         |             |          |          |             |      |             |        |                          |          |                    |          |
|                              |                           |         |             |          |          |             |      |             |        |                          |          |                    |          |
|                              |                           |         |             |          |          |             |      | Conv        |        | lear All                 | Clear Th | is Save            |          |
|                              |                           |         |             |          |          |             |      | Сору        |        | ilear Air                | Clear In |                    | _        |
| Login Account: ac            | dmin                      |         |             |          |          |             |      |             |        |                          |          | á                  | 8        |

#### **Response Types**

NVR supports the following reaction types:

Popup Instant Playback

NVR will pop up a small window on **Live** screen to play the 10-second period ahead of event. You will choose a specific camera whose recording is to be played.

| 🔽 🏬 Popup Instant Playback |                      |
|----------------------------|----------------------|
| Camera                     | 1 Fisheye Overview 🔻 |

#### Go to Preset

For the use of PTZ cameras to make movements toward certain triggers, please configure the preset points (refer to <u>Configure PTZ Preset Points</u> on page 109) before you set the event rule. You have to select which PTZ camera to make the movement, then the preset points and duration time between them.

| 🛛 🚺 Go to Preset          |                   |
|---------------------------|-------------------|
| Camera                    | 13 7F West Wing 🔹 |
| Go to Preset              | 1 -               |
| After Duration: Second(s) | 5                 |
| Then Go to preset         | 3 -               |

#### Beep

**NVR** device can play beep sound upon being triggered by events. Input the duration time and prepeat times of the beep.

| 🗵 🎼 Веер                  |   |
|---------------------------|---|
| After Duration: Second(s) | 1 |
| Times                     | 3 |

#### •Trigger DO

Set the DO to become **ON** or **OFF** upon trigger, only the devices supporting DO functions are available. Select the device whose connected DO(s) will be triggered. You may select one DO to be activated after the other and the duration time between them.

| 🛛 💰 Trigger DO            |                   |
|---------------------------|-------------------|
| Camera                    | 14 7F East Wing 🔹 |
| DO                        | DO1 On, DO2 On 🔹  |
| After Duration: Second(s) | 30                |
| Then DO                   | DO1 Off, DO2 Off  |

#### Send Mail

The response enables NVR to send e-mail notifications via SMTP service. Fill in the mail recipient's e-mail address in "**To**" field, notification title in "**Subject**" field and mail body in "**Body**" field, then choose a camera whose snapshot will be attached from **Attach a Snapshot** dropdown list.

To enable this service, you have to configure the SMTP settings (please refer to <u>Set E-mail</u> <u>Notification Service</u> on page 96) beforehand.

| 🛛 🗾 Send Mail     |                                                                          |
|-------------------|--------------------------------------------------------------------------|
| То                | sec@gmail.com                                                            |
| Subject           | Camera: 1 Fisheye Overview -<br>Event: Motion1                           |
| Body              | Camera: 1 Fisheye Overview<br>Channel ID: 2<br>Event: Motion1<br>Server: |
| Attach a Snapshot | 1 Fisheye Overview -                                                     |

#### Enlarge

**Local Live** screen will display certain channel view in full screen for a while when the system is triggered. Select the camera whose live view will be enlarged on **Live** screen and the duration time.

| Enlarge on Local Display |                      |
|--------------------------|----------------------|
| Camera                   | 1 Fisheye Overview 🔻 |
| Duration:Second(s)       | 5                    |

## **Copy Event Rules**

You may copy a camera's event rules to other multiple cameras. This saves much your time on setting up rules one by one. On **Event** tab, click "**Copy**"

| 02                                                                                                    |                           |         |             |          |          |             |      | Application | Hide T | oolbar Help | About   | 2013/10 | 1/02 05:12:57 W | /ed      |
|----------------------------------------------------------------------------------------------------|---------------------------|---------|-------------|----------|----------|-------------|------|-------------|--------|-------------|---------|---------|-----------------|----------|
| Home                                                                                                    | System                    | Network | Camera      | Schedule | Event    | Maintenance | User | Joystick    | Log    | Power       |         |         |                 |          |
|                                                                                                    |                           |         |             |          |          |             |      |             |        |             |         |         |                 | Live     |
|                                                                                                    |                           | )       | Event       |          | Response | e           |      |             |        |             |         |         |                 |          |
|                                                                                                    | •                         |         | Motion 1    |          |          |             |      |             |        |             | S       | et      | Clear           | σ        |
|                                                                                                    | -                         |         | Motion 2    |          | Beep     |             |      |             |        |             | s       | at      | Clear           | Playback |
|                                                                                                    | Event                     |         | Motion 3    |          | Beep     |             |      |             |        |             | s       | at      | Clear           | ack      |
|                                                                                                    | Event<br>R-1216 event sys | tem     | DI 1 On     |          | Beep     |             |      |             |        |             | s       | at      | Clear           |          |
| All Came                                                                                                    |                           | tem     | DI 2 On     |          |          |             |      |             |        |             | s       | at      | Clear           |          |
| 🚾 👵 01                                                                                                    | LevelOne                  |         | Network Los | s        |          |             |      |             |        |             | s       | at 👘    | Clear           | Setup    |
|                                                                                                    | LevelOne<br>LevelOne      |         | Network Red | covery   |          |             |      |             |        |             | s       | at      | Clear           | P        |
|                                                                                                    | LevelOne                  |         |             |          |          |             |      |             |        |             |         |         |                 |          |
|                                                                                                    | LevelOne                  |         |             |          |          |             |      |             |        |             |         |         |                 |          |
|                                                                                                    | LevelOne                  |         |             |          |          |             |      |             |        |             |         |         |                 |          |
| <sup>™</sup><br><sup>™</sup> <sup>™</sup> <sup>™</sup> <sup>™</sup> <sup>™</sup> <sup>™</sup> <sup>™</sup> <sup>™</sup> <sup>™</sup> <sup>™</sup> | LevelOne                  |         |             |          |          |             |      |             |        |             |         |         |                 |          |
| <u> </u>                                                                                                    | LevelOne                  |         |             |          |          |             |      |             |        |             |         |         |                 |          |
|                                                                                                    |                           |         |             |          |          |             |      |             |        |             |         |         |                 |          |
|                                                                                                    |                           |         |             |          |          |             |      |             |        |             |         |         |                 |          |
|                                                                                                    |                           |         |             |          |          |             |      |             |        |             |         |         |                 |          |
|                                                                                                    |                           |         |             |          |          |             |      | Сору        | С      | lear All    | Clear T | his     | Save            |          |
| Login Account: ac                                                                                                    | dmin                      |         |             |          |          |             |      |             |        |             |         |         | aa≉ S           |          |

Select one camera as the source of schedule, and add other cameras to the "**To**" field. Click "**Copy**" to commit changes.

| Copy Event        |   |                     |     |
|-------------------|---|---------------------|-----|
| Camera            |   | Copy From           |     |
| 02 Storage Room 1 |   | 01 Fisheye Overview |     |
| 06 Event1         |   | То                  |     |
| 07 test event1    |   | 13 7F West Wing     |     |
| 11 motion         |   | 14 7F East Wing     |     |
|                   | 2 | 14 / P Last Wing    |     |
|                   |   |                     |     |
|                   |   |                     |     |
|                   |   |                     |     |
|                   |   |                     |     |
|                   |   |                     |     |
|                   |   |                     |     |
|                   |   | 3                   |     |
|                   | _ |                     | ose |

## **Clear Event Rules**

On **Event** tab, you may select an event rule under certain camera, and click "**Clear**" to delete it.

| 02                           |                           |         |             |          |          |             |      | Application | Hide T | oolbar Help | About | 2013/10/ | 02 05:12:57 We |         |
|------------------------------|---------------------------|---------|-------------|----------|----------|-------------|------|-------------|--------|-------------|-------|----------|----------------|---------|
| Home                         | System                    | Network | Camera      | Schedule | Event    | Maintenance | User | Joystick    | Log    | Power       |       |          |                |         |
|                              |                           |         | ſ           |          |          |             |      |             |        |             |       |          |                | IVe     |
|                              |                           | )       | Event       |          | Response | •           |      |             |        |             |       |          |                | i.      |
|                              |                           | /       | Motion 1    |          |          |             |      |             |        |             | s     | et       | Clear          | τ       |
|                              | -                         |         | Motion 2    |          | Beep     |             |      |             |        |             | s     | et       | Clear          | layp    |
|                              | Event                     |         | Motion 3    |          | Beep     |             |      |             |        |             | s     | et       | Clear          | Раураск |
|                              | EVENt<br>R-1216 event sys | tom     | DI 1 On     |          | Beep     |             |      |             |        |             | s     | et       | Clear          |         |
| <ul> <li>All Came</li> </ul> |                           | stem    | DI 2 On     |          |          |             |      |             |        |             | s     | et       | Clear          |         |
| - C1 🗟 🔤                     | LevelOne                  |         | Network Los | s        |          |             |      |             |        |             | s     | et       | Clear          | Setup   |
|                              | LevelOne<br>LevelOne      |         | Network Rec | overy    |          |             |      |             |        |             | s     | et       | Clear          | þ       |
|                              | LevelOne                  |         |             |          |          |             |      |             |        |             |       |          |                |         |
|                              | LevelOne                  |         |             |          |          |             |      |             |        |             |       |          |                |         |
|                              | LevelOne                  |         |             |          |          |             |      |             |        |             |       |          |                |         |
|                              | LevelOne<br>LevelOne      |         |             |          |          |             |      |             |        |             |       |          |                |         |
| <b>₩</b> ₩ 00                | LevelOlle                 |         |             |          |          |             |      |             |        |             |       |          |                |         |
|                              |                           |         |             |          |          |             |      |             |        |             |       |          |                |         |
|                              |                           |         |             |          |          |             |      |             |        |             |       |          |                |         |
|                              |                           |         |             |          |          |             |      |             |        |             |       |          |                |         |
|                              |                           |         |             |          |          |             |      | Com         |        |             | Clum  | This     | Course -       |         |
|                              |                           |         |             |          |          |             |      | Сору        |        | ear All     | Clear | Inis     | Save           |         |
| Login Account: a             | dmin                      |         |             |          |          |             |      |             |        |             |       |          | # <b>8</b> 4 S |         |

To directly clear all event rules set under a certain camera, click "Clear This".

| Home                         | System                 | Network | Camera      | Schedule | Event   | Maintenance | User | Joystick | Log | Power   |            |       |     |
|------------------------------|------------------------|---------|-------------|----------|---------|-------------|------|----------|-----|---------|------------|-------|-----|
| _                            |                        | _       | [           |          |         |             |      |          |     |         |            |       | _   |
|                              |                        | )       | Event       |          | Respons | e           |      |          |     |         |            |       |     |
|                              |                        | /       | Motion 1    |          |         |             |      |          |     |         | Set        | Clear | Γ   |
|                              | 0                      |         | Motion 2    |          | Beep    |             |      |          |     |         | Set        | Clear | j – |
|                              |                        |         | Motion 3    |          | Beep    |             |      |          |     |         | Set        | Clear | 1   |
| EN EN                        | Event<br>IR1200 System | Fuent   | DI 1 On     |          | Beep    |             |      |          |     |         | Set        | Clear | j   |
| All Came                     |                        | Event   | DI 2 On     |          |         |             |      |          |     |         | Set        | Clear | ) T |
|                              | LevelOne               |         | Network Los | s        |         |             |      |          |     |         | Set        | Clear | j.  |
|                              | LevelOne               |         | Network Red | covery   |         |             |      |          |     |         | Set        | Clear | 1   |
|                              | LevelOne<br>LevelOne   |         |             |          |         |             |      |          |     |         |            |       |     |
|                              | LevelOne               |         |             |          |         |             |      |          |     |         |            |       |     |
|                              | LevelOne               |         |             |          |         |             |      |          |     |         |            |       |     |
|                              | LevelOne               |         |             |          |         |             |      |          |     |         |            |       |     |
| <b>9 1 1 1 1 1 1 1 1 1 1</b> | LevelOne               |         |             |          |         |             |      |          |     |         |            |       |     |
|                              |                        |         |             |          |         |             |      |          |     |         |            |       |     |
|                              |                        |         |             |          |         |             |      |          |     |         |            |       |     |
|                              |                        |         |             |          |         |             |      |          |     |         |            |       |     |
|                              |                        |         |             |          |         |             |      |          |     |         |            |       | _   |
|                              |                        |         |             |          |         |             |      | Сору     | CI  | ear All | Clear This | Save  |     |
| Account: a                   | des to                 |         |             |          |         |             |      |          |     |         |            | 4     | ~   |

Please remember to click "Save" after deleting any rule.

# **Disk Management**

NVR keeps the recordings on SATA hard disks installed in it. Whenever recording is taking place, NVR writes data to one of the disks, and switch to the other as the original one is full. Once the available space of the whole system is less than the reserved size, NVR will start deleting the oldest file to make the amount of space allowing each active channel to record for another 10 minutes.

You may observe the disk memory and recording status on **Storage** page. Go to **Setup** page  $\rightarrow$  **System** tab $\rightarrow$  **Storage**. The connected storage devices will be shown in the **Storage Device** list.

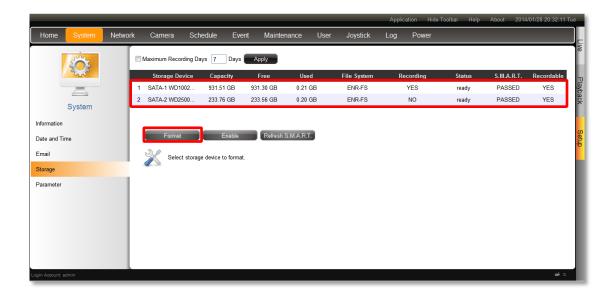

### **Format Hard Disks**

Select a disk and click "Format".

You may execute disk formatting toward a newly-installed disk. You should follow the installation procedures (refer to <u>Install the Hard Disks</u> on page 21) to format the disks before NVR system start carrying out the surveillance task, for a disk that is not in NVR file system format is not ready for recording. Please note that the system will stop recording during the disk formation.

If you have to format a disk having been recording for a while, it is suggested that you export important video and system log in advance.

### **Set Maximum Recording Days**

NVR can keep recording files for a certain number of days defined by you. Set this rule if you have more concern about how long the recordings are kept, especially when you do not want the old recordings to stay longer in the system than a certain period. By default, this rule is not activated, to modify it, check the box to input a number between **1~999** and click "**Apply**".

For more deletion rules explanation, please refer to <u>Storage Settings - Set Recording</u> <u>Deletion Rule</u> on page 58.

#### **Check Disk Status**

Hard disk failure often comes after detectable signs and thus can be predicable, thus it is important to detect these signs long before they really cause disk failures.

NVR performs **S.M.A.R.T**. Disk check on 24-hour basis since last check. This technology enables a system to monitor the disk status and anticipate disk failures, helping the system administrator to prevent from unexpected outage and data loss.

You may manually perform an instant S.M.A.R.T check by clicking "Refresh".

Once the **S.M.A.R.T** status of disk appears "**WARNING**", "**FAILED**", or "**UNKNOWN**" instead of "**PASSED**", it is not reliable for recording, and may fail when the number of bad sectors on the disk has grown high enough. Please

- Click "Disable" next to Recordable status to stop the system from saving recording into it.
- **2.** Immediately export important video and system log, and then replace the disk following the instructions <u>Manage Abnormal Disks</u> on page 60.

|                                                                   |               |                      |               |           | Α           | pplication Hide To | olbar Help A | About 2013/10 | 02 05:30:27 We |
|-------------------------------------------------------------------|---------------|----------------------|---------------|-----------|-------------|--------------------|--------------|---------------|----------------|
| Home System Ne                                                    | etwork Camera | Schedule             | Event Mainter | ance User | Joystick L  | og Power           |              |               |                |
|                                                                   | Maximum Re    | cording Days 7       | Days Apply    |           |             |                    |              |               |                |
| 923                                                               | Storage D     | Device Capac         | ity Free      | Used      | File System | Recording          | Status       | S.M.A.R.T.    | Recordable     |
| Maintenance                                                       | 1 SATA-1 WD   |                      |               | 581.32 GB | ENR-FS      | YES                | ready        | PASSED        | YES            |
| Storage                                                           | 2 SATA-2 WD   | 6400 593.06          | GB 550.79 GB  | 42.27 GB  | ENR-FS      | NO                 | ready        | DETECTING     | NO             |
| Settings Backup/Restore<br>Troubleshooting<br>Language Adjustment | Format        | age device to format |               | MART      |             |                    |              |               | 8 کھ           |

# **Upgrade Firmware**

- 1. Make sure there is a recordable hard disk installed in NVR or a USB disk with at least 200MB space connected to NVR.
- Go to Setup page → Maintenance tab→ Firmware Upgrade. Click "Browse", find the target \*.upg file and click "Open".
- 3. Click "Upgrade".

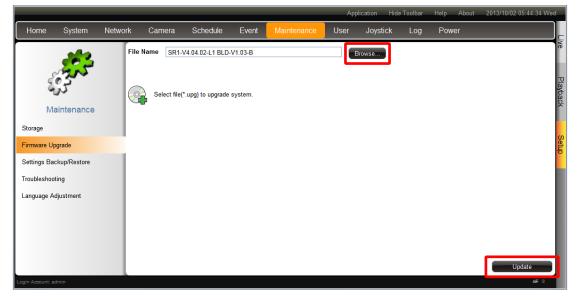

During upgrading, the system will stop every other activity including recording and event handling. The system will auto-restart after the upgrading completes.

As upgrading has started, **DO NOT cut off the system power or eject the USB disk until NVR restarts**.

# **Backup / Restore Settings**

Making regular system backups is always recommended in case of unexpected disasters or accidents that may damage NVR server.

NVR server can create a backup file of the whole system settings as Backup\_[yyyymmdd].nvr file and save it to your client computer within one click. The backed up settings include the following properties: (1) System Settings including System Name, Date & Time, Network, Email, Mouse and Keyboard, (2) Camera Settings, (3) Schedule Settings, and (4) Event Management.

#### **Backup**

To start backing up system setting, please insert a USB disk into NVR first.

1. Go to Setup page → Maintenance tab→ Settings Backup / Restore.

|                      |         |         |               |                     |          |             |      | Application |     |        |               |
|----------------------|---------|---------|---------------|---------------------|----------|-------------|------|-------------|-----|--------|---------------|
| Home S               | ystem   | Network | Camera        | Schedule            | Event    | Maintenance | User | Joystick    | Log | Power  |               |
| 500                  | 5       |         | Name          |                     |          |             |      | irowse      |     |        | ve Pi         |
| 9,5                  |         | ×       | Select file(* | .nvr) to restore se | ettings. |             |      |             |     |        | Playback      |
| Mainte               | enance  |         | 0             |                     |          |             |      |             |     |        | ×             |
| Storage              |         |         |               |                     |          |             |      |             |     |        |               |
| Firmware Upgrad      | e       |         |               |                     |          |             |      |             |     |        | Setup         |
| Settings Backup/     | Restore |         |               |                     |          |             |      |             |     |        |               |
| Troubleshooting      |         |         |               |                     |          |             |      |             |     |        |               |
| Language Adjustr     | ment    |         |               |                     |          |             |      |             |     |        | _             |
|                      |         |         |               |                     |          |             |      |             |     |        | _             |
|                      |         |         |               |                     |          |             |      |             |     |        | _             |
|                      |         |         |               |                     |          |             |      |             |     |        | _             |
|                      |         |         |               |                     |          |             |      |             |     | Backup | Restore       |
| Login Account: admin |         |         |               |                     |          |             |      |             |     |        | <b>16</b> 4 8 |

2. Click "Backup", the backup file will be saved to your client computer as .nvr file.

| Do you want to save Backup_20130727.nvr (4.95 KB) from 172.16.26.184? | Save | • | Cancel | × |
|-----------------------------------------------------------------------|------|---|--------|---|
|                                                                       |      |   |        |   |

#### Restore

Before starting restoring the system, make sure you have connected the USB disk with the desired .nvr backup file in it, and the backup file is saved in the root directory.

1. Go to Setup page → Maintenance tab→ Settings Backup / Restore.

|                  |              |         |               |                      |          |             |      | Application | Hide T | oolbar Help | About | 2013/10/02 06:15:50 Wed |
|------------------|--------------|---------|---------------|----------------------|----------|-------------|------|-------------|--------|-------------|-------|-------------------------|
| Home             | System       | Network | Camera        | Schedule             | Event    | Maintenance | User | Joystick    | Log    | Power       |       |                         |
|                  | 200          | File    | Name Backu    | ip_20130907.nvr      |          |             |      | Browse      |        |             |       | Live                    |
| Ma               | aintenance   | 2       | Select file(* | '.nvr) to restore se | ettings. |             |      |             |        |             |       | Playback                |
| Storage          |              |         |               |                      |          |             |      |             |        |             |       |                         |
| Firmware Up      | ograde       |         |               |                      |          |             |      |             |        |             |       | Setup                   |
| Settings Bac     | ckup/Restore |         |               |                      |          |             |      |             |        |             |       |                         |
| Troubleshoo      | ting         |         |               |                      |          |             |      |             |        |             |       |                         |
| Language A       | djustment    |         |               |                      |          |             |      |             |        |             |       |                         |
|                  |              |         |               |                      |          |             |      |             |        |             |       |                         |
|                  |              |         |               |                      |          |             |      |             |        |             |       |                         |
|                  |              |         |               |                      |          |             |      |             |        |             |       |                         |
|                  |              |         |               |                      |          |             |      |             |        | в           | ackup | Restore                 |
| Login Account: a |              |         |               |                      |          |             |      |             |        |             |       | <b>64</b> -8            |

- 2. Click "Browse", find the target \*.nvr file and click "Open".
- 3. Click "Restore" to start restoring the settings.

# **User Group Management**

In NVR, the access permissions are managed by **User Groups**. **User Groups** defines what functions are allowed for a group of users. Different **User Groups** will have different access rights in terms of permitted operations like monitoring **Live** screen or execute **Playback**. For example, an Administrator user is allowed for all the operations in NVR, while a standard normal user may only be permitted to do **Live** monitoring.

Go to **Setup** page  $\rightarrow$  **User** tab.

#### Add a Group

By default, the **Administrator** User Group with full permissions in NVR already exists. Except for the password and e-mail settings, you may not delete this account or change its permissions.

1. Enter Group , click "Add Group" to bring up Add New Group window, enter the Name and Description of the group, and click "OK" to add it to the Group List.

|                   |        |         |              |             |              |              |           | Application | Hide To | oolbar Help | About 201 | 3/10/02 06:18:25 Wed |
|-------------------|--------|---------|--------------|-------------|--------------|--------------|-----------|-------------|---------|-------------|-----------|----------------------|
| Home              | System | Network | Camera       | Schedule    | Event        | Maintenance  | User      | Joystick    | Log     | Power       |           |                      |
|                   |        | N       | ame          | Descriptio  | n            |              |           |             |         |             |           | ive                  |
|                   | EIKK   | A       | Iministrator | Full permis | sion and sys | stem control |           |             |         |             | Edit      |                      |
|                   |        |         |              |             |              |              |           |             |         | _           |           | Playback             |
| 9                 | User   |         |              | Add Nev     | v Grou       | р            |           |             |         | -           |           | back                 |
| Group             | 0361   |         |              |             |              |              |           |             |         |             |           |                      |
| User              | _      |         |              | Name        |              | Manag        | ger       |             |         | ]           |           | Setup                |
| Permission        |        |         |              |             |              |              |           |             |         | ,           |           | ਓ                    |
|                   |        |         |              | Descriptior | 1            | Full P       | ermissior | 15          |         |             |           |                      |
|                   |        |         |              |             |              |              |           |             |         |             |           |                      |
|                   |        |         |              |             |              |              | _         |             |         |             |           |                      |
|                   |        |         |              |             |              |              |           | ок          | Cano    | el          |           |                      |
|                   |        |         |              |             |              |              |           |             |         |             |           |                      |
|                   |        |         |              |             |              |              |           |             | Ado     | i Group     | Add User  | Save                 |
| Login Account: ac | dmin   |         |              |             |              |              |           |             |         |             |           | 1664 S               |

2. Enter **Permission**, and select the group from Group list, enable the permissions possessed by this group.

|                  |                                                                                                    |       |          |            |          |       |             |      | Application | Hide T | oolbar Help | About | 2013/10/02 06:20:45 Wed |
|------------------|----------------------------------------------------------------------------------------------------|-------|----------|------------|----------|-------|-------------|------|-------------|--------|-------------|-------|-------------------------|
| Home             | System                                                                                                    | Netwo | rk       | Camera     | Schedule | Event | Maintenance | User | Joystick    | Log    | Power       |       |                         |
|                  | (Contraction of the second second sec |       | Group    | 0          | Manager  |       | -           |      |             |        |             |       |                         |
|                  | CALLER .                                                                                                    |       |          | Applicatio | n        |       |             |      |             |        |             |       |                         |
|                  |                                                                                                    |       | 1        | Live       |          |       |             |      |             |        |             |       | 7                       |
| 6                |                                                                                                    |       |          | Playback   |          |       |             |      |             |        |             |       | гаураск                 |
|                  | User                                                                                                    |       | <b>V</b> | Setup      |          |       |             |      |             |        |             |       | 5                       |
| Group            |                                                                                                    |       |          | Remote     |          |       |             |      |             |        |             |       |                         |
| User             |                                                                                                    |       |          |            |          |       |             |      |             |        |             |       |                         |
|                  |                                                                                                    |       |          |            |          |       |             |      |             |        |             |       | ह                       |
| Permission       |                                                                                                    | _     |          |            |          |       |             |      |             |        |             |       |                         |
|                  |                                                                                                    |       |          |            |          |       |             |      |             |        |             |       |                         |
|                  |                                                                                                    |       |          |            |          |       |             |      |             |        |             |       |                         |
|                  |                                                                                                    |       |          |            |          |       |             |      |             |        |             |       |                         |
|                  |                                                                                                    |       |          |            |          |       |             |      |             |        |             |       |                         |
|                  |                                                                                                    |       |          |            |          |       |             |      |             |        |             |       |                         |
|                  |                                                                                                    |       |          |            |          |       |             |      |             | Ada    | d Group     | Add I | Jser Save               |
| Login Account: a | ales in                                                                                                    |       |          |            |          |       |             |      |             | Add    | relidup     | Add   |                         |
| Login Account: a | ium.                                                                                                    |       |          |            |          |       |             |      |             |        |             |       | <b>1</b>                |

3. Click "Save" to save the group settings.

### Edit / Delete a Group

You may edit an existing Group or delete it. Select the user on **Group List**, click "**Edit**" or **Delete**". Please always click "**Save**" before leaving this page.

| Name          | Description                        |             |
|---------------|------------------------------------|-------------|
| Administrator | Full permission and system control | Edit        |
| Manager       | Full Control                       | Edit Delete |

#### Add a User

By default, the **Administrator** User already exists, which you may not delete. Go to **Setup** page  $\rightarrow$  **User** tab.

 Enter User , click "Add User" to bring up Add New User window, enter the Name and Password, and select its User Group, click "OK" to add it to the User List.

|                   | Curta  | Network |        | Cabadida       | Event | Maintanaa       |      | Application |     |                  | /U2 06:26:39 Wed |
|-------------------|--------|---------|--------|----------------|-------|-----------------|------|-------------|-----|------------------|------------------|
| Home              | System | Network | Camera | Schedule       | Event | Maintenance     | User | Joystick    | Log | Power            |                  |
|                   |        | N       | lame   | Group          | En    | nail            |      |             |     |                  | õ                |
|                   | GIAR   | a       | Idmin  | Administrate   |       |                 |      | _           |     | Edit             |                  |
|                   |        |         | Ad     | ld New Use     | r     |                 |      |             |     |                  | Pla              |
| 6                 |        |         | N      | me             | Г     |                 |      |             |     |                  | Playback         |
|                   | User   |         | Na     | lile           |       | Jerry           |      |             |     |                  | ~                |
| Group             |        |         | Pa     | ssword         | [     |                 |      | - 1         |     |                  |                  |
| User              |        |         |        |                | L     |                 |      | _           |     |                  | Setup            |
| Permission        |        |         | Со     | nfirm Password | [     | •••••           |      |             |     |                  | ъ<br>Г           |
|                   |        |         | -      |                | Г     |                 |      | _           |     |                  |                  |
|                   |        |         | En     | nail           |       | Jerry@gmail.com |      | - 1         |     |                  | _                |
|                   |        |         | Us     | er Group       | ſ     | Manager         |      | <b>-</b>    |     |                  | _                |
|                   |        |         |        |                | e     |                 |      |             |     |                  | _                |
|                   |        |         |        |                |       |                 |      |             |     |                  | _                |
|                   |        |         |        |                |       | 0               |      | Cancel      |     |                  |                  |
|                   |        |         | _      |                |       |                 |      |             | Add | d Group Add User | Save             |
| Login Account: ac | dmin   |         |        |                |       |                 |      |             |     |                  | <b>6</b> ≢ 8     |

#### **Account /Password Rules**

- Account field allows alphabets, numbers, and symbols except the following: \* < > ? | " \:. The maximum length of characters is 15.
- **2. Password** field allows alphabets, numbers and symbols. The maximum length of characters is 40.
- 3. Both the Account and Password field are non-case-sensitive.

#### Edit / Delete a User

You may edit an existing user or delete it. Select the user on **User List**, click "**Edit**" or **Delete**". Please always click "**Save**" before leaving this page.

| Name  | Group         | Email           |             |
|-------|---------------|-----------------|-------------|
| admin | Administrator |                 | Edit        |
| Jerry | Manager       | Jerry@gmail.com | Edit Delete |

# **Joystick**

NVR supports two types of controller for remote client operations:

- IP Desktop, manufactured by CH Products
- Extreme<sup>™</sup> 3D Pro, manufactured by Logitech
  - 1. Connect the joystick to your client computer, and install its driver.
  - **2.** Log in to NVR, and go to **Setup** page  $\rightarrow$  **Joystick** tab.

| Home       System       Network       Camera       Schedule       Event       Maintenance       User       Joystick       Log       Power         Joystick       Joystick       J | Joystick     I Go to Preset 1     I Go to Preset 1     I Go to Preset 2     I Go to Preset 3     I Go to Preset 3     I Go to Preset 4     I Go to Preset 4     I Go to Preset 6     I Go to Preset 6     I Go to Preset 7     I Go to Preset 8     I Go to Preset 8     I Go to Preset 9     I Go to Preset 9     < |             |         |        |          | _             |             | _                                                                                                    | Application                                                                                                    | Hide Too                        | lbar Help | About | 2013/10/02 0 | l6:02:31 We | d        |
|----------------------------------------------------------------------------------------------------|----------------------------------------------------------------------------------------------------|-------------|---------|--------|----------|---------------|-------------|----------------------------------------------------------------------------------------------------|----------------------------------------------------------------------------------------------------|---------------------------------|-----------|-------|--------------|-------------|----------|
| Joystick       1 Go to Preset 1 · · ·         Logitech       2 Go to Preset 3 · ·         IP Desktop       0 Go to Preset 6 · ·         7 Go to Preset 8 · ·       9 Go to Preset 9 · ·                                                                                                    | Joystick   Logtach   IP Desktop     0     0     0     0     0     1     1     1     1     1     1     1     1     1     1     1     1     1     1     1     1     1     1     1     1     1     1     1     1     1     1     1     1     1     1     1     1     1     1     1     1     1     1     1     1     1     1     1     1     1     1     1     1 <th>Home Systen</th> <th>Network</th> <th>Camera</th> <th>Schedule</th> <th>Event</th> <th>Maintenance</th> <th>User</th> <th>Joystick</th> <th>Log</th> <th>Power</th> <th></th> <th></th> <th></th> <th></th>                                                                                                    | Home Systen | Network | Camera | Schedule | Event         | Maintenance | User                                                                                                    | Joystick                                                                                                    | Log                             | Power     |       |              |             |          |
| 12 Go to Preset 12                                                                                                    |                                                                                                    | Joystick    | ,       |        | Z00      | m Out<br>m In |             | Grower Grower Gr | to Preset 1     to Preset 2     to Preset 3     to Preset 3     to Preset 4     to Preset 5     to Preset 5     to Preset 6     to Preset 7     to Preset 8     to Preset 9     to Preset 10     to Preset 11 | •<br>•<br>•<br>•<br>•<br>•<br>• |           |       | eset         | Save        | Playback |

3. There are 12 buttons available on each controller; you may assign a function selected from dropdown list to any button. Every time you change the settings on this page, please click "Save" to save the settings of this joystick model.

| DO1 On DO1 Off<br>DO2 On |   |
|--------------------------|---|
|                          | 1 |
| DO2 On                   |   |
| 002 011                  |   |
| DO2 Off                  |   |
| Audio In On              |   |
| Audio In Off             |   |
| Audio Out On             |   |
| Audio Out Off            |   |
| Snapshot                 |   |
| Reconnect                |   |
| Manual Record            |   |
| Next Page                |   |
| Previous Page            |   |
| Next Channel             |   |
| Previous Channel         |   |
| Next Event               |   |
| Previous Event           | 4 |
| Video Title Bar          | I |
| Stretch Video            | I |
| Double Click             | I |
| Stop                     | I |
| Go to Preset 1           | I |
| Go to Preset 2           | I |
| Go to Preset 3           | I |
| Go to Preset 4           | I |
| Go to Preset 5           | I |
| Go to Preset 6           | 1 |
| Go to Preset 7           | I |
| Go to Preset 8           | 1 |
| Go to Preset 9           |   |

# System Log

NVR records the important system activities and user's behaviors in **System Log**. Once the number of logs exceed 3000, NVR will erase the earliest 100 logs.

#### Go to **Setup** page $\rightarrow$ Log tab.

|                  |        |         |                                                 |             |         |          |            | Appli                     | cation Hic   | le Toolbar | Help Abo | ut 2013/10 | /02 05:50:27 Wed |
|------------------|--------|---------|-------------------------------------------------|-------------|---------|----------|------------|---------------------------|--------------|------------|----------|------------|------------------|
| Home             | System | Network | Camera S                                        | Schedule    | Event   | Maintena | ance       | User                      | Joystick     | Log        | Power    |            | r                |
| 1                |        | • s     | Show All Days<br>Select Single Day<br>013/10/01 |             |         |          | <b>V</b> F | System<br>Remote<br>.ocal | 2            |            |          |            | ,<br>-           |
|                  |        | ID      | Date                                            |             | Account | Sa       | ource      | Descriptio                | on           |            |          |            |                  |
|                  | Log    | 1       | 2013/10/0                                       | 01 22:54:52 | admin   | Re       | emote      | User login                |              |            |          |            |                  |
|                  | 5      | 2       | 2013/10/0                                       | 01 08:10:07 | admin   | Re       | emote      | Camera 1                  | is deleted   |            |          |            |                  |
|                  |        | 3       | 2013/10/0                                       | 01 08:04:21 | admin   | Re       | emote      | Camera 1                  | is added     |            |          |            |                  |
|                  |        | 4       | 2013/10/0                                       | 01 08:03:24 | admin   | Re       | emote      | Camera 1                  | 5 is deleted |            |          |            |                  |
|                  |        | 5       | 2013/10/0                                       | 01 08:03:24 | admin   | Re       | emote      | Camera 14                 | 4 is deleted |            |          |            | ľ                |
|                  |        | 6       | 2013/10/0                                       | 01 08:03:24 | admin   | Re       | emote      | Camera 13                 | 3 is deleted |            |          |            |                  |
|                  |        | 7       | 2013/10/0                                       | 01 08:03:24 | admin   | Re       | emote      | Camera 12                 | 2 is deleted |            |          |            |                  |
|                  |        | 8       | 2013/10/0                                       | 01 08:03:24 | admin   | Re       | emote      | Camera 1                  | 1 is deleted |            |          |            |                  |
|                  |        | 9       | 2013/10/0                                       | 01 08:03:24 | admin   | Re       | emote      | Camera 10                 | 0 is deleted |            |          |            |                  |
|                  |        | 10      | 2013/10/0                                       | 01 08:03:24 | admin   | Re       | emote      | Camera 9                  | is deleted   |            |          |            |                  |
|                  |        | 11      | 2013/10/0                                       | 01 08:03:24 | admin   | Re       | emote      | Camera 8                  | is deleted   |            |          |            |                  |
|                  |        | 12      | 2013/10/0                                       | 01 08:03:24 | admin   | Re       | emote      | Camera 7                  | is deleted   |            |          |            |                  |
|                  |        |         |                                                 |             |         |          |            |                           |              |            |          | Export     | Refresh          |
| ogin Account: ac | dmin   |         |                                                 |             |         |          |            |                           |              |            |          |            | e#-8             |

**1.** Define the time range:

You may choose "Show All Days" to show all the logs or choose "Select Single Day"

then click Date button 2013/09/07

to define a specific date.

2. Select Log types:

| Log Types  | Event                                                                             |  |  |  |  |  |  |  |
|------------|-----------------------------------------------------------------------------------|--|--|--|--|--|--|--|
| System     | System start up, format storage                                                   |  |  |  |  |  |  |  |
|            | Login & logout, add camera, reboot / shutdown system,                             |  |  |  |  |  |  |  |
| Local User | modify event settings, upgrade firmware , format storage, backup / restore system |  |  |  |  |  |  |  |
|            | configuration, modify schedule settings, modify time, modify e-mail server        |  |  |  |  |  |  |  |
| Behaviors  | settings, modify system information, modify network settings, modify user &       |  |  |  |  |  |  |  |
|            | permissions, import language file                                                 |  |  |  |  |  |  |  |
|            | Login & logout, reboot / shutdown system,                                         |  |  |  |  |  |  |  |
| Remote     | modify camera settings, modify event handling schedule/settings, upgrade          |  |  |  |  |  |  |  |
| User       | firmware, format storage, backup / restore system configuration, modify recording |  |  |  |  |  |  |  |
| Behaviors  | schedule, modify time, modify e-mail server settings, modify system information,  |  |  |  |  |  |  |  |
| Denaviors  | modify network settings, modify user &permissions, import language file, modify   |  |  |  |  |  |  |  |
|            | workspace parameter                                                               |  |  |  |  |  |  |  |

By changing the criteria, the result will automatically refresh accordingly.

## **Export System Log**

To export the logs, click "**Export**" and save the xml file to your local computer. You may view this file with **Notepad** or **XML Editor**.

```
<?xml version="1.0"?>
- <Logs
</Log Source="Local" Account="admin" Date="2013/09/07 04:51:08" ID="1">Camera 9 is added</Log>
</Log Source="Local" Account="admin" Date="2013/09/07 04:50:05" ID="2">Camera 9 is added</Log>
</Log Source="Local" Account="admin" Date="2013/09/07 04:49:50" ID="3">Camera 9 is added</Log>
</Log Source="Local" Account="admin" Date="2013/09/07 04:49:50" ID="4">Camera 9 is added</Log>
</Log Source="Local" Account="admin" Date="2013/09/07 04:49:50" ID="4">Camera 9 is added</Log>
</Log Source="Local" Account="admin" Date="2013/09/07 04:49:50" ID="4">Camera 9 is added</Log>
</Log Source="Local" Account="admin" Date="2013/09/07 04:49:50" ID="4">Camera 3 is added</Log>
</Log Source="Local" Account="admin" Date="2013/09/07 04:49:50" ID="6">Camera 9 is deleted</Log>
</Log Source="Local" Account="admin" Date="2013/09/07 04:49:50" ID="6">Camera 9 is deleted</Log>
</Log Source="Local" Account="admin" Date="2013/09/07 04:49:50" ID="7">Backup system configuration</Log>
</Log Source="Local" Account="admin" Date="2013/09/07 04:49:54" ID="6">Sustem configuration</Log>
</Log Source="Local" Account="admin" Date="2013/09/07 00:48:40" ID="7">Backup system configuration</Log>
</Log Source="Local" Account="admin" Date="2013/09/07 00:48:40" ID="8">Suser login</Log<//li>

<Log Source="Local" Account="admin" Date="2013/09/07 00:48:40" ID="6">Sustem configuration</Log</td>

<Log Source="Local" Account="admin" Date="2013/09/07 00:48:40" ID="8">Suser login

<Log Source="Local" Account="admin" Date="2013/09/07 00:48:40" ID="9">System start up</Log</td>

<Log Source="System" Account="*" Date="2013/09/07 00:44:13" ID="9">System start up</Log</td>
```

# **Customize Live Screen Layout**

You may customize the layout style, channel position and patrol behavior. Your arrangement of **Live** screen layout will be the default view after any local user logs in to NVR.

#### **Change Layout**

(A) To change current view layout, select your desired layout by clicking on a Layout Selection Button.

#### **Add Camera Views to Channels**

- (B) To immediately see all the camera views, <u>double-click</u> on "All Channels". The live view will change to the layout with the maximum channels.
- (C) You may drag any camera from Camera list into your desire channel to display its view.

#### **Remove Camera Views**

- (D) To remove a camera view from a channel, right-click on the channel to bring up Channel Menu and click "Disconnect".
- (E) To remove all camera views at a time, click "Application" on title bar and then "Disconnect All Channels".
- (F) Push the current view to local live view. By doing this, a new local customized view will be created to display this view. Please make sure there is no blank channel in your current remote live view.

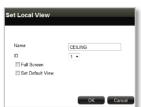

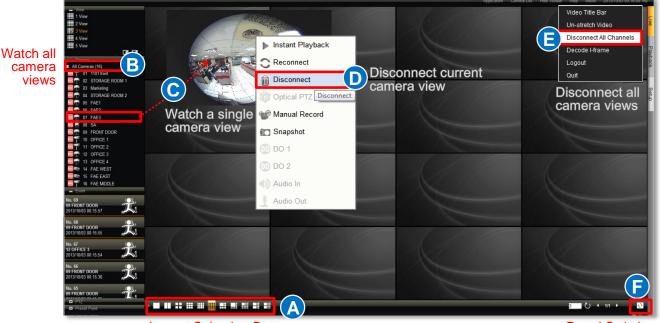

Layout Selection Buttons

Patrol Switch

## **Execute Sequence Patrol**

The patrol function will slide-show multiple channels at your defined length of interval. At one time the layout will show as many channels as its maximum display channels. For instance, during the patrol, a 3x3 layout will show channel 1~9, and then 10~16.

| 3 Č | <b>↓</b> 1/2 ▶ 💽 |
|-----|------------------|
|     |                  |

- 1. On Live screen, input the duration of each view next to  $\buildrel U$ .
- **2.** Click **U** to start the patrol.
- 3. The patrol will go on until you click it again.

### Save a Customized View

You may save up to five customized view on local **View List**. A saved view will remember (1) the layout style, (2) camera arrangement, (3) view size (stretched / un-stretched / full-screen)

- 1. Select a View from the View List.
- 2. Customize your layout with the tools provided on Layout Selection Buttons.
- 3. Click in bottom right corner of **View List** to enter Save View window, input the view name and click "**Save**".

| All Cameras<br>View<br>1 View<br>2 View<br>2 View<br>4 View                                                                                                    | Application Camer       | a List Hide Toolbar Help | About 2013/12/04 17:33:41 Wed |
|----------------------------------------------------------------------------------------------------|-------------------------|--------------------------|-------------------------------|
| S View     S View     S View     S View     S View     S View     S View     S View     S View     S View     S View                                                                                                    | Cours Manu              |                          | Payloack                      |
| ■ 7       06       FCS-305         ■ 07       FCS-305       3         ■ 1       FCS-305       1         ■ 1       FCS-305       1 | Save View<br>ID<br>Name | 3<br>All                 |                               |
| No. 65<br>06<br>2013/1/2/04 17:30:16                                                                                                    |                         | Reset Save               | Cancel                        |
| No. 64<br>96<br>2013/12/04 17:29:59<br>"- PTZ<br>Preset Point 22                                                                                                    |                         | 3                        |                               |

## **Set a Default View**

You may also set one View as default, in this way, you may immediately start live monitoring after logging in to the system. To set a default view, simply select a desired view on **View** list, and click

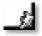